# Инструкция по работе на платформе «Сферум»

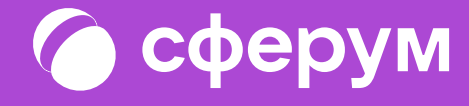

# «Сферум»: краткая информация

«Сферум» — информационно-коммуникационная образовательная платформа для учителей и учеников. Её основная задача — помощь в обучении. «Сферум» является дополнительным цифровым инструментом, который помогает сделать традиционное образование в классе более эффективным и современным.

Регистрация в «Сферуме» проходит через технологическое решение VK ID, которое использует платформа «Сферум» и другие российские интернет-ресурсы для аутентификации пользователя.

Для работы на платформе регистрация в социальной сети ВКонтакте не нужна.

А если у вас уже есть аккаунт, его на платформе Сферум никто не увидит, вы лишь воспользуетесь уже существующим VK ID для входа.

По любым вопросам пишите в Поддержку: **info@sferum.ru.** 

Инструкция разделена на несколько тематических блоков. В первом рассказано о роли и возможностях администратора системы. Второй блок поможет педагогам вашей образовательной организации разобраться с платформой и даст несколько советов по её практическому применению. В третьем блоке мы разместили способы связи с разработчиками. В конце документа вы найдёте ответы на часто задаваемые вопросы например, как подключить «Сферум».

# Роли на платформе и их основные возможности

Сейчас вы можете зарегистрироваться в «Сферуме» под одной из четырёх основных ролей администратор, учитель, ученик, родитель.

#### Администратор

координирует все процессы внутри конкретной образовательной организации на платформе и может:

- приглашать учителей и учеников;
- добавлять и редактировать информацию о школе;
- размещать общешкольные материалы: документы, видео, статьи;
- создавать классы, чаты школы и класса, управлять ими;
- публиковать информацию в каналах школы.

#### Учитель может

- присоединяться в «Сферуме» к образовательной организации и классам, в которых преподаёт;
- создавать чаты класса и управлять ими;
- приглашать учеников в классы;
- размещать необходимые для учёбы материалы: документы, видео, статьи;
- начинать уроки по видео– и аудиосвязи;
- участвовать в трансляции.

#### Ученик может

- присоединяться в «Сферуме» к образовательной организации и состоять в том классе, в котором обучается;
- вступать в чаты своей школы и своего класса;
- писать в чатах;
- присоединяться к уроку по видео– и аудиосвязи;
- участвовать в трансляции.

#### Родитель может

- подтвердить регистрацию ребёнка,
- увидеть контакты всех учителей своего ребёнка,
- написать ребёнку или учителю в личные сообщения и провести видеозвонок,
- смотреть трансляцию в роли зрителя.
- участвовать в трансляции. <u>2006</u> году в трансляции и составлять на событает в 2008 году в 2014 году в 2014 году в

# Оглавление

#### Роль администратора на платформе

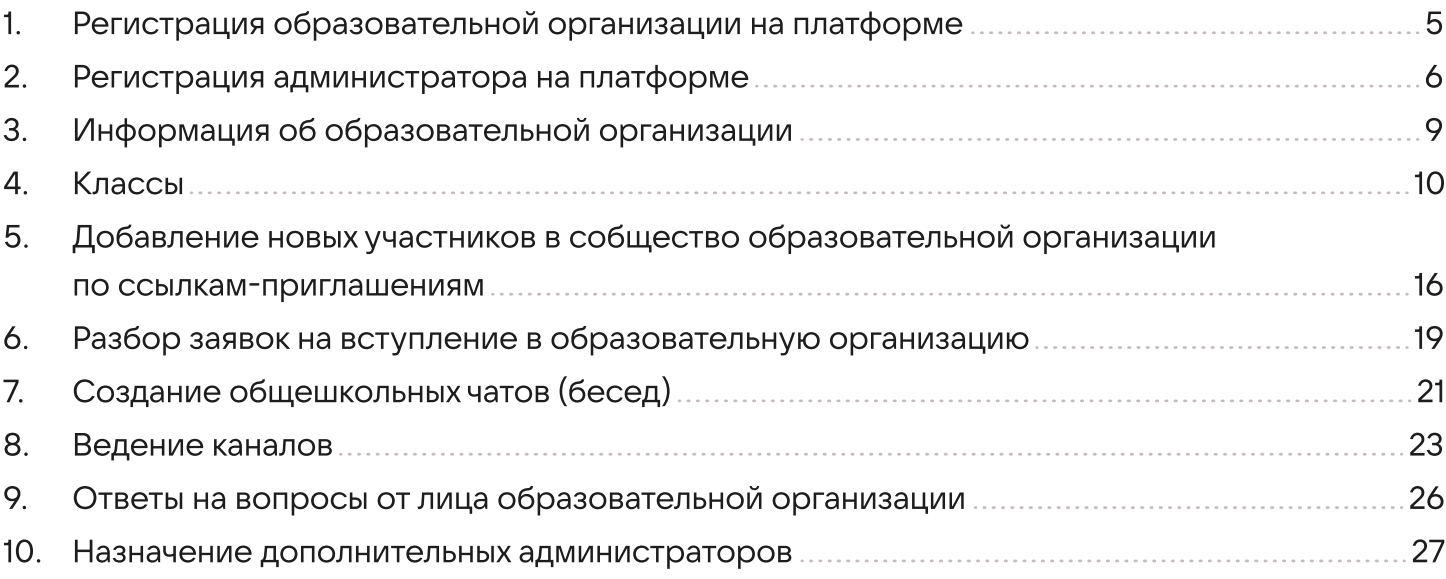

# Инструкция для учителей по использованию платформы

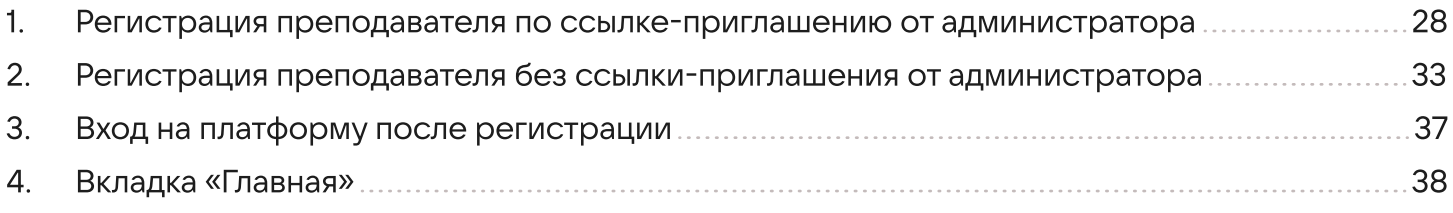

#### Роль родителя

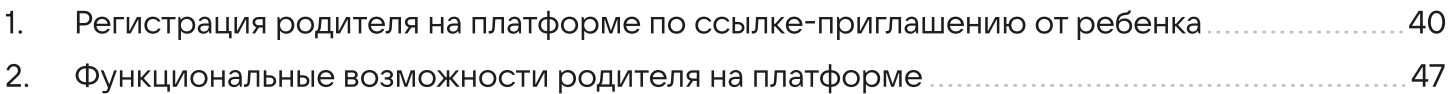

#### Сценарии использования платформы «Сферум» в образовательном процессе

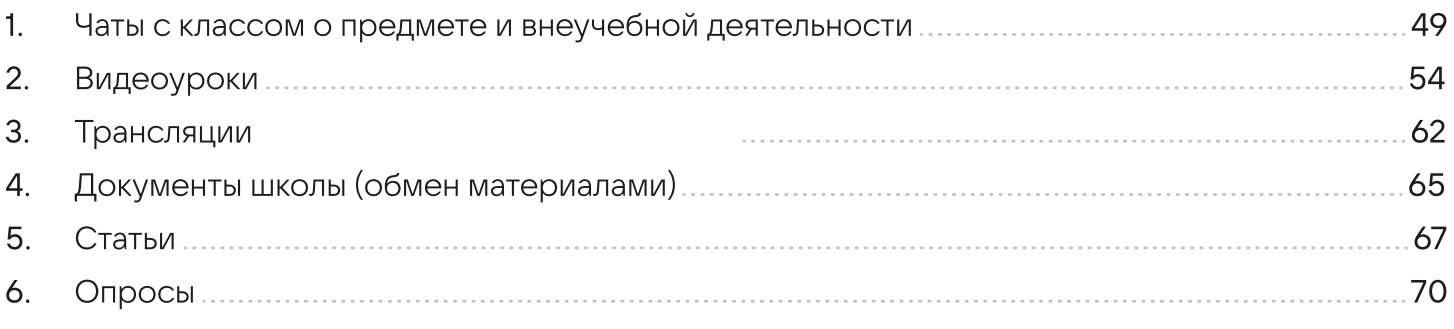

## Поддержка пользователей платформы

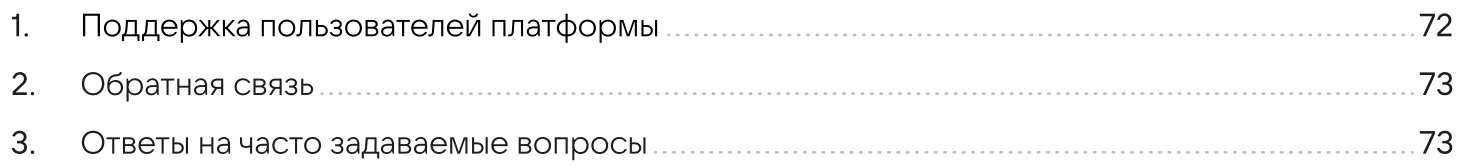

# Роль администратора на платформе

Как администратор вы выстраиваете структуру образовательной организации, добавляете необходимую информацию, готовите площадку для регистрации учителей и учеников и следите за списком приглашённых, чтобы в сообществе школы не было посторонних людей.

Для начала работы организации на платформе вам нужно выполнить следующие действия:

- 1. Подать заявку на регистрацию образовательной организации;
- 2. После получения ответа зарегистрироваться на платформе по номеру мобильного телефона, который был указан в заявке;
- 3. Заполнить информацию об образовательной организации;
- 4. Создать классы на платформе, соответствующие школьным;
- 5. Пригласить учителей и учеников с помощью специальных ссылок;

6. Принять заявки на вступление в школьные сообщества от коллег и учеников, которые зарегистрировались самостоятельно, а не по ссылкам;

7. После окончания регистрации удалить ссылки-приглашения, чтобы по ним не перешли случайные люди;

8. Проверить данные пользователей образовательной организации (что все ученики находятся в правильном классе, а у всех учителей верно указаны их предметы и классы, в которых они преподают), при необходимости внести коррективы.

Следуйте инструкции, чтобы быстрее освоить платформу.

# 1. Регистрация образовательной организации на платформе

Для подключения вашей образовательной организации к «Сферуму» отправьте письмо с заявкой на почту **info@sferum.ru**, указав тему «СФЕРУМ: Регистрация школы».

В заявке необходимо написать:

- полное и сокращённое название образовательной организации с номером, населённый пункт и субъект РФ;
- Ф.И.О. администратора школы на платформе, номер мобильного телефона для регистрации и email-адрес для связи.

#### Пример заявки:

Государственное бюджетное общеобразовательное учреждение средняя общеобразовательная школа No630 (официальное сокращение — Школа N630), г. Троицк, Московская область

Администратор: Иванов Иван Иванович, +79999999999, ivanov@mail.ru

По всем вопросам о работе платформы вы можете обращаться в Поддержку «Сферума» по тому же адресу: info@sferum.ru

Ответ на заявку в рабочие дни обычно приходит в течение 24 часов.

Если вы не видите письма от Поддержки в папке «Входящие», проверьте «Спам», «Социальные сети», «Рассылки» и другие. Напишите повторное обращение, если ответ так и не получилось найти.

#### 2. Регистрация администратора на платформе

После того как ваша образовательная организация зарегистрирована на платформе, вы получите инструкцию для дальнейших действий в ответном письме.

При регистрации указывайте именно тот номер мобильного телефона, который был написан в вашей заявке, иначе права на администрирование не появятся.

При регистрации на платформе возможны два варианта.

#### Если аккаунта в системе VK ID у вас не было:

- 1. На сайте [sferum.ru](http://sferum.ru) нажмите на кнопку «Войти или создать аккаунт»;
- 2. Впишите тот номер мобильного телефона, который был указан в заявке.

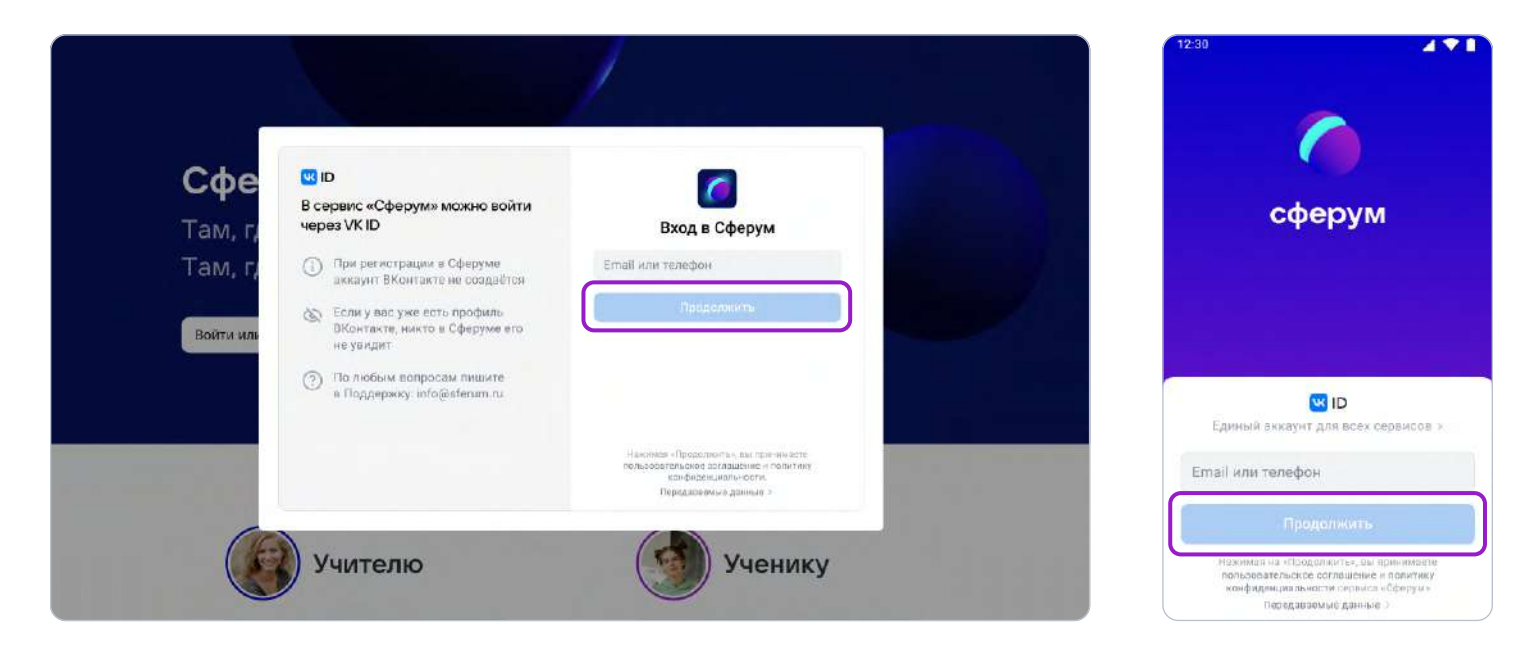

На этот номер будет отправлено SMS с кодом подтверждения.

Если вы ошиблись в номере, измените его и запросите SMS заново. Код может идти несколько минут: если счётчик времени обнулился, а код так и не пришёл, запросите ещё один. Скорость доставки SMS-кода зависит от вашего оператора.

Иногда вместо SMS с кодом мобильный оператор совершает звонок-сброс. Приходить он может с разных номеров, в том числе и не российских. Отвечать на него не нужно, потребуется только ввести в специальное окошко последние цифры номера, с которого поступил звонок, — они и будут кодом. И SMS, и звонок для вас бесплатны.

3. Придумайте и укажите пароль, с которым вы будете заходить в систему.

 Никому не передавайте свои регистрационные данные (даже коллегам или руководителю), это может угрожать безопасности вашего аккаунта, а также репутации вашей организации.

4. Укажите Ф.И.О. и другие данные в форме регистрации и нажмите на кнопку «Зарегистрироваться»

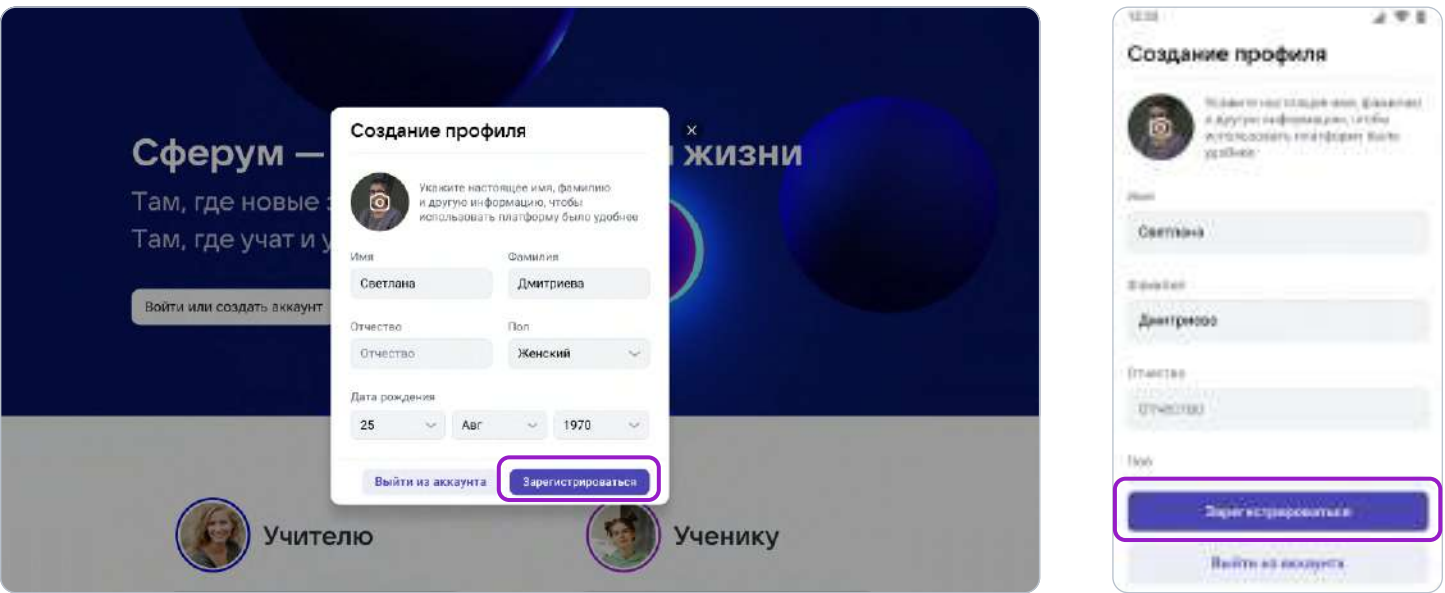

Убедитесь, что вам предлагаются права администратора именно вашей образовательной организации. Если данные верны, нажмите на кнопку «Подтвердить». Если информация указана ошибочно, выберите вариант «Не подтверждать», а затем свяжитесь с Поддержкой платформы по почте info@sferum.ru для решения проблемы. После регистрации на платформе в Поддержку можно обратиться через раздел «Помощь» под левым меню (в мобильном приложении «Помощь» находится внизу на вкладке «Профиль»).

#### Если у вас уже есть аккаунт VK ID

- 1. На сайте [sferum.ru](http://sferum.ru) нажмите на кнопку «Войти или создать аккаунт»;
- 2. Впишите тот номер мобильного телефона, который был указан в заявке.

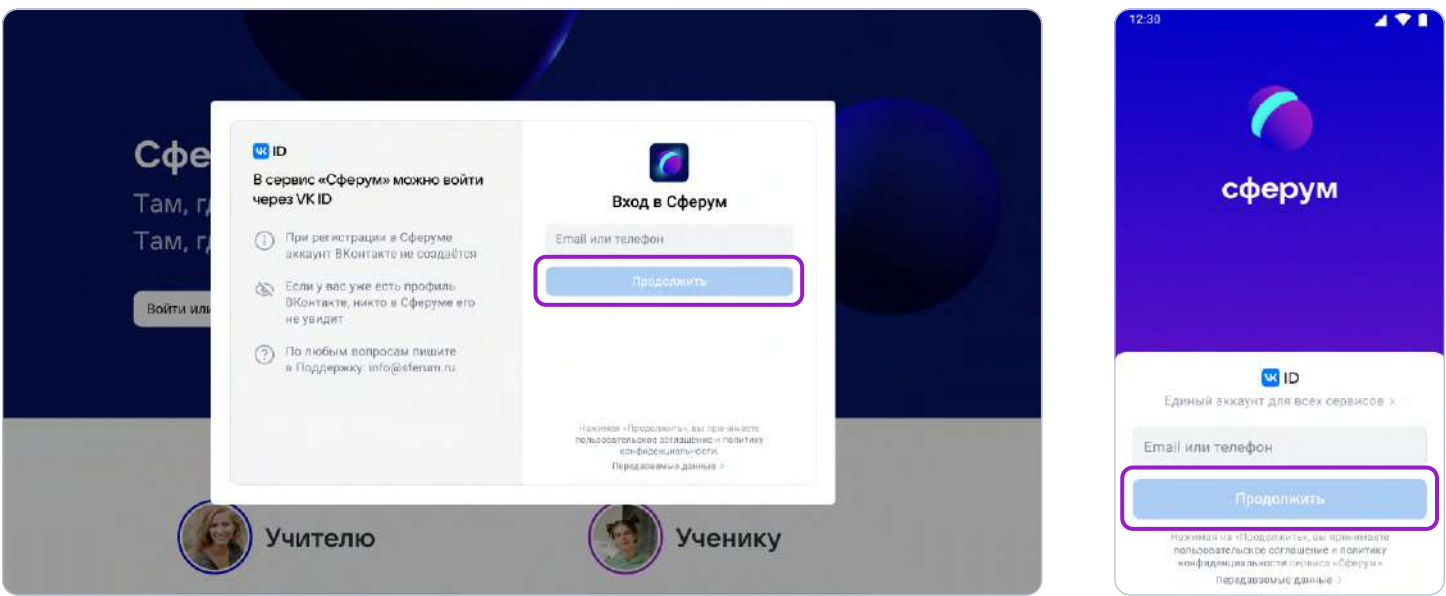

3. Если система попросит ввести подтверждающий код из SMS, укажите его. Если вы ошиблись в номере, измените его и запросите SMS заново. Код может идти несколько минут: если счётчик времени обнулился, а код так и не пришёл, запросите ещё один.

Иногда вместо SMS с кодом мобильный оператор совершает звонок-сброс. Приходить он может с разных номеров, в том числе и не российских. Отвечать на него не нужно, потребуется только ввести в специальное окошко последние цифры номера, с которого поступил звонок, — они и будут кодом. И SMS, и звонок для вас бесплатны.

- 4. Введите пароль от вашего аккаунта VK ID. Если вы его не помните, нажмите на фразу «Забыли пароль?» и заполните форму для сброса пароля.
- 5. Если система показывает вам чужой профиль, нажмите «Это не я» и следуйте инструкциям.
- 6. Укажите свои Ф.И.О. и другие данные, которые будут отображаться на платформе, и нажмите на кнопку «Продолжить».

Убедитесь, что вам предлагаются права администратора именно вашей образовательной организации. Если данные верны, нажмите на кнопку «Подтвердить». Если информация указана ошибочно, выберите вариант «Не подтверждать», а затем свяжитесь с Поддержкой платформы по почте **info@sferum.ru** или через раздел «Помощь» под левым меню (в мобильном приложении «Помощь» находится внизу на вкладке «Профиль»).

### 3. Информация об образовательной организации

После первого входа вы попадёте в раздел «Информация», в котором нужно заполнить форму об образовательной организации, после чего нажать на кнопку «Сохранить».

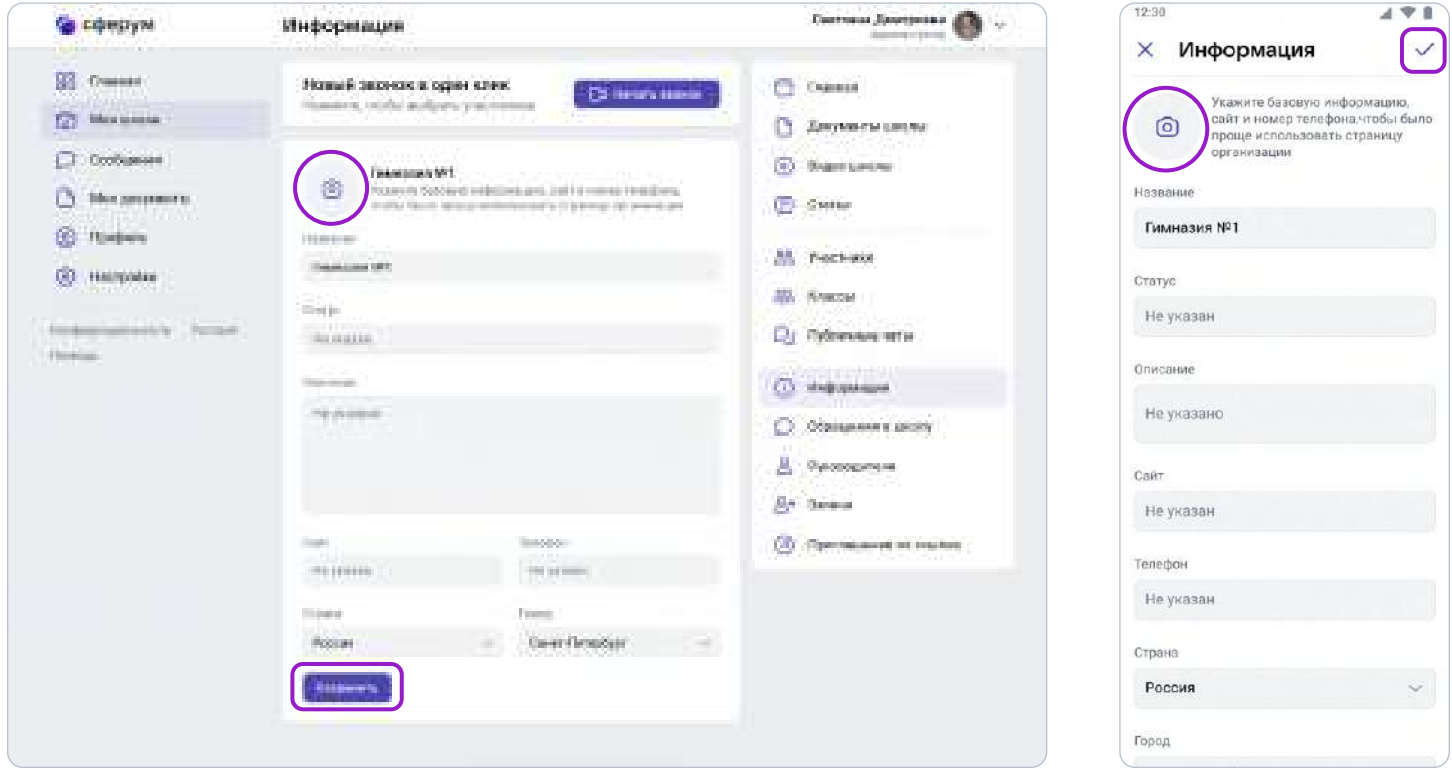

Здесь вы можете установить аватар для сообщества вашей организации. Для этого нажмите на изображение фотоаппарата, затем на «Загрузить фотографию», выделите часть снимка, которая будет отображаться на главной странице школы, и нажмите на кнопку «Сохранить».

Обратите внимание, что на главной странице образовательной организации будет показана только часть описания (чтобы увидеть его полностью, нужно нажать на кнопку «Подробная информация»). Поэтому рекомендуем в начале указать самые важные данные.

Номер телефона, указанный в этом разделе, будет виден всем участникам школьного сообщества. Поэтому стоит написать здесь публичный телефон — например, номер приёмной.

Вы можете вернуться в этот раздел в любой момент и отредактировать информацию.

# 4. Классы

Если ваша образовательная организация использует платформу Дневник.ру, учебные роли и информацию\* с этого сайта можно перенести на «Сферум». Выберите «Связать с электронным дневником» на главной странице и введите данные учётной записи Дневник.ру. При этом в школе обновится список классов в соответствии со структурой в Дневник.ру, для новых классов будут автоматически созданы чаты.

Учителям и ученикам, зарегистрированным на Дневник.ру, нужно зайти в свой аккаунт на «Сферуме», нажать кнопку «Подключить электронный дневник» и ввести данные своей учётной записи в Дневник.ру. Пользователь автоматически попадёт в класс или классы с нужной ролью. Администратору не понадобится разбирать заявки на вступление в школу, создавать и рассылать ссылки-приглашения.

«Сферум» не получает доступ к вашим персональным данным из Дневник.ру: Ф.И.О., электронной почте, номеру телефона, полу и дате рождения.

Синхронизация с другими электронными дневниками в планах. Пока для того, чтобы создать структуру школы, следуйте алгоритму, изложенному ниже.

Обратите внимание — в Курской области и ХМАО участники образовательного процесса могут получить доступ к учебным чатам Сферума со своего профиля электронного дневника ЭлЖур. Подавать заявку в Поддержку на регистрацию школьного сообщества не нужно.

Чтобы создать класс, войдите в свою школу и в правом меню выберите пункт «Классы» (в мобильном приложении нажмите на шестерёнку в правом верхнем углу → Классы), а затем нажмите на кнопку «+», расположенную в верхней части страницы.

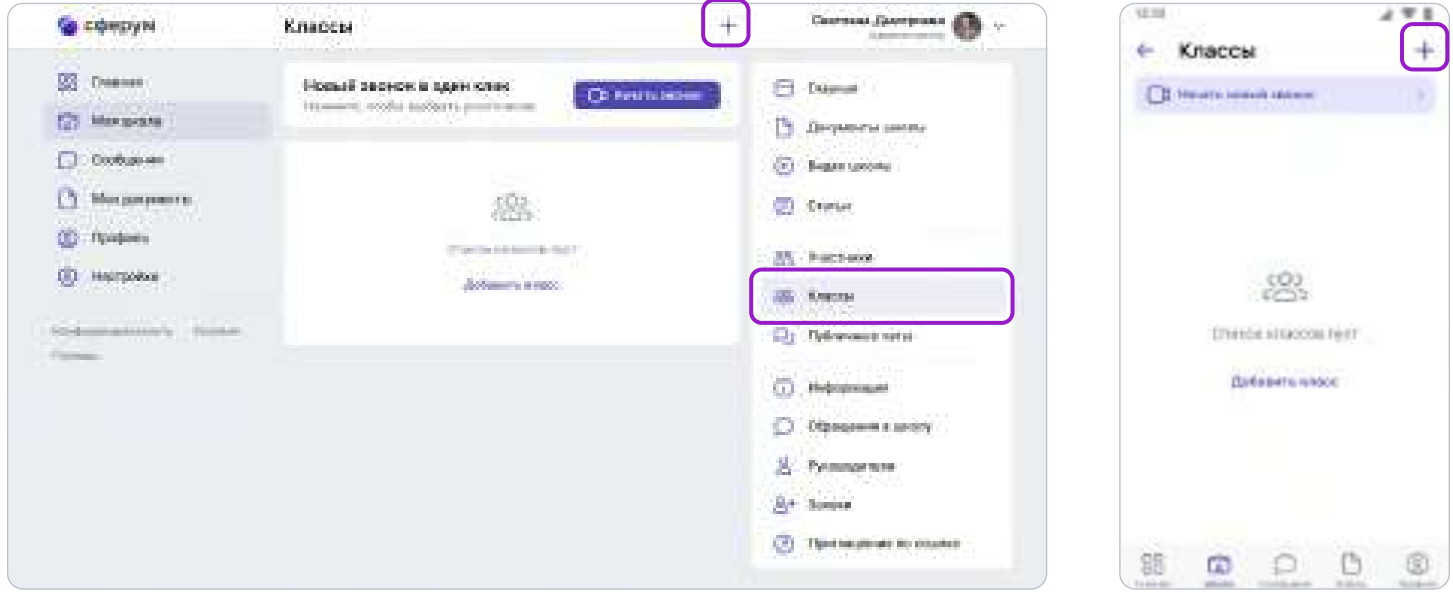

В открывшемся окне заполните информацию о классе.

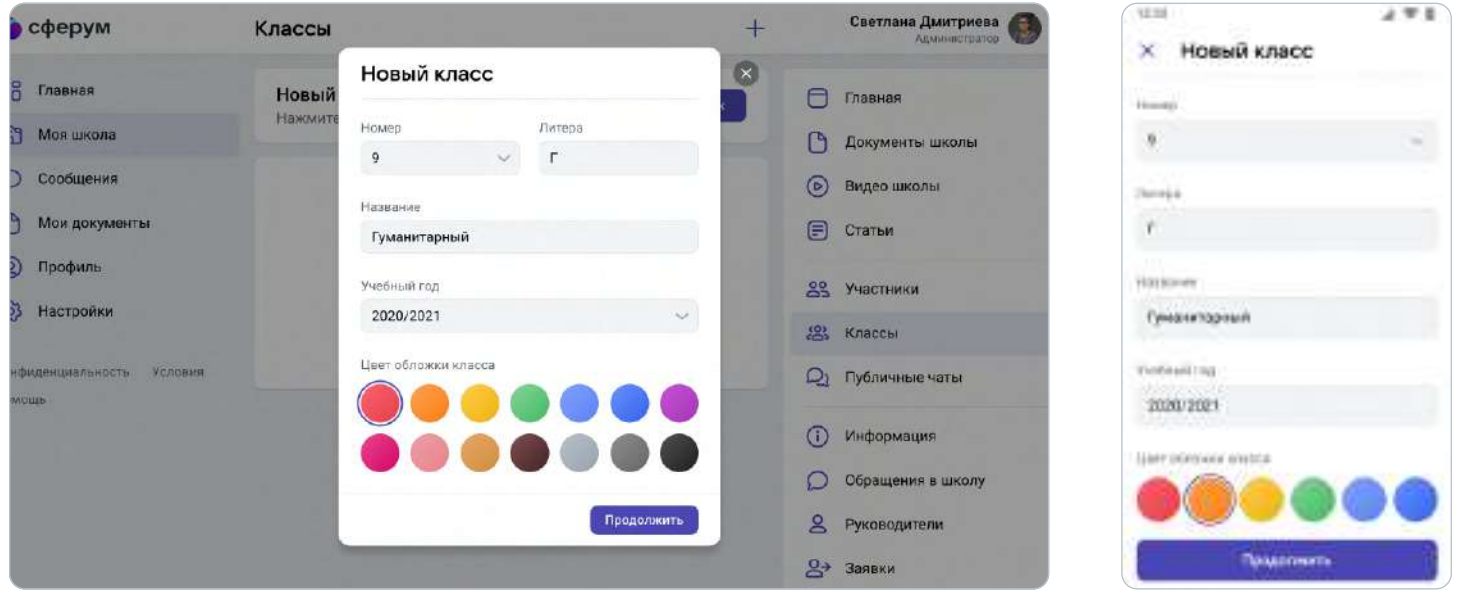

Обязательные поля: номер, учебный год.

Необязательные поля: литера и название класса (например, физико- математический, химико-биологический и др.).

После добавления классов, соответствующих учебным, можно создать отдельное пространство для учителей - Учительский класс. В нём сотрудники смогут обсуждать рабочие вопросы и наладить служебный документооборот. Кроме того, так будет проще всего приглашать преподавателей в сообщество школы — вы сможете создать ссылкуприглашение в Учительский класс на роль учителя и прислать её всем коллегам сразу. При переходе по ней каждый учитель имеет возможность присоединиться не только к Учительскому классу, но и ко всем тем, где он ведёт занятия по нагрузке. Для этого ему надо будет нажать на кнопку **«Добавить классы»** и выбрать нужные из выпадающего списка.

Информацию о классе можно изменить в любой момент. Для этого нажмите на три точки справа от него в списке классов и выберите «Редактировать».

# Перевод в новый (другой) класс по окончании учебного года

Чтобы перевести учеников в другой класс, вам как администратору школы, нужно зайти в полной версии в пункт меню «Классы» (справа), нажать кнопку «Режим редактирования классов» и выбрать нужные классы.

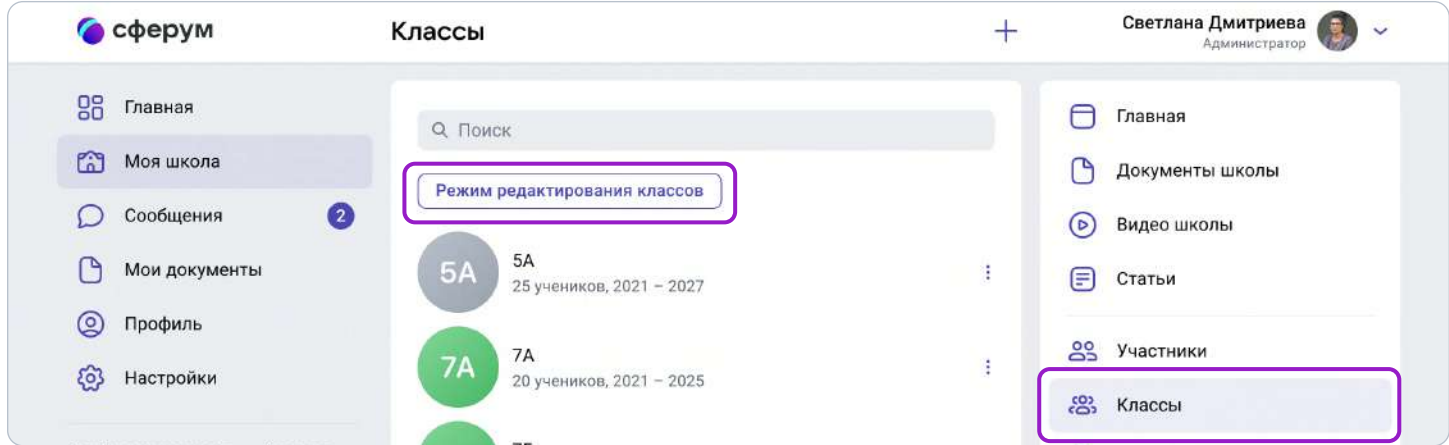

Далее выбранные классы можно будет: перевести, выпустить, объединить, удалить.

#### Перевод на новый учебный год

1. Нажмите на «Перевести».

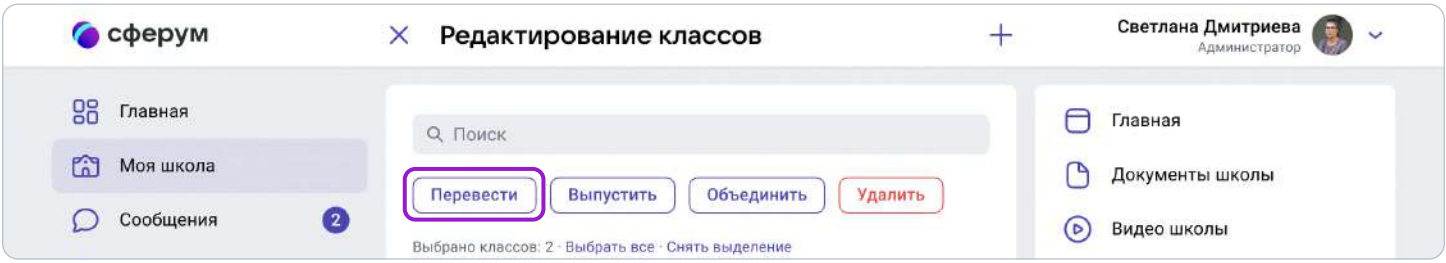

- 2. В левом столбце отразятся классы так, как они есть в школе сейчас, в правом как они будут после перевода.
- 3. При необходимости вы можете отредактировать названия классов из правого столбца цифру, литеру, название. Далее нажмите «Продолжить».

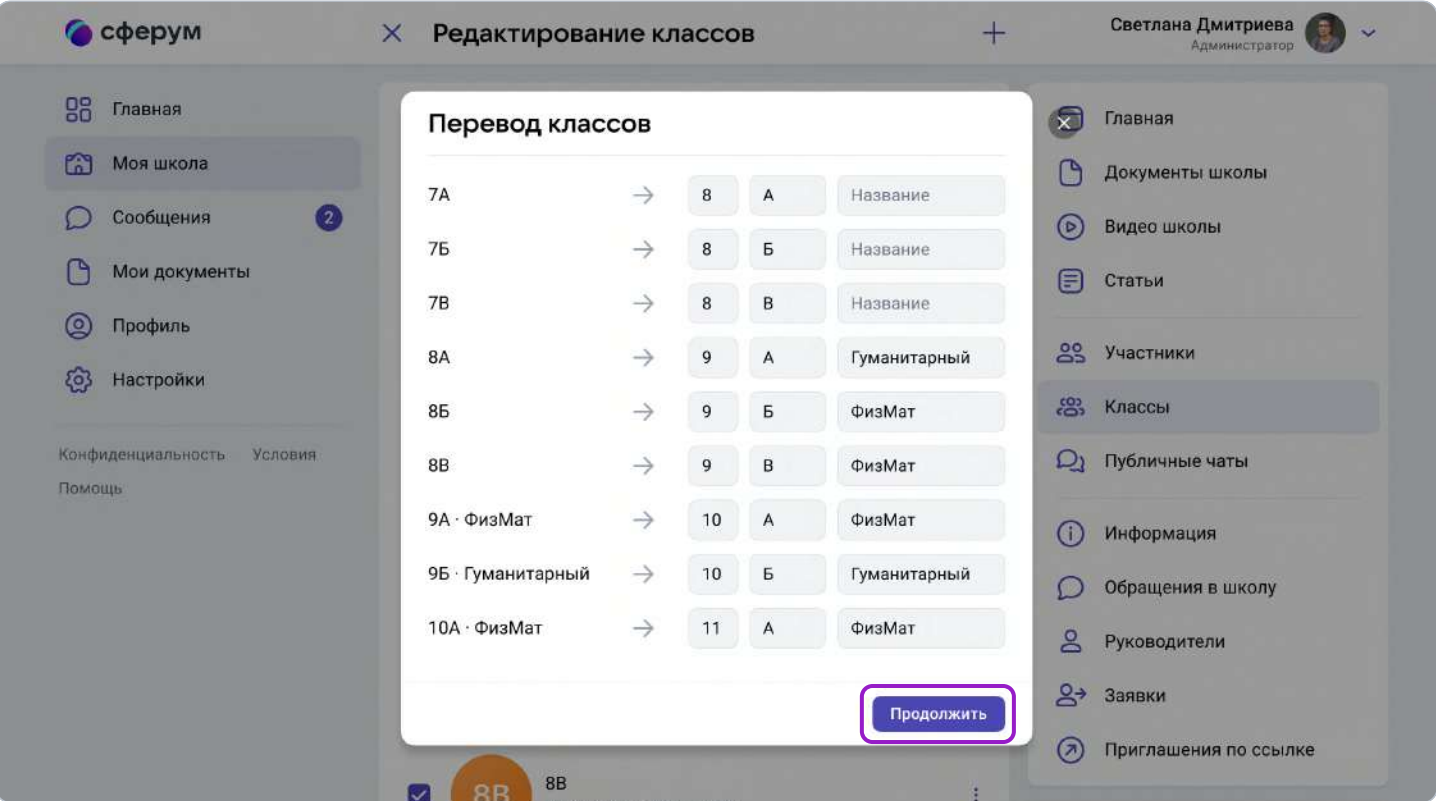

4. На этом этапе есть возможность отменить перевод. Если же всё верно, нажмите «Да, всё верно», после чего классам будут присвоены новые названия.

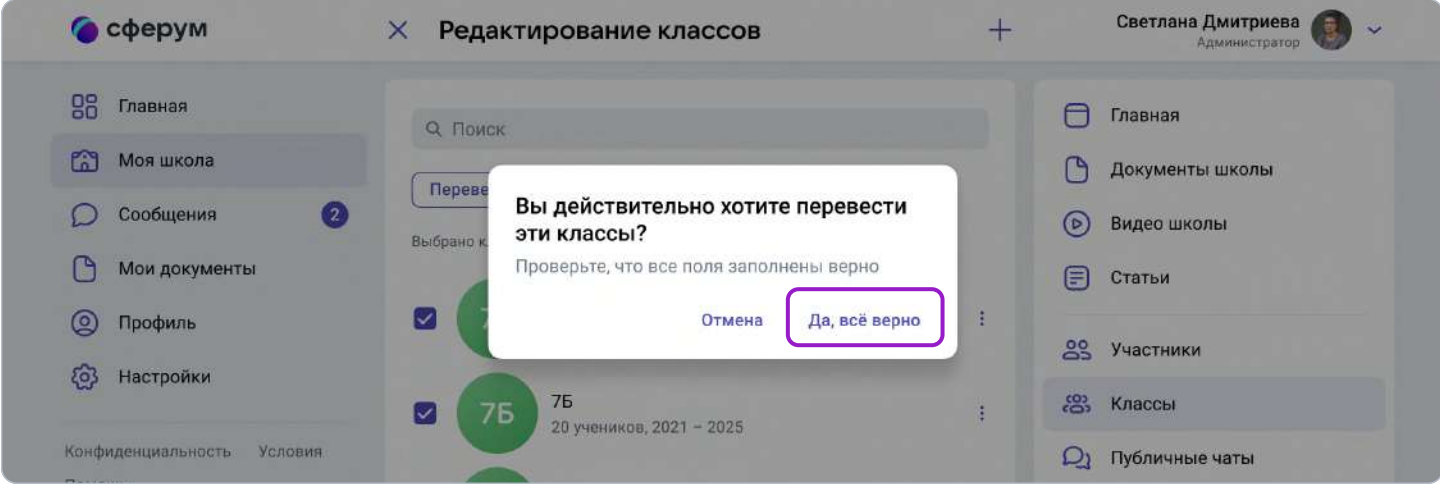

5. Для переведённых классов создаются новые чаты, старые удаляются как публичные, но у участников сохраняется история сообщений.

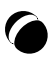

#### Выпуск

1. Нажмите на «Выпустить».

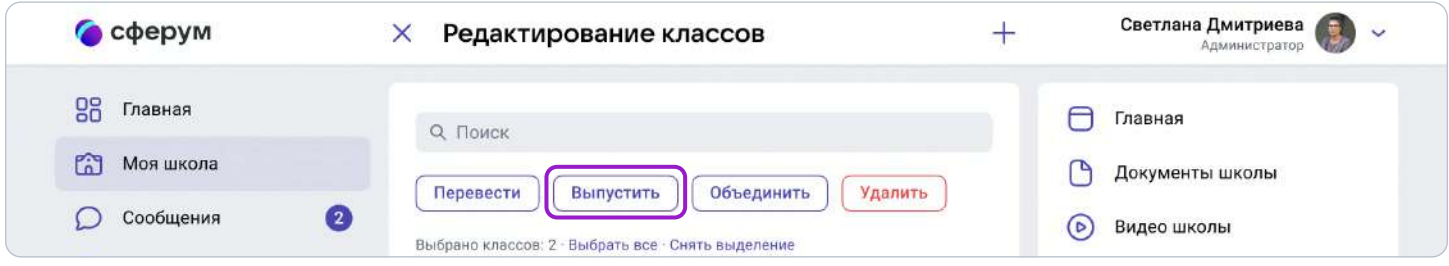

- 2. В левом столбце отразятся классы так, как они есть в школе сейчас, в правом к названиям классов прибавится текст «Выпуск N года».
- 3. Можно выпустить классы любой параллели.
- 4. Если всё верно, нажмите «Продолжить».

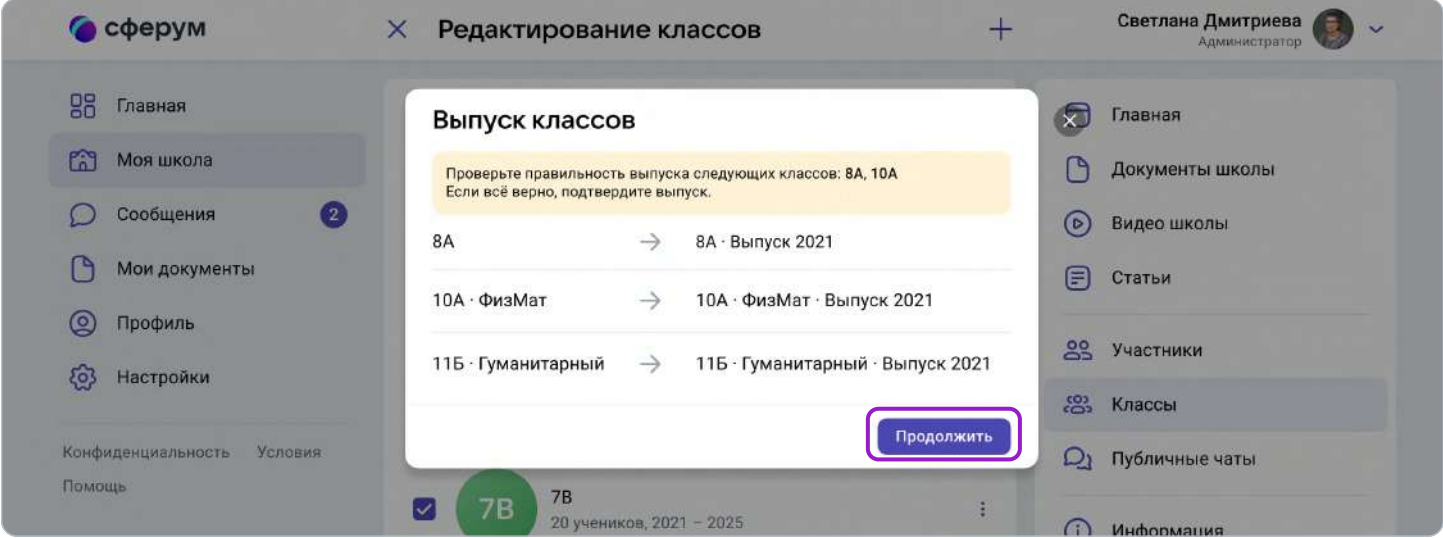

Выпущенные классы будут по-прежнему отображаться на странице классов школы, для их быстрого поиска можно использовать фильтр.

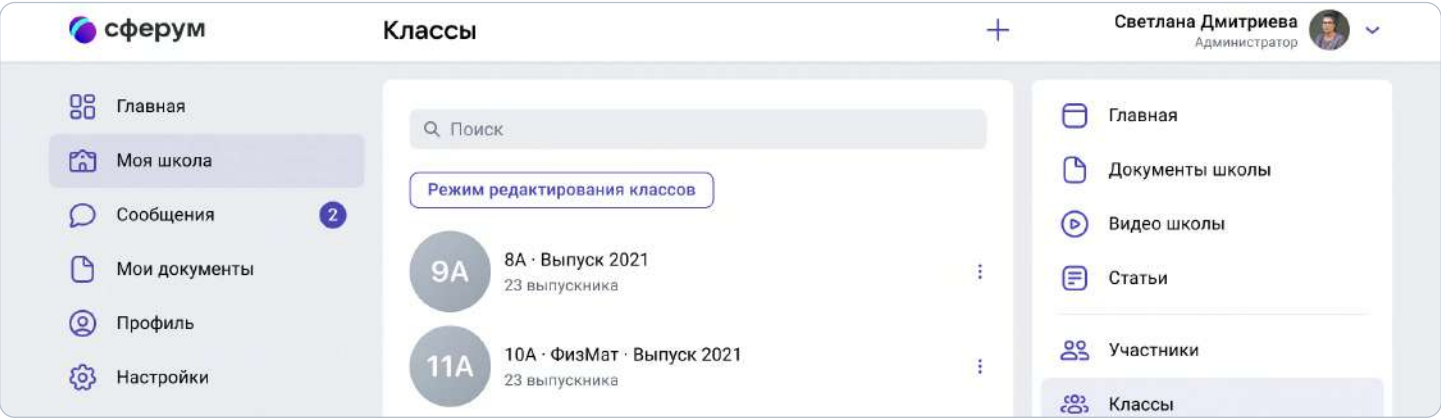

#### Объединение классов

Эта функция может быть полезна, например, при объединении нескольких 9-х классов в один 10-й. Объединить можно неограниченное количество классов одной параллели.

1. Нажмите на «Объединить».

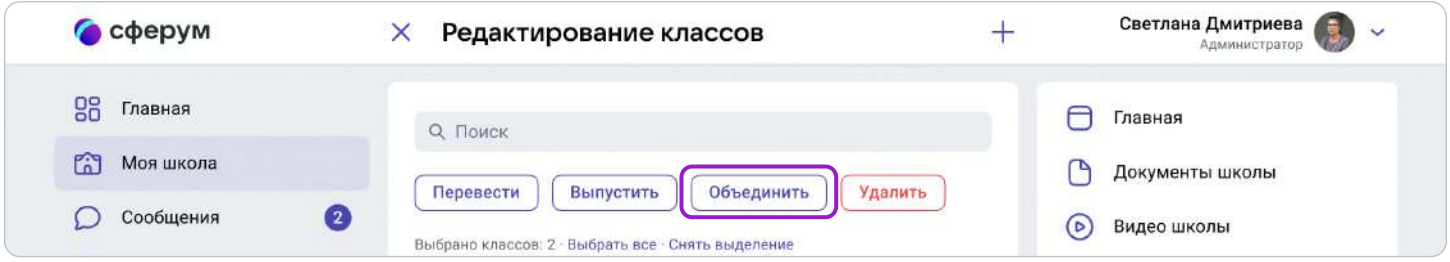

2. Выбранные классы будут отображены слева, а справа — объединённый.

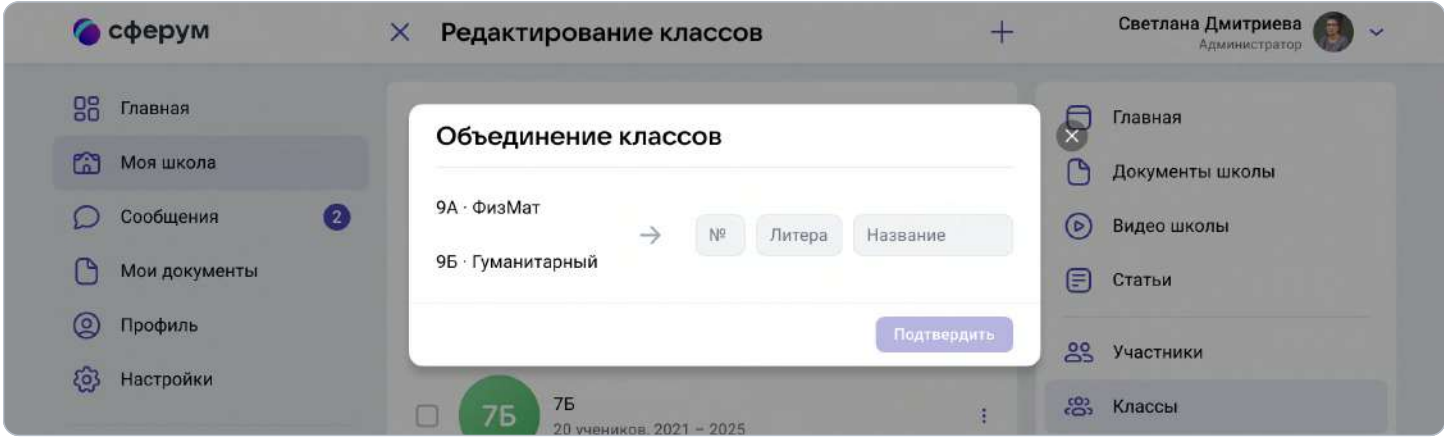

- 3. Номер, название и литеру нового объединённого класса администратор вводит сам.
- 4. Для объединённого класса вы можете выбрать нового классного руководителя и учителей либо оставить учительский состав одного из классов, удалив другой.
- 5. Выбранные классы после объединения считаются выпустившимися.
- 6. Для объединённого класса создаётся новый чат, старые чаты классов удаляются как публичные, но у участников сохраняется история сообщений.

## 5. Добавление новых участников в сообщество образовательной организации по ссылкам-приглашениям

Если вам назначена роль администратора, вам нужно создать специальные ссылкиприглашения, чтобы добавить учителей и учеников в классы. Для этого войдите в школу и выберите пункт «Приглашения по ссылке» в правом меню (в мобильном приложении нажать на шестерёнку в правом верхнем углу).

Затем нажмите на фразу «Создать ссылку».

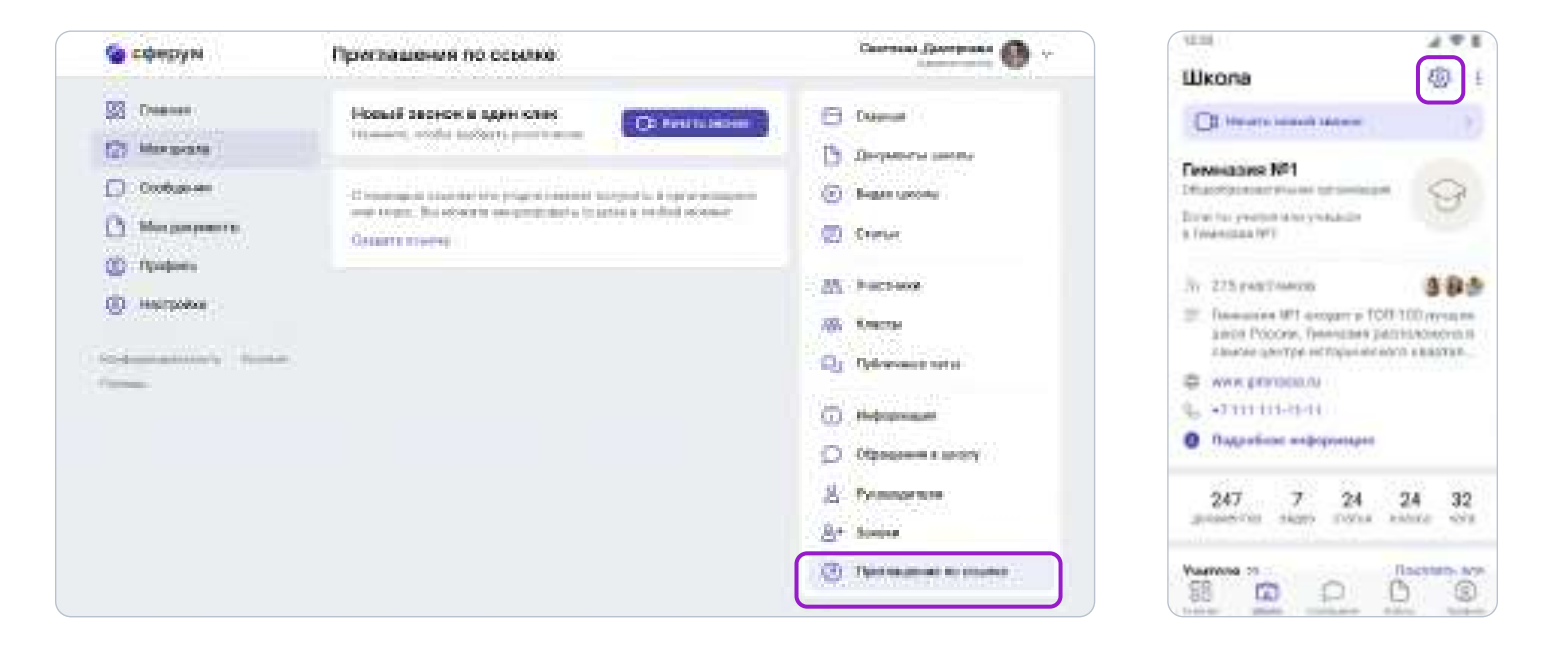

В интерфейсе создания ссылки укажите:

Срок действия — время, в течение которого действует ссылка. Например, если вы выберете вариант «1 день», то уже спустя сутки воспользоваться ссылкой не получится (но, конечно, можно будет создать новую). Максимальный срок действия ссылки - 14 дней.

Количество использований — ограничит число людей, которые смогут воспользоваться ссылкой. По одной ссылке могут зарегистрироваться до 100 пользователей.

Куда ведёт — класс, в который будет добавлен пользователь по этой ссылке.

Роль — статус человека, который перейдёт по ссылке (учитель или ученик).

По галочке справа в полях формы выбирается нужный параметр (например, роль — учитель или ученик, класс и прочее). После того как все поля будут заполнены, нажмите на кнопку «Сохранить» (в мобильном приложении — на галочку сверху справа или на «Готово»).

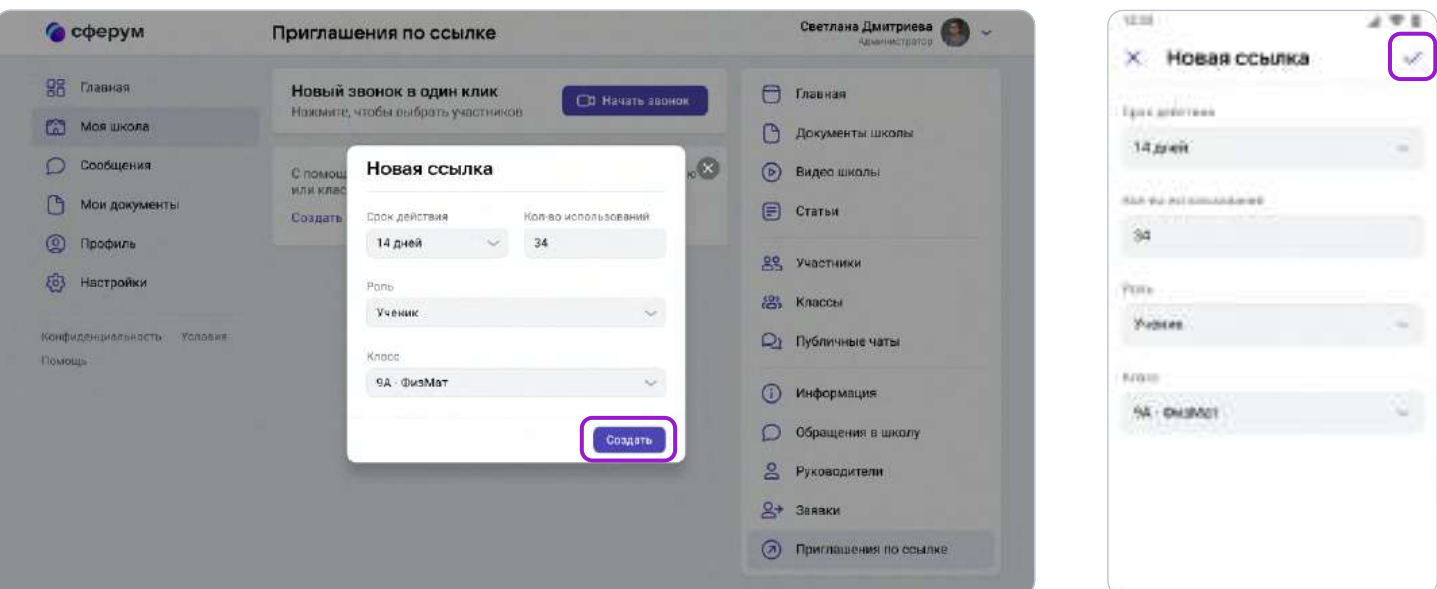

#### Обратите внимание, что существуют дневные лимиты:

создать больше 50 ссылок за один день не получится. Но вы сможете сделать новые спустя 24 часа.

Теперь надо разослать ссылки (отдельно учителям и ученикам). Чтобы скопировать ссылку, нажмите на три точки справа от неё и выберите пункт «Скопировать ссылку». Отправьте ссылки коллегам и учащимся любым удобным способом: по почте, в мессенджере или по SMS.

Переход участника по ссылке-приглашению не предполагает его автоматического присоединения к классу. Использование ссылки-приглашения только формирует заявку на вступление в класс, которую администратор может принять или отклонить. Участник получит сообщение о том, что администратор принял заявку или отклонил с указанием причины.

В том же меню из трёх точек можно скопировать QR-код ссылки и распечатать его на объявлении для учеников, добавить в презентацию или показать с мобильного устройства. После этого будет достаточно навести на изображение кода камеру смартфона, чтобы считать его и перейти по ссылке. Так массовая регистрация пройдёт быстрее.

Обратите внимание: классный руководитель также может приглашать учеников и разбирать их заявки. Пригласить в сообщество учителя может только администратор.

Не размещайте ссылки в открытом доступе, чтобы по ним не перешли чужие люди. В меню можно в любой момент удалить ссылку с помощью кнопки «Аннулировать ссылку» например, если регистрация учеников закончилась.

Изменить роль участника школьного сообщества (например, с ученика на учителя) в настоящее время нет возможности. Но вы как администратор можете удалить человека, чья роль указана неверно, и прислать ему ссылку-приглашение в нужный класс в соответствующей роли.

#### 6. Разбор заявок на вступление в образовательную организацию

Коллеги и ученики могут зарегистрироваться в системе и самостоятельно (см. раздел «Регистрация преподавателя без ссылки- приглашения от администратора»). После этого им нужно будет подать заявку для вступления в нужную школу.

Администратор образовательной организации в Сферуме видит заявки сразу в нескольких местах: в правом меню, на главной странице школы под сквозной кнопкой «Начать звонок» и около названия организации в меню слева. В мобильном приложении шестерёнка справа вверху → «Заявки».

Вам как администратору образовательной организации в «Сферуме» нужно будет разобрать заявки от учителей и учеников в разделе «Заявки» из правого меню (в мобильном приложении шестерёнка справа вверху → Заявки).

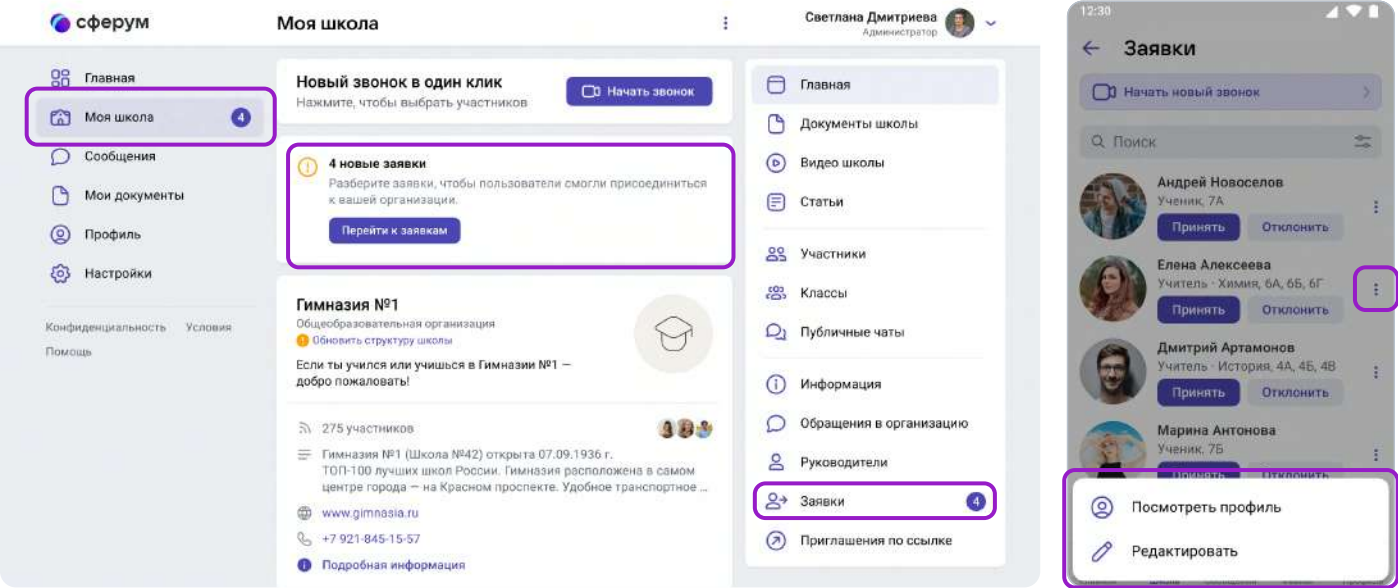

Заявки можно отфильтровать по роли, классу, параллели. Нажмите на аватар пользователя, который подал заявку, чтобы увидеть его профиль в Сферуме.

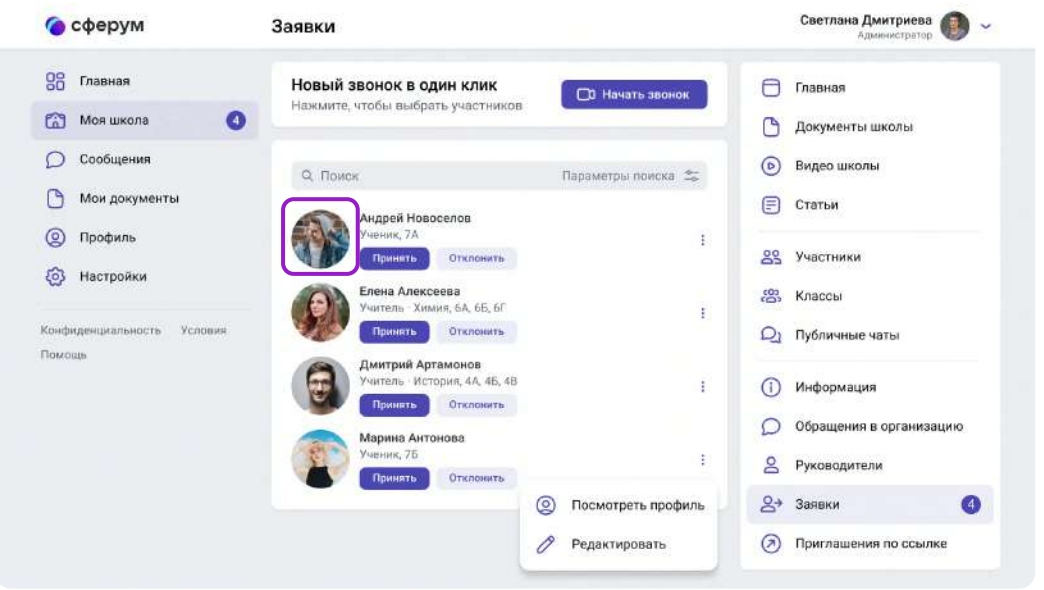

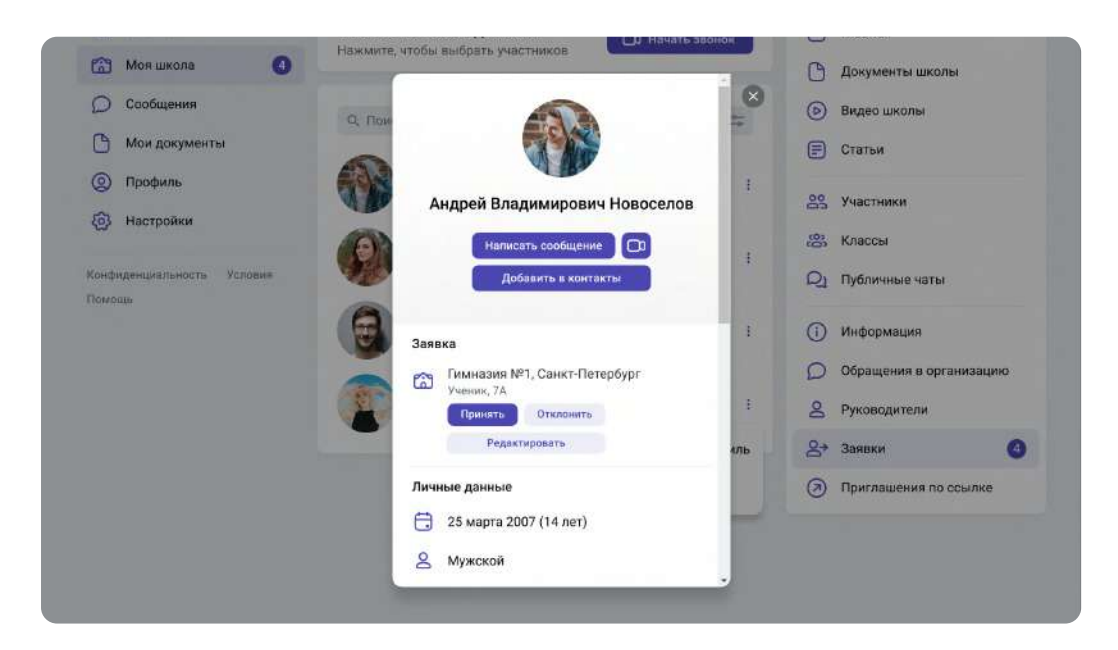

Если участник подал заявку с ошибкой, вы можете её исправить: изменить класс для ученика и учителя. В заявке от педагога можно также изменить предмет.

Заявку можно принять или отклонить — для этого нажмите на соответствующую кнопку под аватаром человека. При отклонении заявки нужно указать причину. Участник получит сообщение о том, что администратор принял заявку или отклонил.

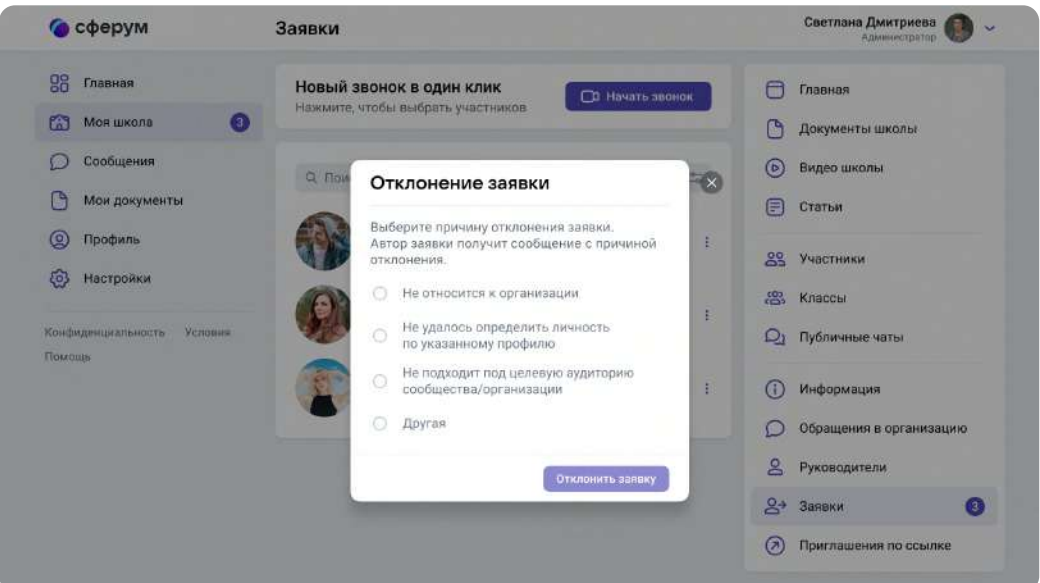

Отменить действие нельзя, но можно пригласить человека по новой ссылке. Пользователь может сам отменить заявку, если передумал вступать в сообщество.

Нельзя подавать заявку в школу без классов — пользователь увидит предупреждение об этом. Заявки на вступление в сообщество школы, которые были поданы в уже выпущенный класс, автоматически удаляются.

# 7. Создание общешкольных чатов (бесед)

При регистрации школы автоматически создаётся учительский чат, куда попадают все сотрудники.

Кроме того, вы и другие администраторы можете дополнительно создавать общие чаты, в которые будут попадать все учителя и ученики образовательного учреждения. Это может пригодиться для размещения важной информации — например, о замене учителя или выездном мероприятии.

Войдите в школу и откройте раздел «Публичные чаты» в правом меню. В приложении раздел называется «Чаты» — чтобы попасть в него, нажмите на шестерёнку в правом верхнем углу.

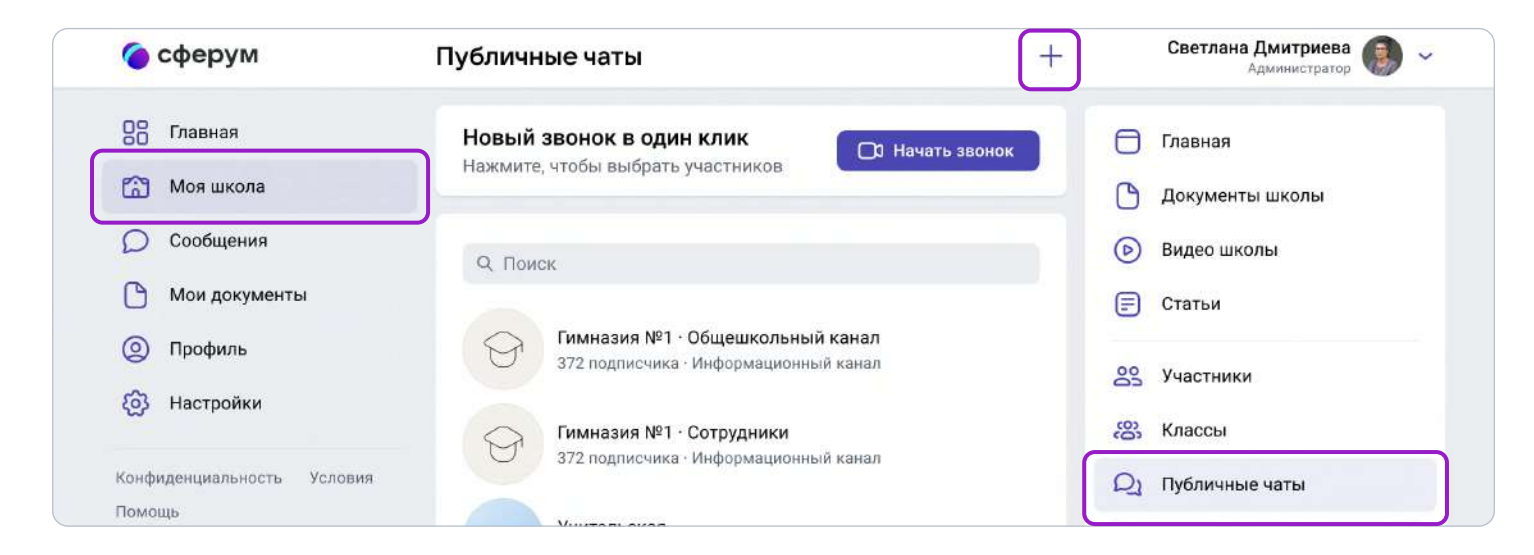

1. Нажмите на кнопку «+», расположенную в верхней части страницы.

2. В форме для создания чата впишите его название.

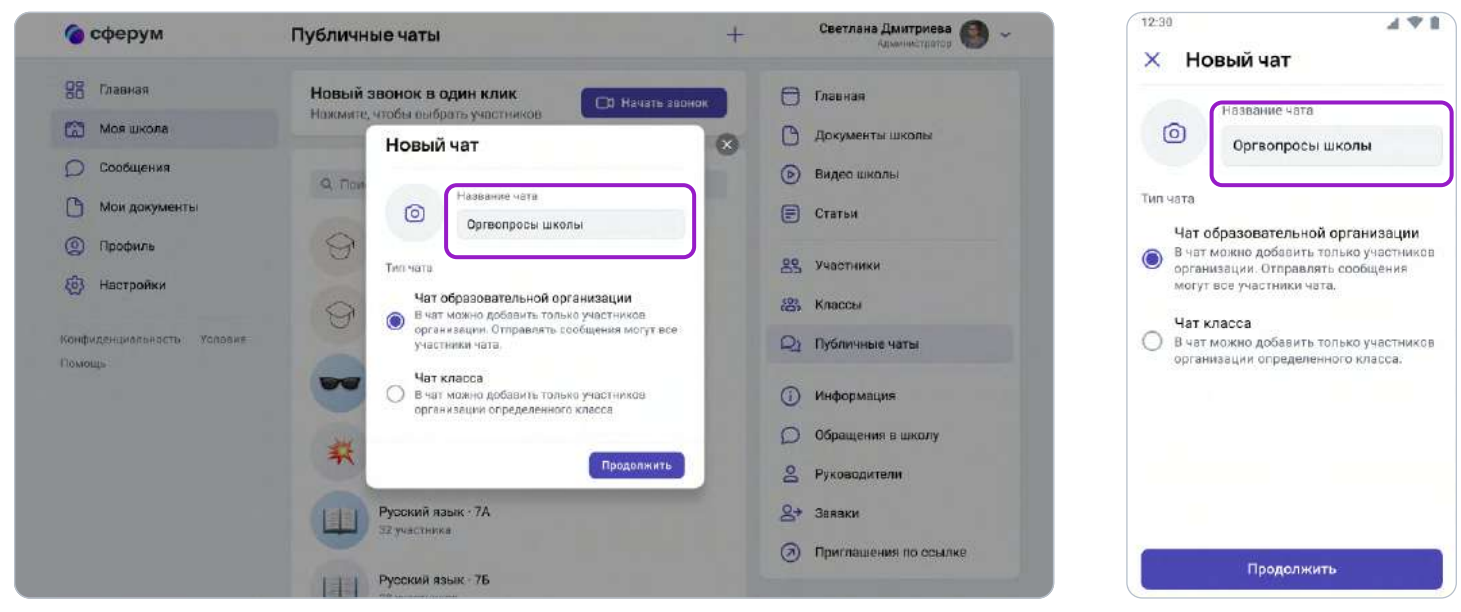

3. Выберите тип «Чат образовательной организации» и нажмите на кнопку «Продолжить».

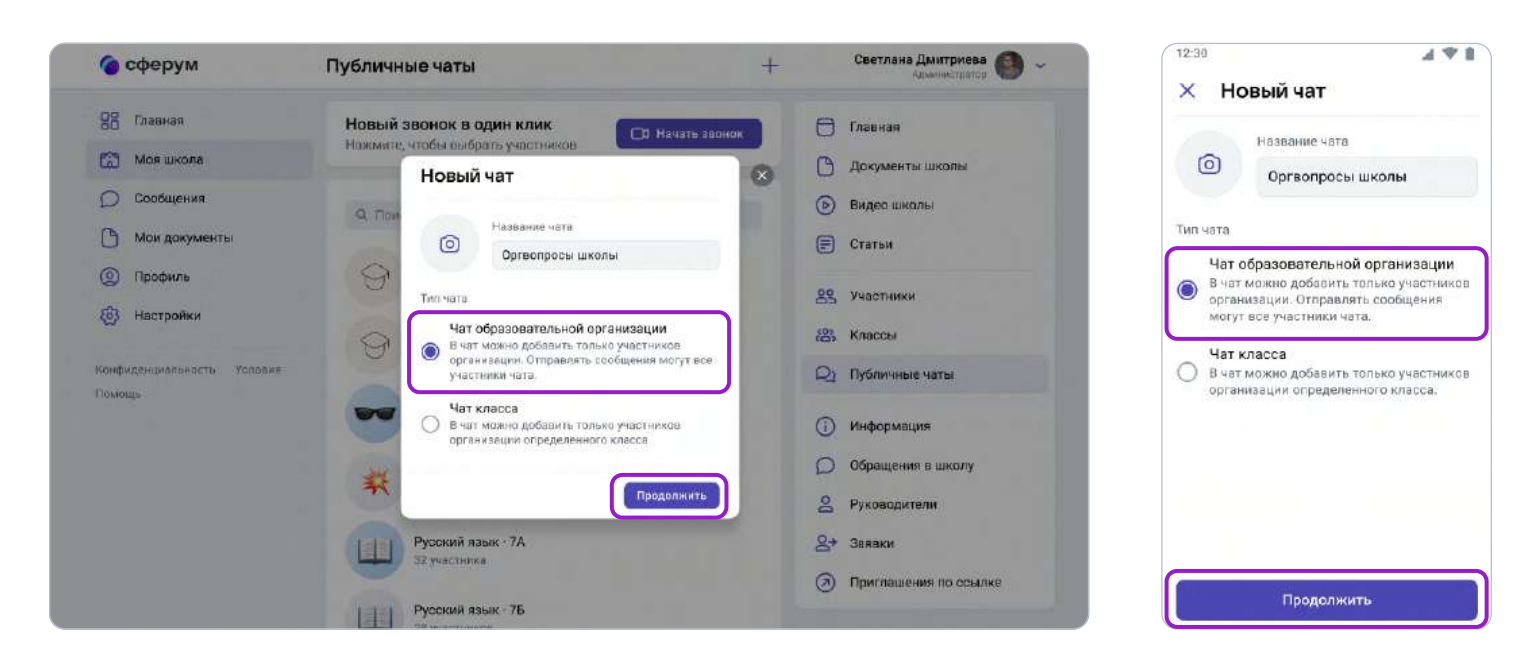

4. Отметьте конкретных учеников или учителей, которых хотите добавить в чат, или воспользуйтесь кнопкой «Выбрать всех участников» (чтобы все, кто зарегистрировался в школе, добавлялись в чат автоматически). Затем нажмите на «Создать чат».

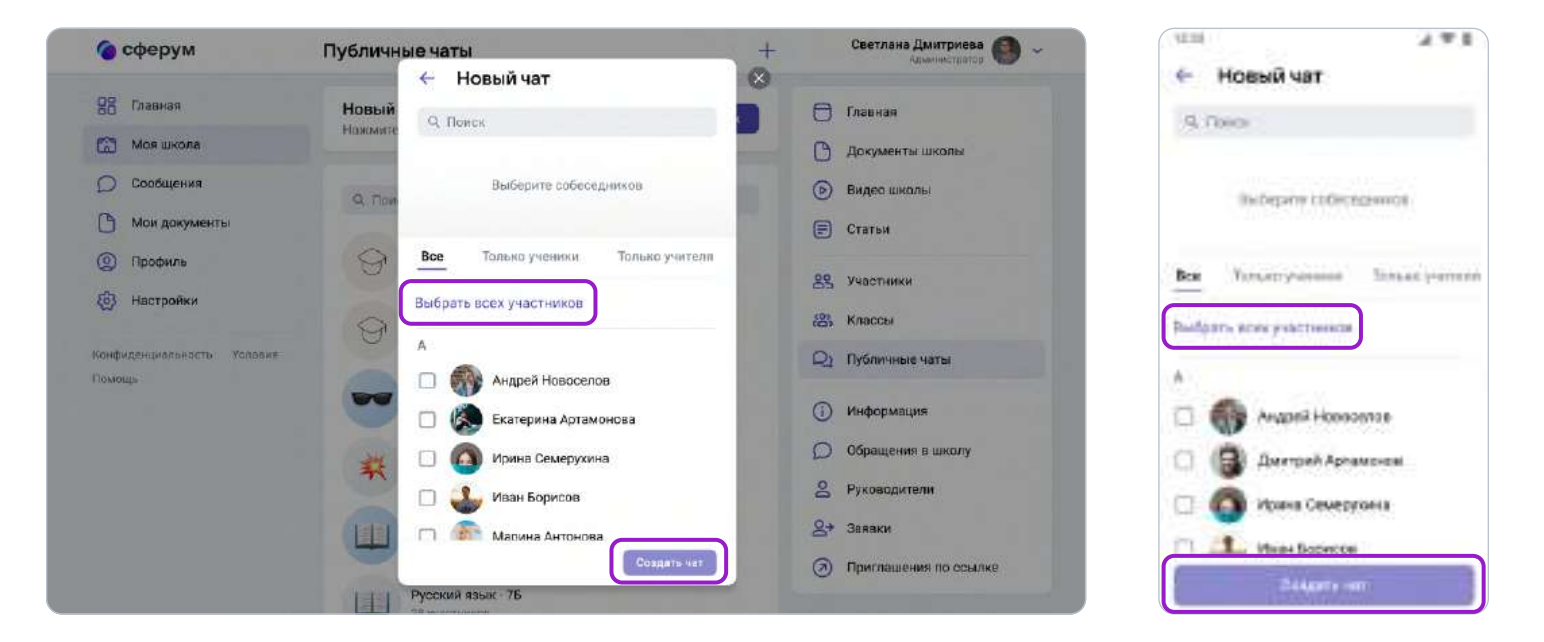

#### Сейчас удалить публичный чат самостоятельно нельзя.

Если это потребуется, напишите, пожалуйста, в Поддержку пользователей платформы (см. раздел «Поддержка пользователей платформы»).

#### 8. Ведение каналов

Каналы — это инструмент для информирования учеников и коллег. Здесь можно публиковать новости, рассказывать об истории школы, поздравлять с праздниками. Если нужно, к сообщениям легко прикрепляются фотографии, видео, документы. Обратите внимание: писать в каналы могут лишь администраторы, для других участников они доступны только для чтения. Это удобно — сообщения не потеряются.

#### Сейчас есть 2 типа каналов:

- для администратора и учителей;
- для администратора и всех участников сообщества.

Как работать с каналами:

Каналы создаются автоматически. Они находятся над чатами в разделе **«Сообщения»**.

Администраторы могут отправлять необходимую информацию в канале либо от своего имени, либо от имени организации. Другие пользователи в канал писать не имеют возможности. Чтобы выбрать, от кого будет написано сообщение — от имени конкретного администратора или от имени организации, нужно:

- 1. Зайти в сообщения;
- 2. Выбрать нужный канал;
- 3. В нижнем углу над полем ввода текста выбрать автора сообщения.

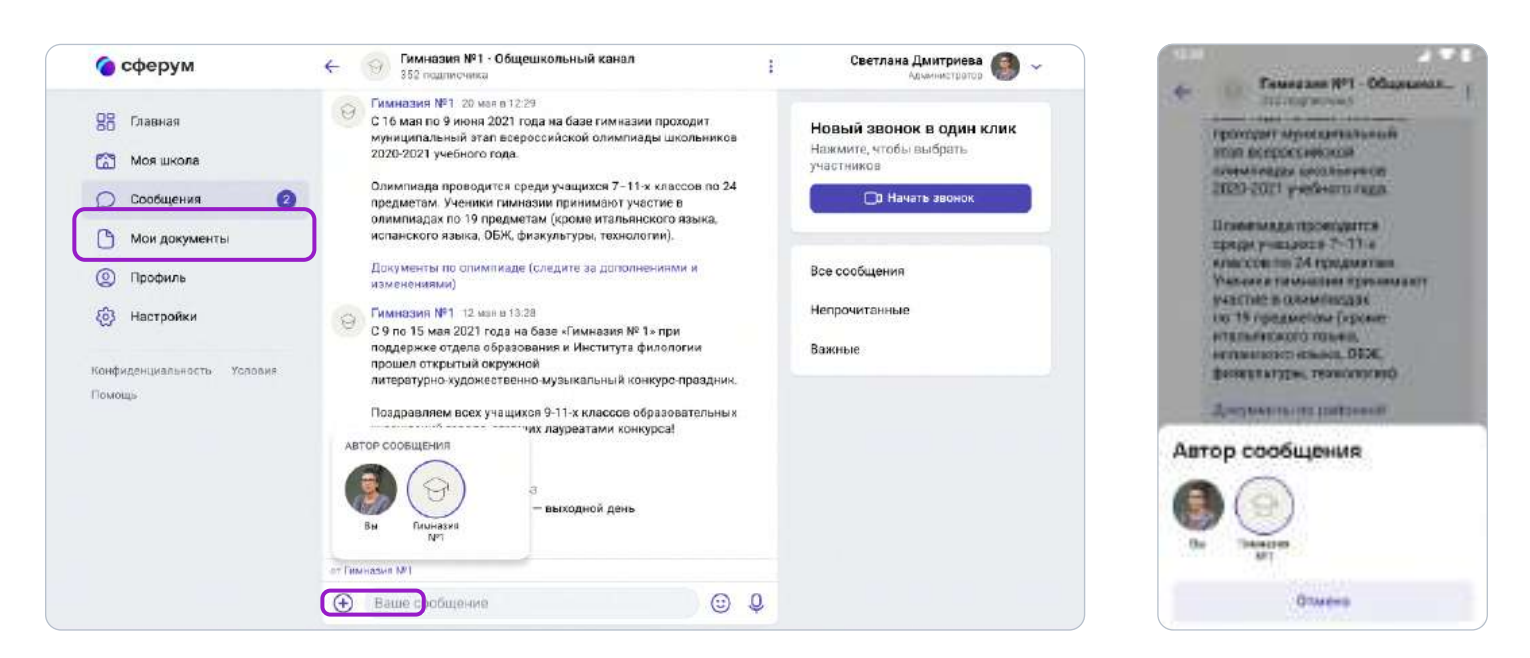

Все пользователи соответствующих групп, в том числе и новые, автоматически будут становиться читателями канала. Добавлять новых участников в канал может понадобиться в случае, когда они отписались или были отписаны от канала администратором. Тогда нужно нажать на три точки в правом верхнем углу, затем «Добавить подписчика» и отметить нужных пользователей. Или отправить ссылку-приглашение.

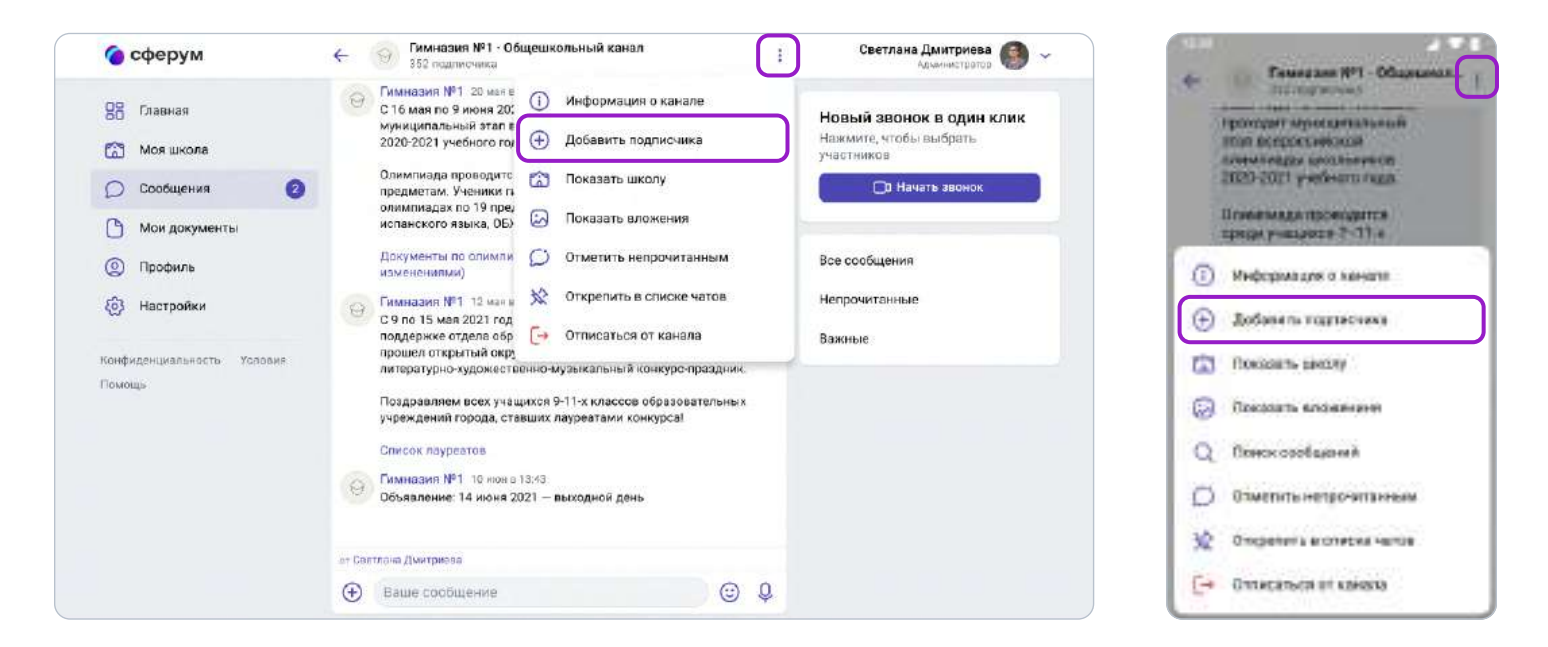

Публиковать в канале сообщения, добавлять и удалять подписчиков могут все администраторы школы — они автоматически становятся и администраторами каналов.

В разделе **«Информация о канале»** в самом первом верхнем окошке вам будет предложено дать название каналу. По умолчанию там отображается название вашей образовательной организации, но вы можете придумать что-то своё. В качестве обложки канала будет отображаться аватар вашего сообщества, однако при желании можно подгрузить другую фотографию.

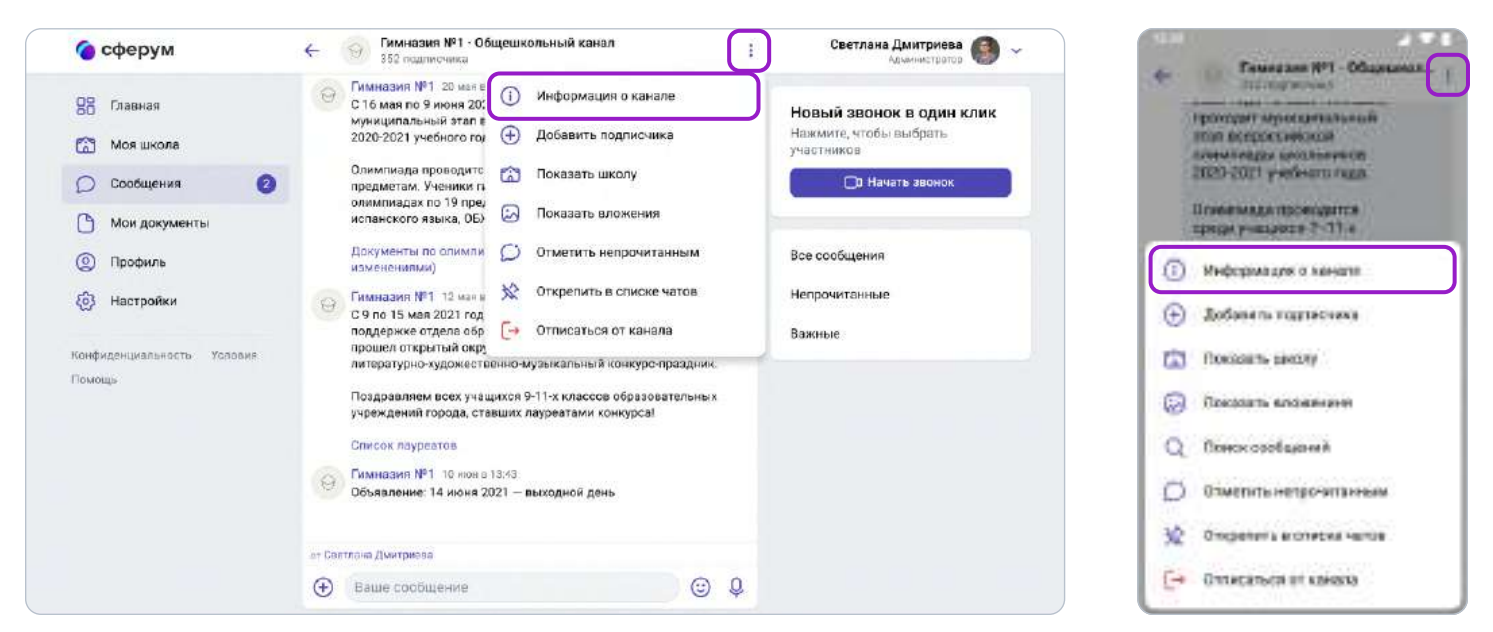

Можно отписаться от уведомлений или покинуть канал. Для этого зайдите в канал, нажмите на три точки справа и в «Информации о канале» поменяйте «Уведомления» с «Вкл.» на «Выкл.» либо нажмите «Отписаться от канала». Рекомендуем не отписываться от канала вы можете пропустить важную информацию.

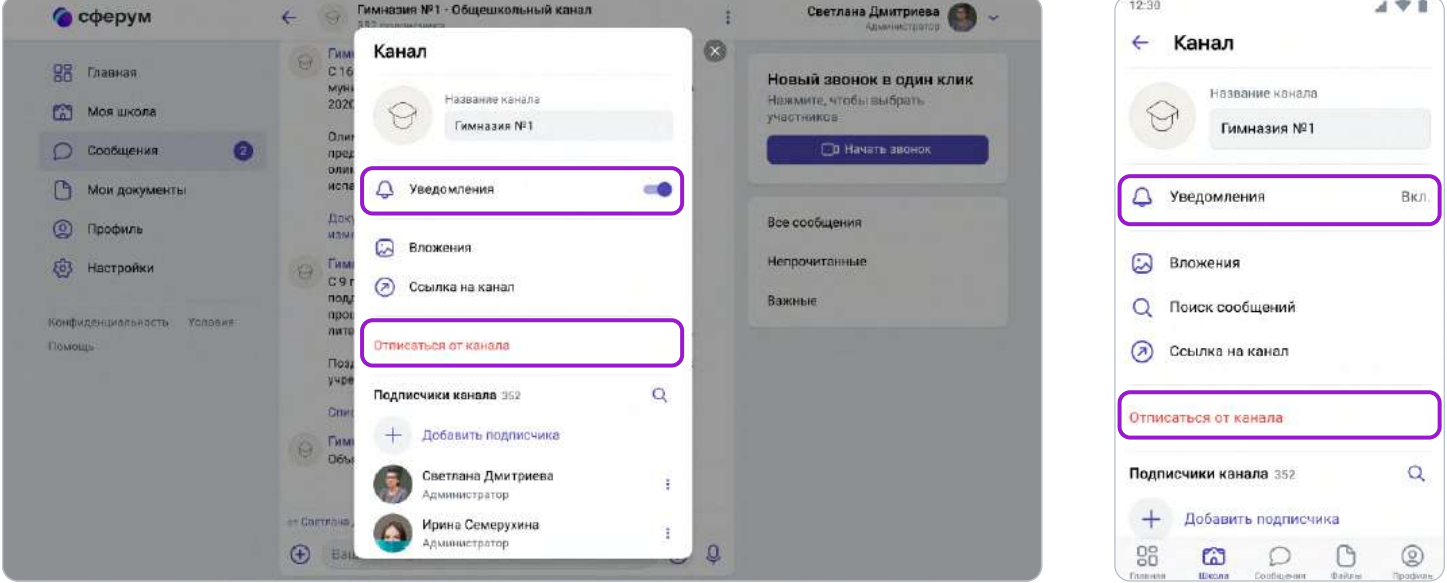

#### 9. Ответы на вопросы от лица организации

Администраторы могут общаться с членами школьного сообщества не только от своего лица, но и от имени организации. Это удобно при решении вопросов, в которых необходимо задействовать несколько человек: чтобы не пересылать сообщения, достаточно выдать права администратора нужным сотрудникам (например, директору и его заместителям).

Ученики и учителя смогут задавать общие вопросы прямо с главной страницы образовательной организации. Для этого им достаточно нажать на три точки в верхней части страницы и выбрать **«Написать администрации».** 

Чтобы ответить на такое сообщение, вам как администратору достаточно зайти в пункт «Обращения в школу» в правом меню (в приложении находится в шестерёнке вверху справа). Оттуда же можно перейти и в любой публичный чат, чтобы что-то написать от лица организации.

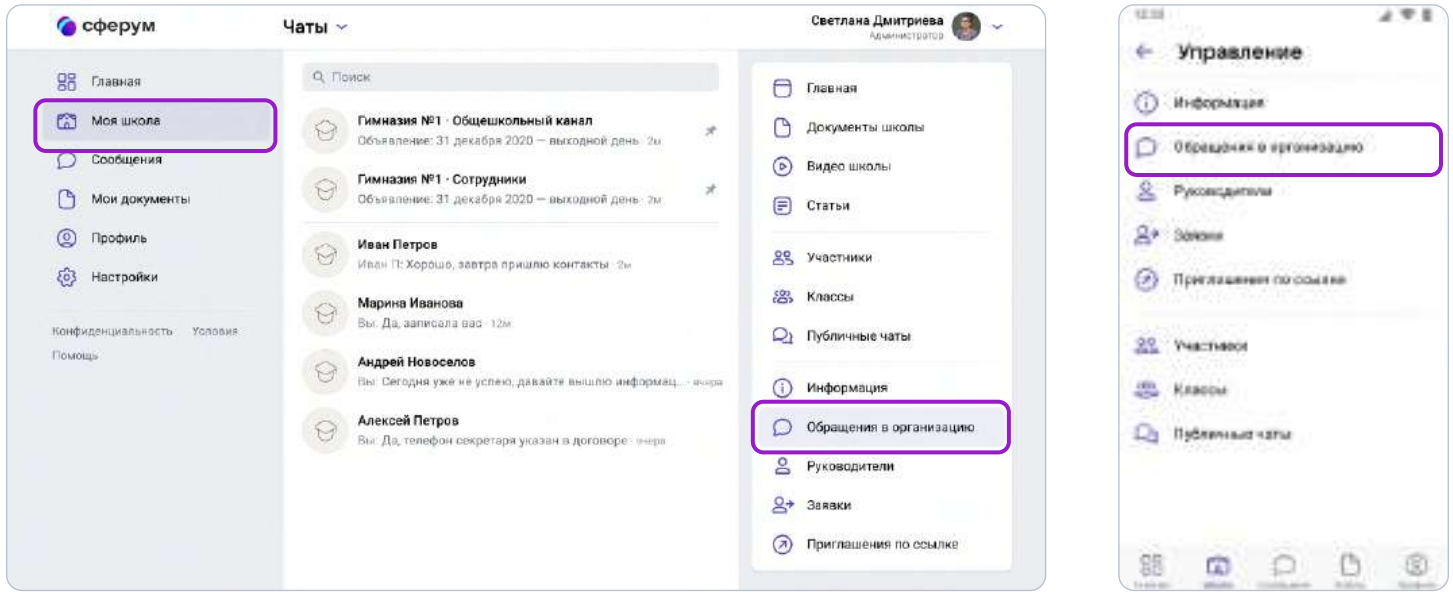

При таком способе переписки получатель не будет видеть имя конкретного администратора, который ответил на вопрос.

#### 10. Назначение дополнительных администраторов

Чтобы легче и быстрее перевести школу в новую образовательную среду, вы можете назначить администраторами коллег, которые будут вам помогать.

Для этого сперва пригласите их по ссылке для учителей. Затем, после того как они зарегистрируются на платформе и попадут в нужную школу, откройте раздел «Участники» в правом меню (в приложении находится в шестерёнке вверху справа). Найдите будущего помощника, нажмите на три точки рядом с его именем, выберите пункт «Редактировать» и поставьте галочку рядом с «Назначить администратором». Сохраните изменения, чтобы они вступили в силу.

Вы можете назначить нескольких администраторов. Но помните, что у таких людей много возможностей на платформе, поэтому предоставлять эти права стоит обдуманно.

Пользователь с ролью «ученик» не может стать администратором

# Инструкция для учителей по использованию платформы

## 1. Регистрация преподавателя по ссылке-приглашению от администратора

Перейдите по ссылке, которую прислал администратор вашей образовательной организации на роль учителя. Проверьте, что приглашение отправлено в корректную школу и класс.

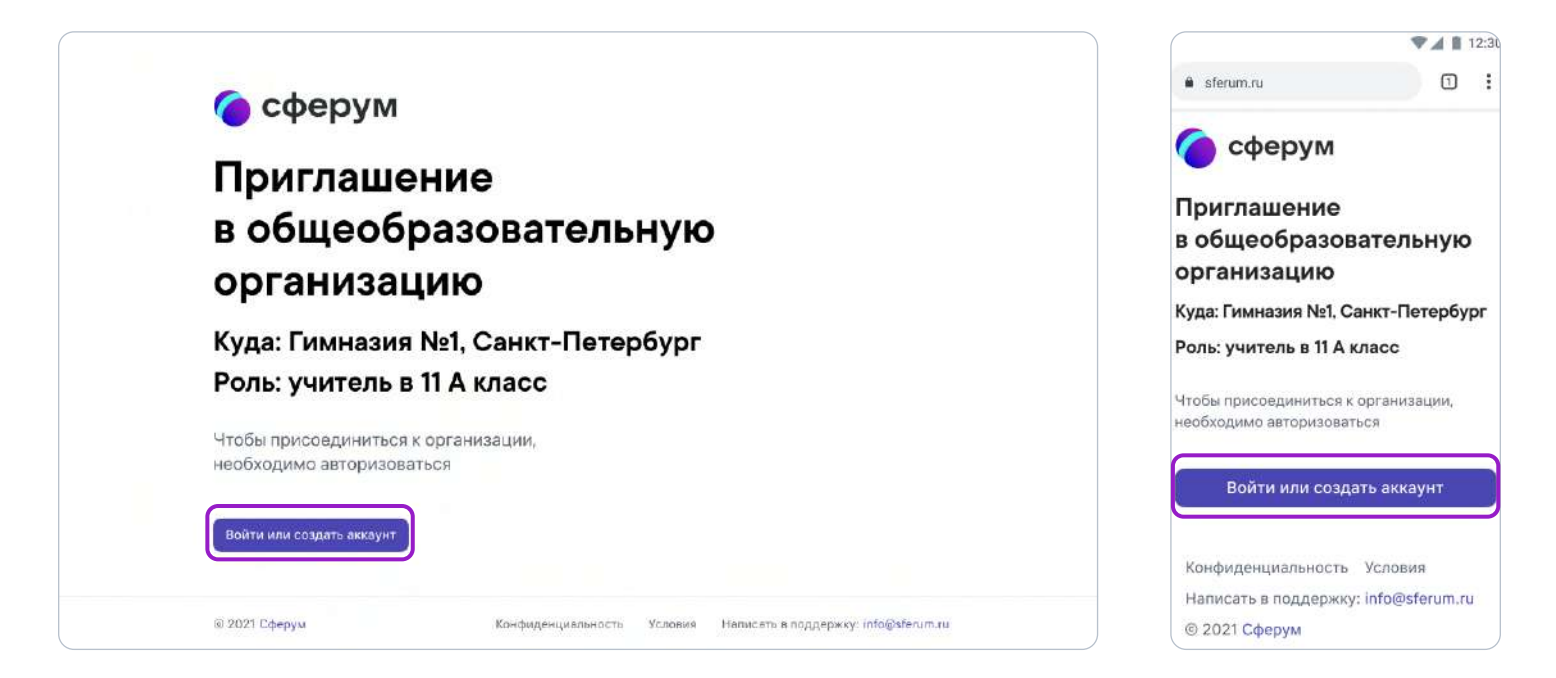

Далее возможны два варианта.

#### Если аккаунта в системе VK ID у вас не было:

1. Нажмите на кнопку «Войти или создать аккаунт».

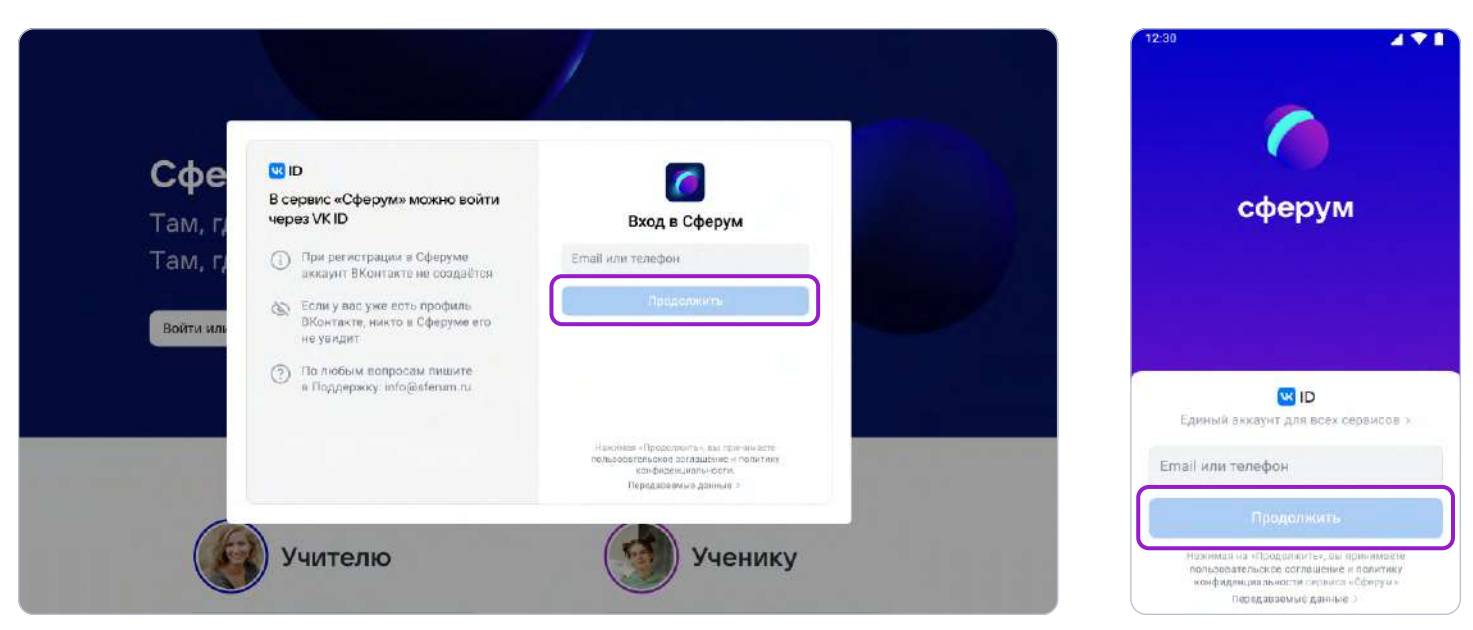

- 2. Впишите ваш номер мобильного телефона.
- 3. На этот номер будет отправлено SMS с кодом подтверждения. Если вы ошиблись в номере, измените его и запросите SMS заново. Код может идти несколько минут: если счётчик времени обнулился, а код так и не пришёл, запросите ещё один.

Иногда вместо SMS с кодом мобильный оператор совершает звонок-сброс. Приходить он может с разных номеров, в том числе и не российских. Отвечать на него не нужно, потребуется только ввести в специальное окошко последние цифры номера, с которого поступил звонок — они и будут кодом. И SMS, и звонок для вас бесплатны.

4. Придумайте и укажите пароль, с которым вы будете заходить в систему.

 Никому не передавайте свои регистрационные данные (даже коллегам или руководителю), это может угрожать безопасности вашего аккаунта, а также репутации вашей организации.

5. Укажите Ф.И.О. и другие данные в форме регистрации и нажмите на кнопку «Зарегистрироваться».

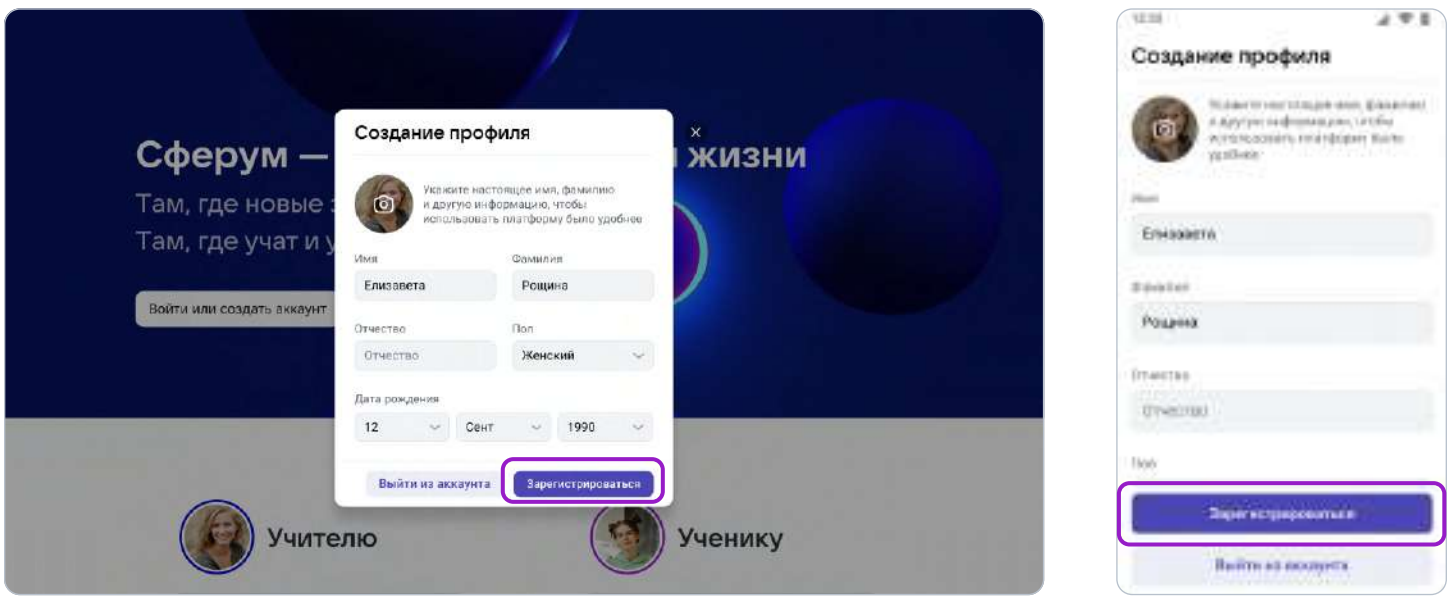

6. Проверьте ещё раз данные образовательной организации. Если ошибок нет, нажмите на «Вступить в организацию». Если же что-то указано некорректно, свяжитесь с администратором, который прислал вам ссылку.

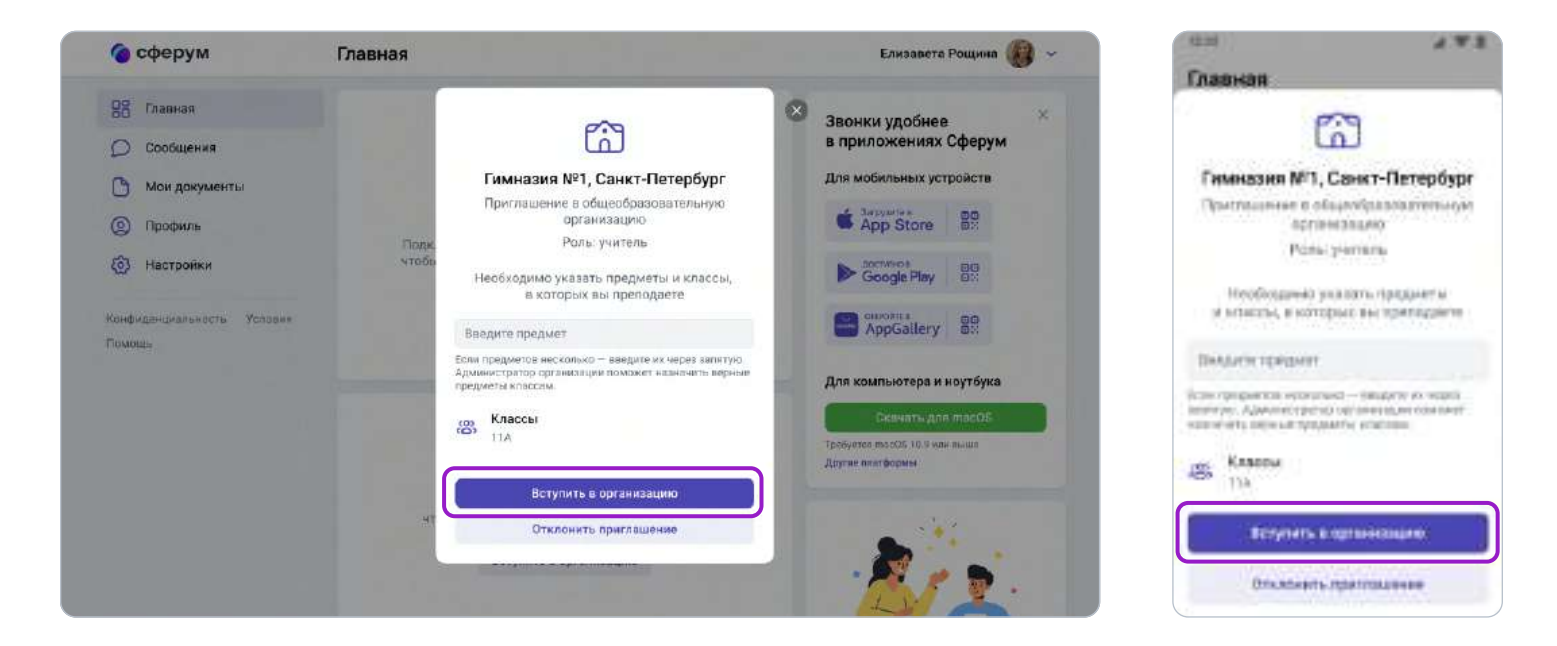

#### Если у вас уже есть аккаунт VK ID:

- 1. Нажмите на кнопку «Войти или создать аккаунт»;
- 2. Впишите ваш номер мобильного телефона.

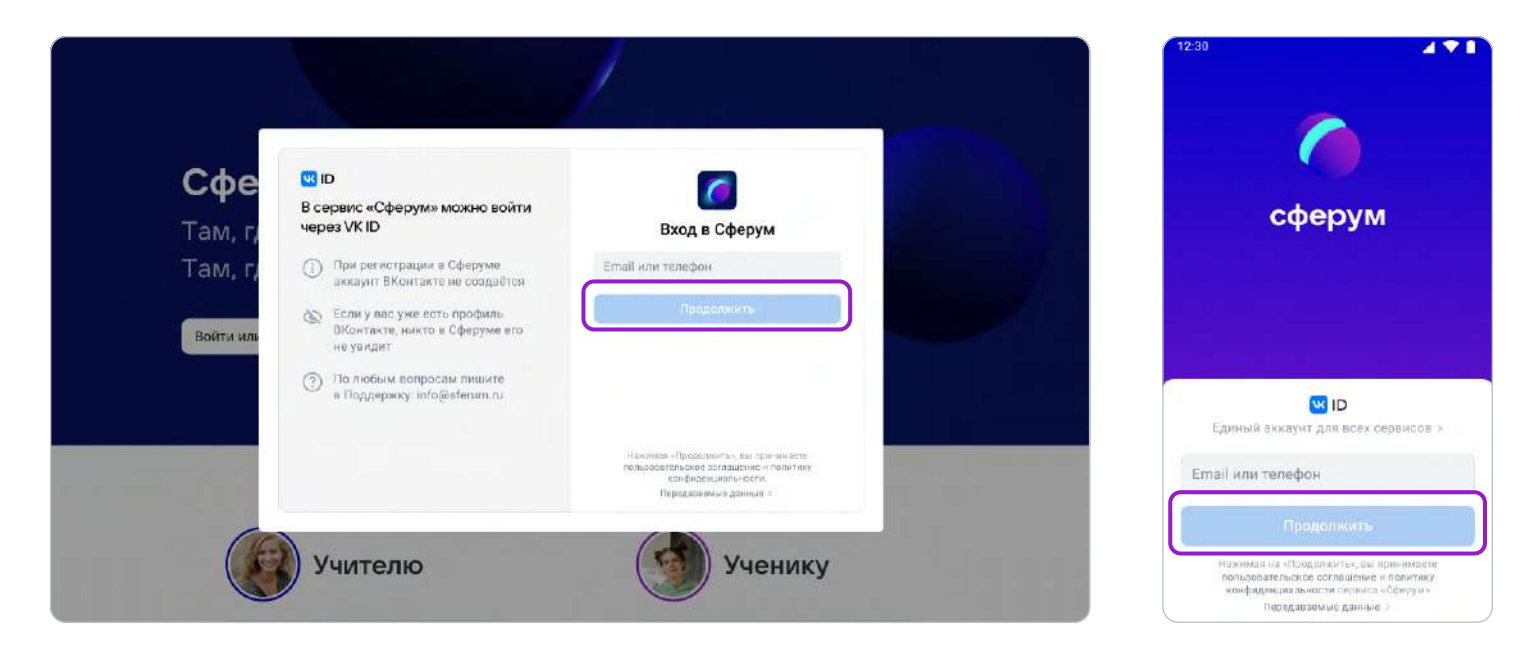

3. Если система попросит ввести подтверждающий код из SMS, укажите его. Если вы ошиблись в номере, измените его и запросите SMS заново. Код может идти несколько минут: если счётчик времени обнулился, а код так и не пришёл, запросите ещё один.

Иногда вместо SMS с кодом мобильный оператор совершает звонок-сброс. Приходить он может с разных номеров, в том числе и не российских. Отвечать на него не нужно, потребуется только ввести в специальное окошко последние цифры номера, с которого поступил звонок, — они и будут кодом. И SMS, и звонок для вас бесплатны.

- 4. Введите пароль от вашего аккаунта VK ID. Если вы его не помните, нажмите на фразу «Забыли пароль?» и заполните форму для сброса пароля.
- 5. Если система показывает вам чужой профиль, нажмите «Это не я» и следуйте инструкциям.

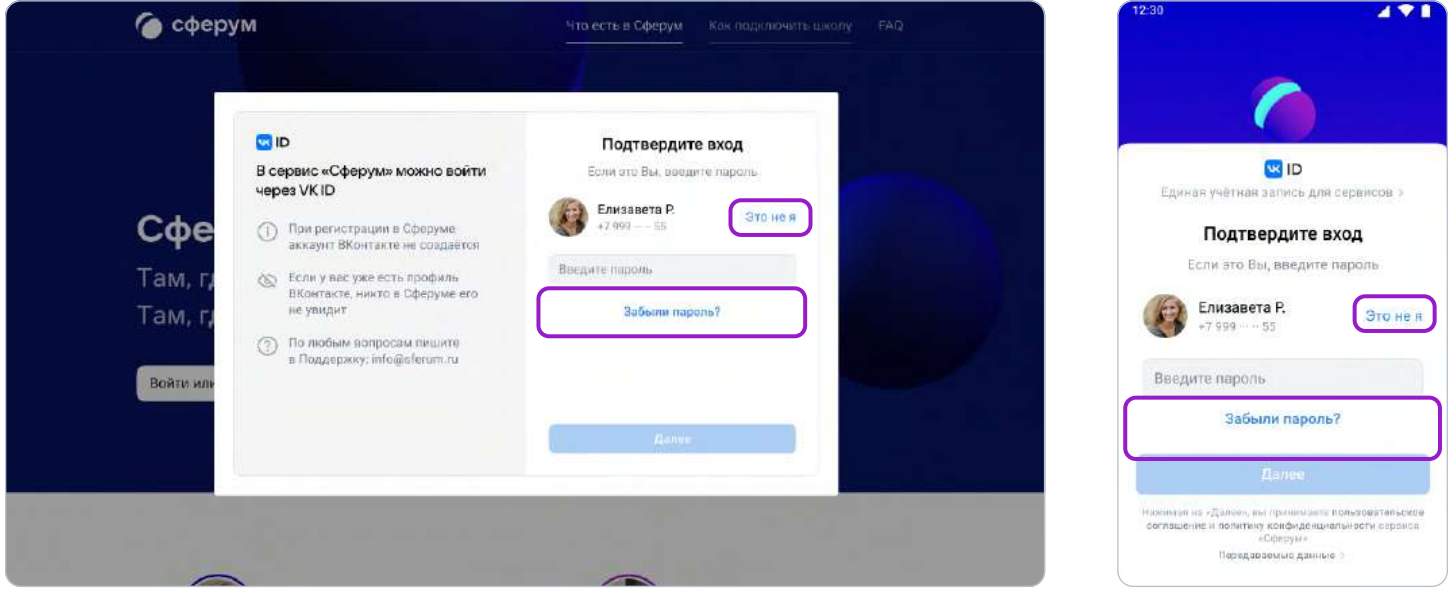

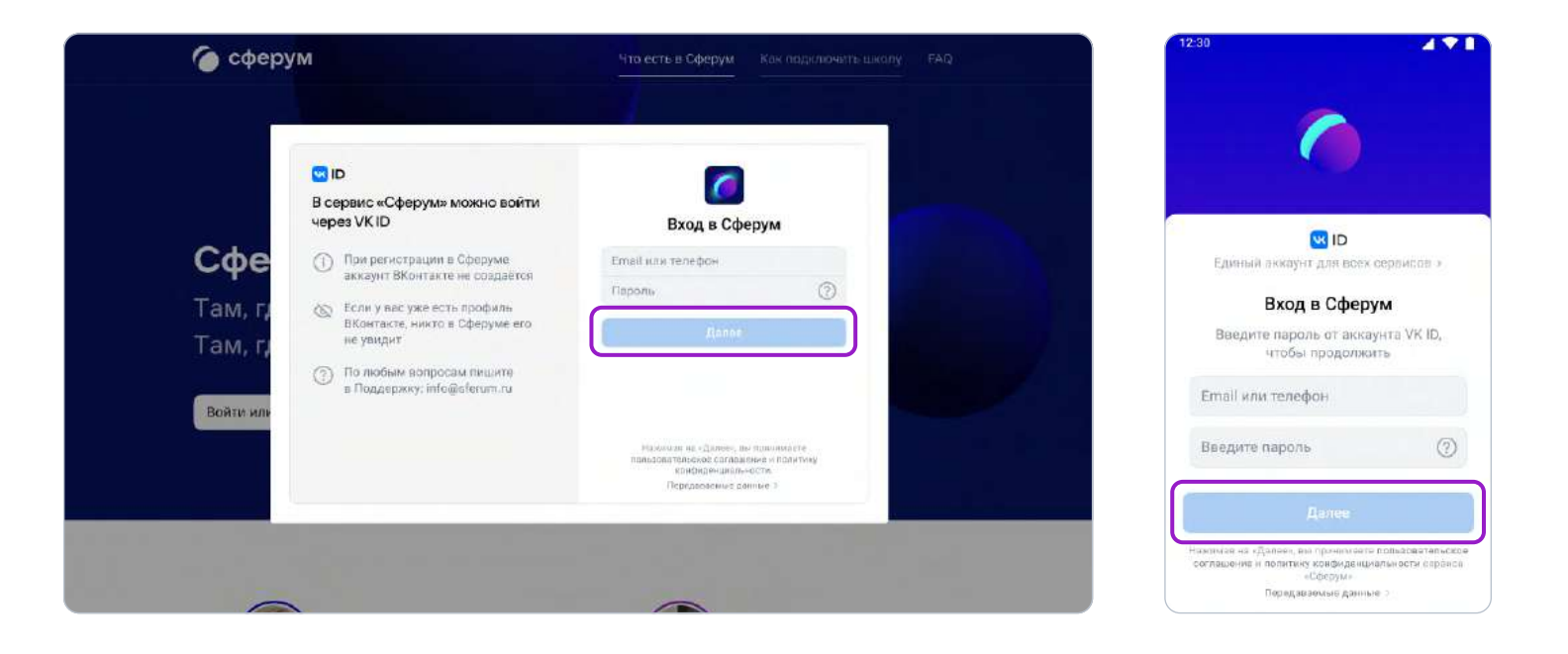

6. Укажите свои личные данные, которые будут отображаться на платформе, и нажмите на кнопку **«Зарегистрироваться»**.

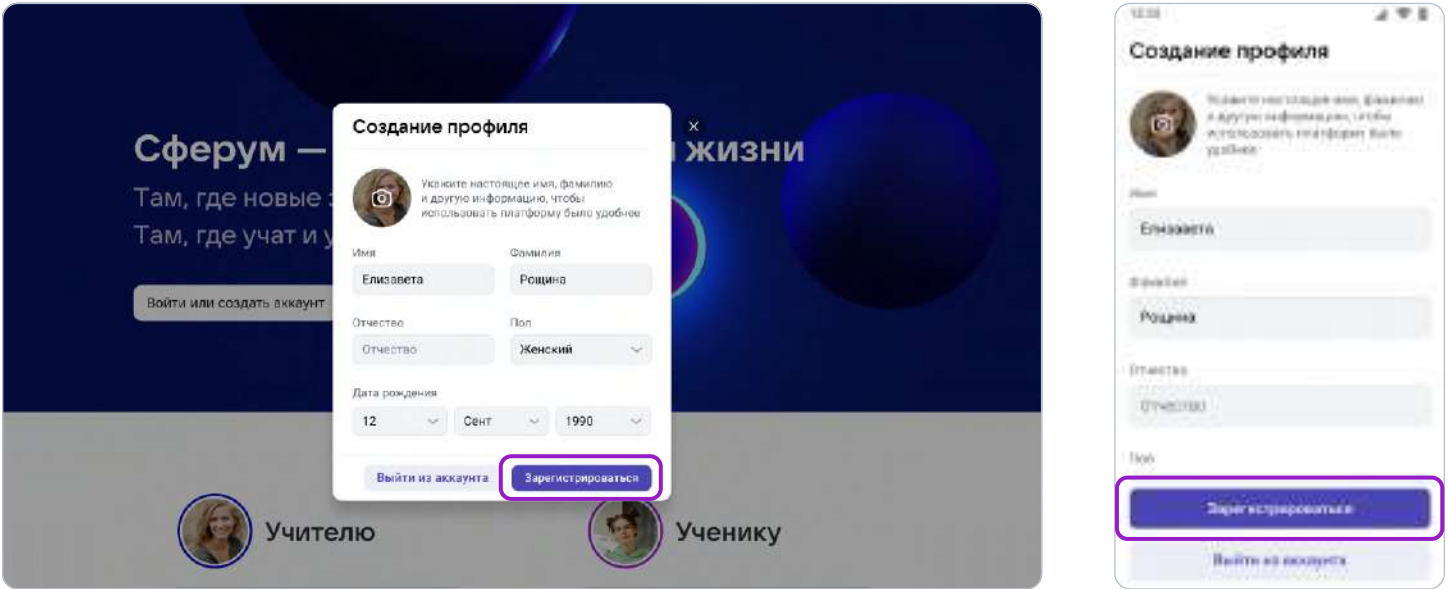

После того как вы зайдёте на платформу, проверьте, корректно ли указан ваш класс. Обозначьте свой предмет, а затем нажмите на «Вступить в организацию». Если вы преподаёте несколько предметов, можете указать их сразу. В другие нужные вам классы также можно будет вступить в процессе регистрации.

Дождитесь, когда администратор примет вашу заявку.

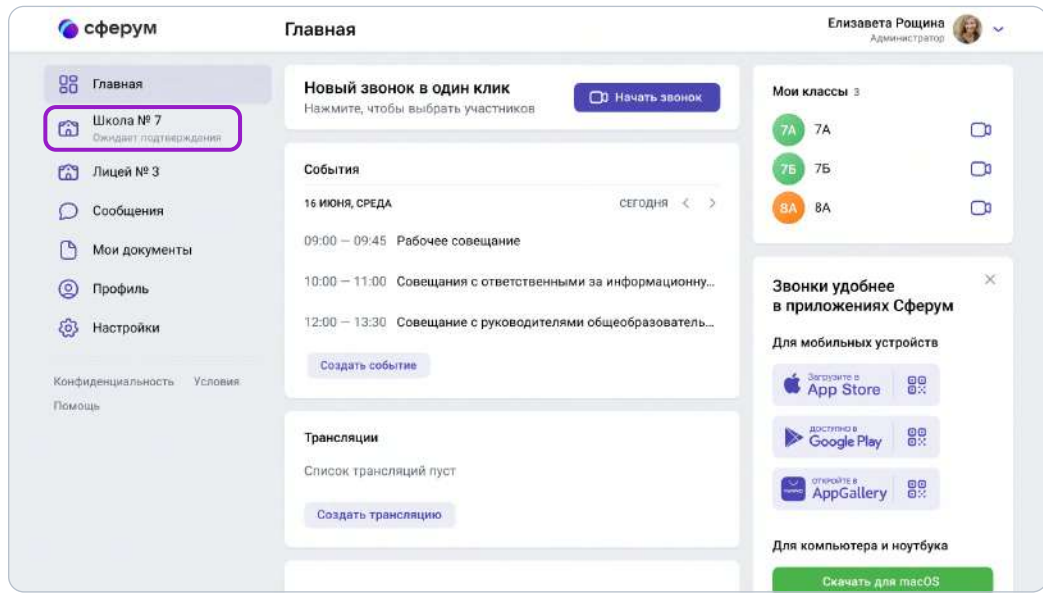

Как только заявка будет принята, вы получите уведомление и сможете начать работу. Для этого нажмите на название нужной школы или на пункт «Моя школа». В мобильном приложении раздел «Школа» находится внизу слева, а название школы отображается вверху на вкладке «Главная».

## 2. Регистрация преподавателя без ссылки-приглашения от администратора

Вы можете самостоятельно подать заявку в группу школы. Для этого зайдите на сайт sferum.ru и нажмите на кнопку «Войти или создать аккаунт». Далее возможны два варианта.

## Если у вас не было аккаунта в системе VK ID, то вам нужно будет зарегистрироваться:

- **C3** ID Сфе В сервис «Сферум» можно войти сферум yepes VK ID Вход в Сферум Там, Там. ○ При регистрации в Сферуме<br>шккаунт ВКонтакте не созда anaëres © Если у вас уже есть профиль<br>ВКонтакте, никто в Сферуме его Войти и не увидит <sup>3</sup> По любым вопросам пишите<br>в Поддержку: info@sferum.ru **WID** Единый эккач Email или телефон Учителю Ученику coate/subt/de cornelative in nonin передаваемые данные
- 1. Впишите ваш номер мобильного телефона.

- 2. На этот номер будет отправлено SMS с кодом подтверждения. Если вы ошиблись в номере, измените его и запросите SMS заново. Код может идти несколько минут: если счётчик времени обнулился, а код так и не пришёл, запросите ещё один.
- 3. Иногда вместо SMS с кодом мобильный оператор совершает звонок-сброс. Приходить он может с разных номеров, в том числе и не российских. Отвечать на него не нужно, потребуется только ввести в специальное окошко последние цифры номера, с которого поступил звонок — они и будут кодом. И SMS, и звонок для вас бесплатны.
- 4. Придумайте и укажите пароль, с которым вы будете заходить в систему.

 Никому не передавайте свои регистрационные данные (даже коллегам или руководителю), это может угрожать безопасности вашего аккаунта, а также репутации вашей организации.

5. Укажите Ф.И.О. и другие данные в форме регистрации и нажмите на кнопку «Зарегистрироваться».

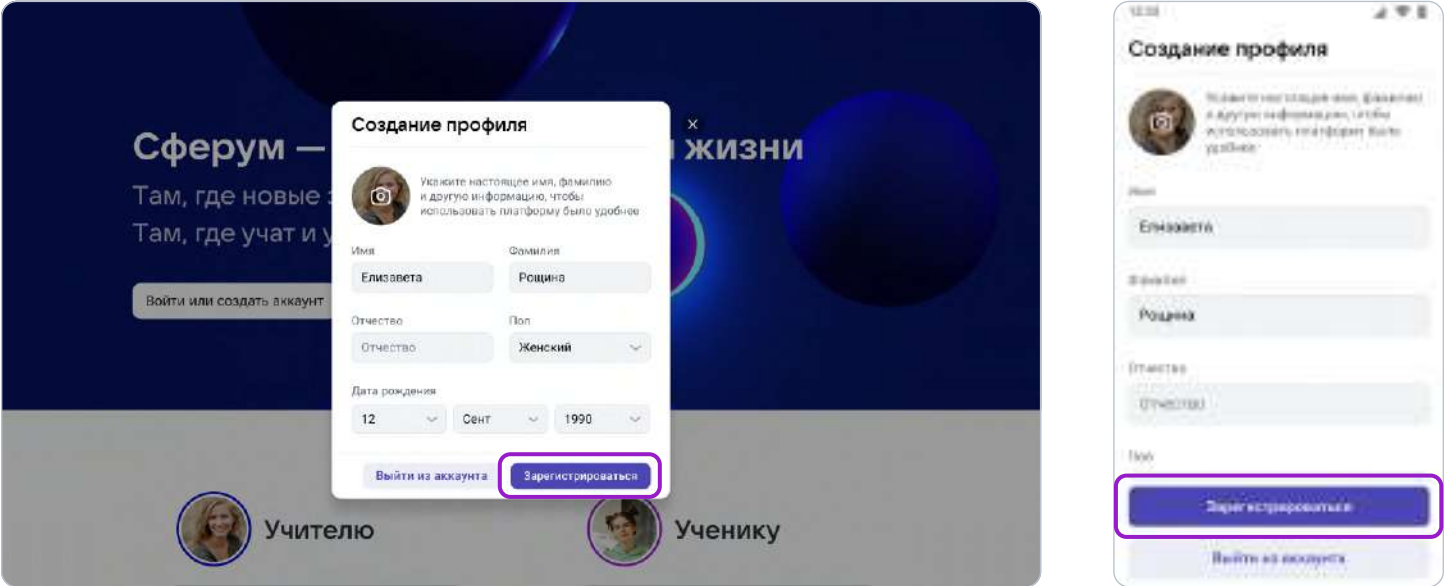

6. Затем нажмите на «Вступить в организацию». Искать её можно по стране и городу. Если не видите её при первом поиске — проверьте, корректно ли указан населённый пункт (город, деревня, посёлок и так далее) в поле «Населённый пункт». Начните вводить его название вручную, и система предложит вам нужный вариант.

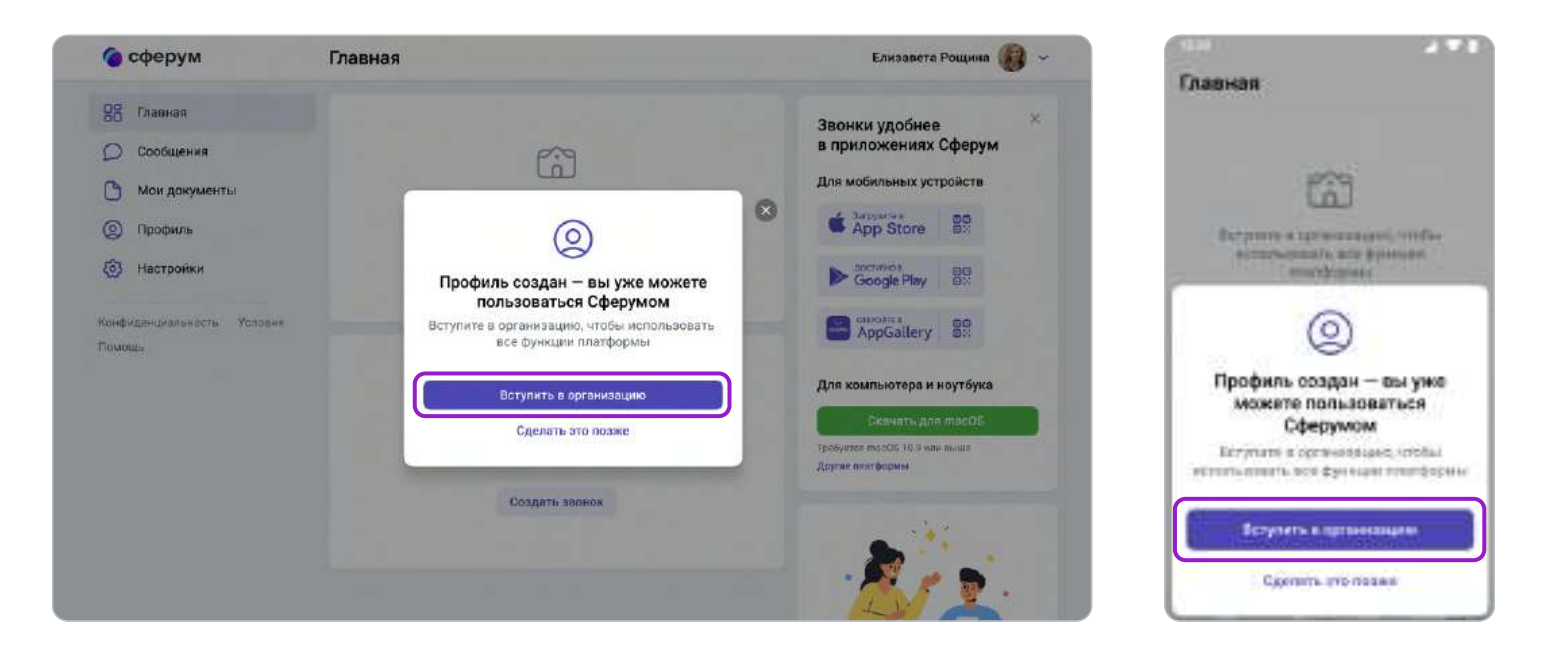

Выбрав нужную школу, отправьте заявку на вступление.

Также советуем, при наличии такой возможности, сообщить администратору организации о вашей заявке, тогда он сможет рассмотреть ее быстрее.

#### Если у вас уже есть аккаунт VK ID:

- 1. Нажмите на кнопку «Войти или создать аккаунт».
- 2. Впишите ваш номер мобильного телефона.

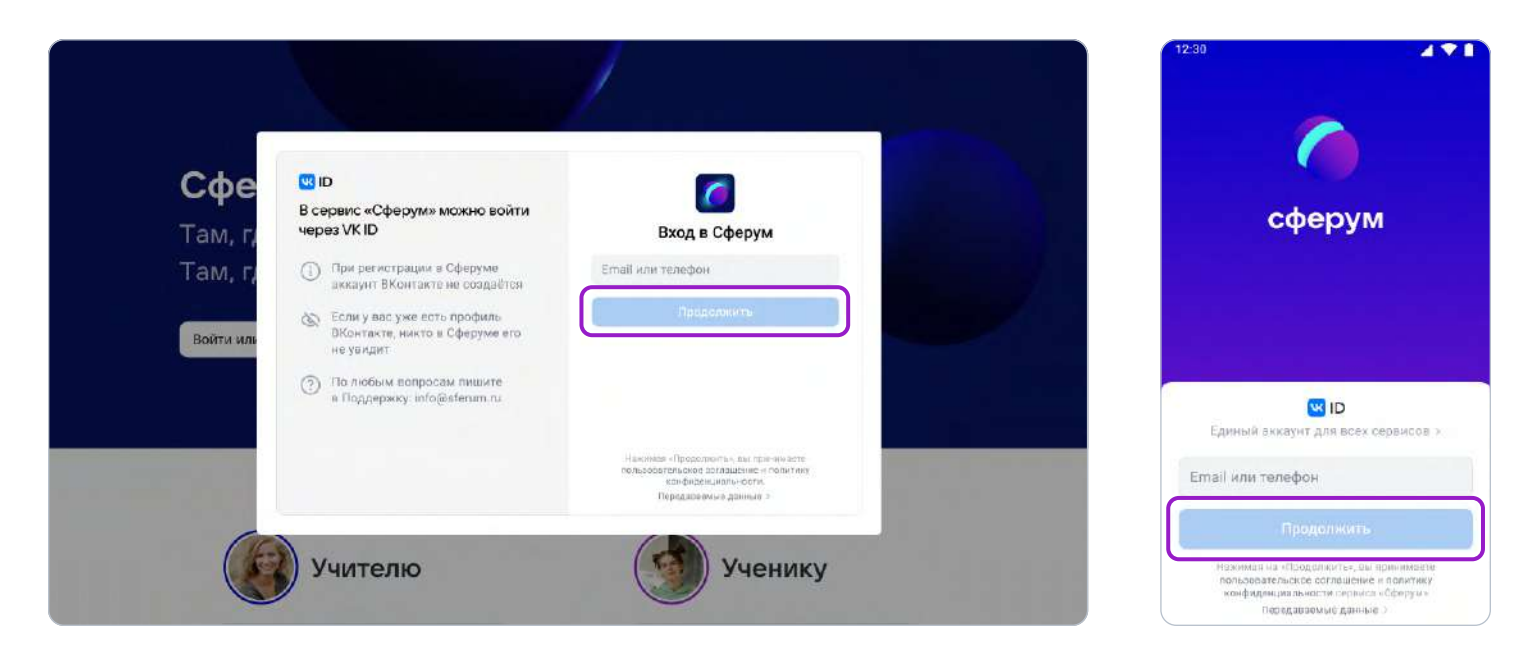

3. Если система попросит ввести подтверждающий код из SMS, укажите его. Если вы ошиблись в номере, измените его и запросите SMS заново. Код может идти несколько минут: если счётчик времени обнулился, а код так и не пришёл, запросите ещё один.

Иногда вместо SMS с кодом мобильный оператор совершает звонок-сброс. Приходить он может с разных номеров, в том числе и не российских. Отвечать на него не нужно, потребуется только ввести в специальное окошко последние цифры номера, с которого поступил звонок, — они и будут кодом. И SMS, и звонок для вас бесплатны.

- 4. Введите пароль от вашего аккаунта VK ID. Если вы его не помните, нажмите на фразу «Забыли пароль?» и заполните форму для сброса пароля.
- 5. Если система показывает вам чужой профиль, нажмите «Это не я» и следуйте инструкциям.
- 6. Укажите свои личные данные, которые будут отображаться на платформе, и нажмите на кнопку «Зарегистрироваться».
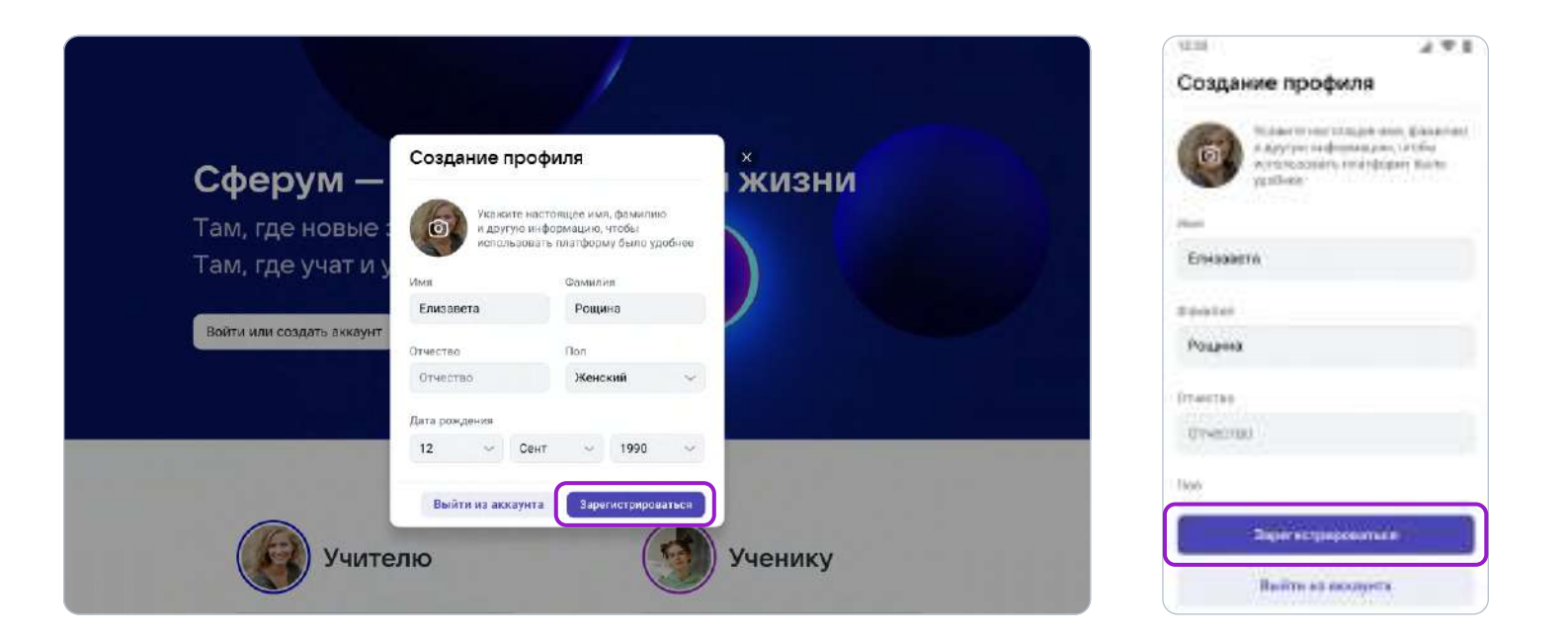

6. Затем нажмите на «Вступить в организацию». Искать её можно по стране и городу. Если не видите её при первом поиске — проверьте, корректно ли указан населённый пункт (город, деревня, посёлок и так далее) в поле «Населённый пункт». Начните вводить его название вручную, и система предложит вам нужный вариант.

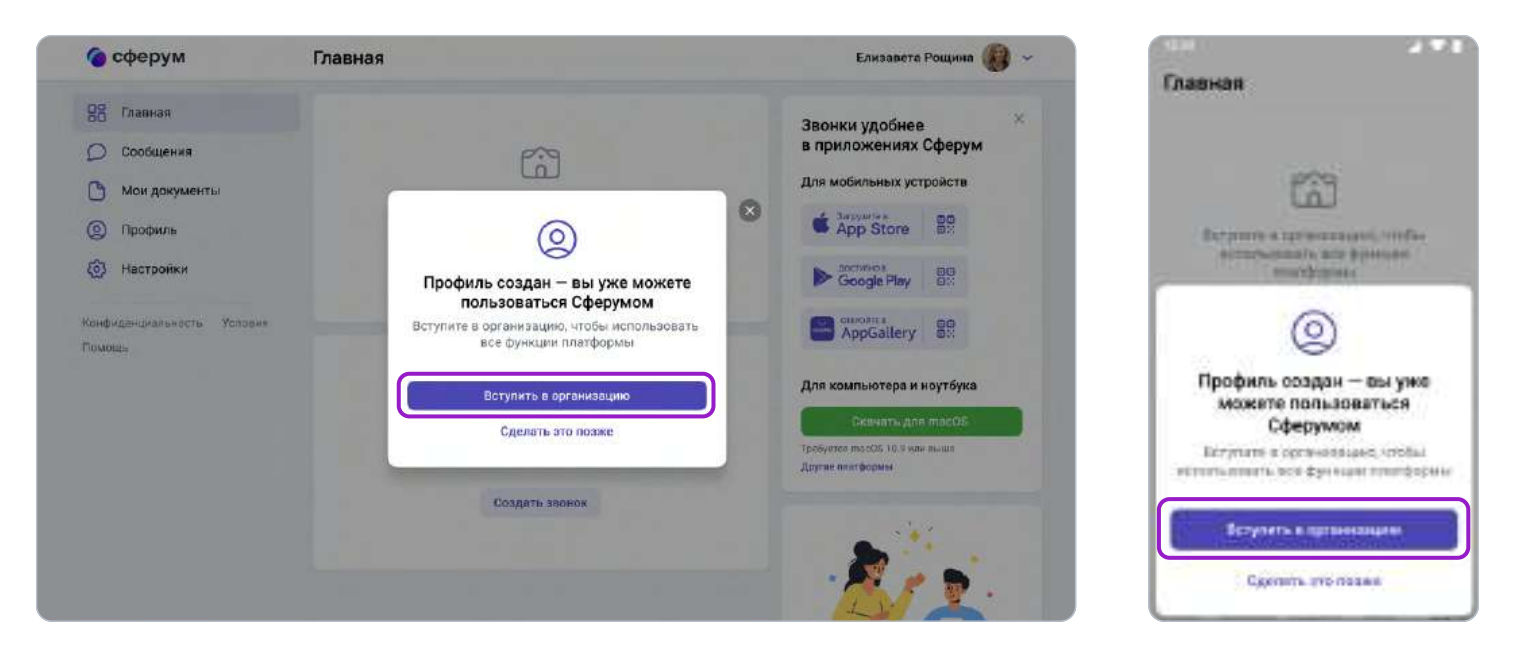

Выбрав нужную школу, отправьте заявку на вступление.

 Точно так же к платформе может присоединиться и ученик: по заявке или по ссылке-приглашению на роль ученика от администратора или классного руководителя.

У учеников начальной школы есть возможность зарегистрироваться с помощью электронной почты, а не по телефону.

# 3. Вход на платформу после регистрации

Откройте сайт sferum.ru. Если вы не выходили из системы на своём устройстве, то ваш аккаунт в «Сферуме» откроется автоматически. Для удобства адрес платформы стоит добавить в закладки, тогда вы сможете легко вернуться к ней в любой момент.

Например, чтобы добавить закладку в браузере Chrome, перейдите на сайт sferum.ru и справа от адресной строки нажмите на изображение звёздочки («Добавить страницу в закладки»).

Если вы пользуетесь для входа мобильным устройством, введите в адресную строку браузера sferum.ru. Затем, если вход не произошёл автоматически, нажмите на кнопку «Войти или создать аккаунт».

Советуем скачать приложение из RuStore, App Store (для iOS), из AppGallery или из Google Play Market (для Android), чтобы инструменты платформы всегда были под рукой на вашем мобильном устройстве.

Приложение из RuStore

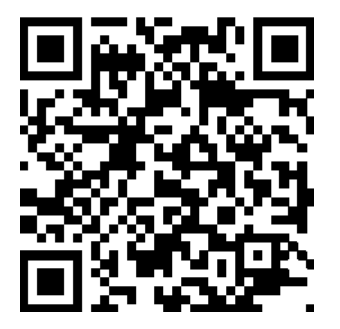

apps.rustore.ru/app/ ru.sferum.android

Приложение для Android

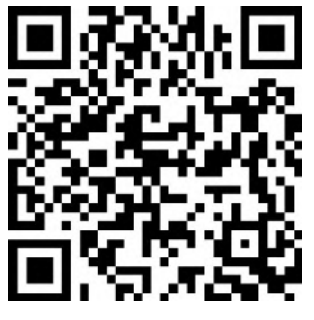

play.google.com/store/ apps/details? id=ru.sferum.android

Приложение для устройств без сервисов Google

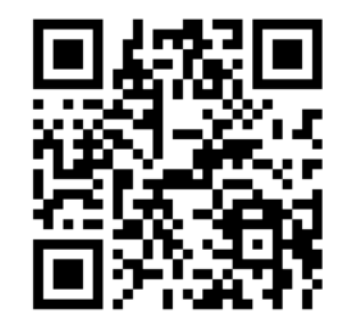

appgallery.huawei.com/ #/app/C103842077

Приложение для iOS

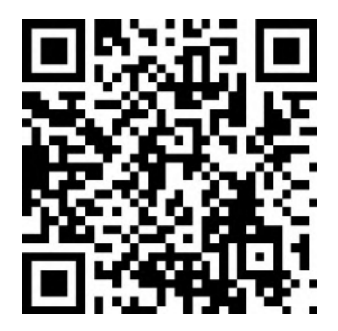

apps.apple.com/ru/app/ сферум/id1542193916

Чтобы звонки работали стабильнее, можно воспользоваться приложением для компьютера и ноутбука. В нём удобно начинать уроки и присоединяться

к уже идущим занятиям. Вы можете скачать приложение для разных платформ (Windows, macOS, Linux Ubuntu/Debian (.deb) 32 и 64 разрядная, Linux RedHat/Fedora (.rpm) 32 и 64 разрядная)

Приложение для компьютера и ноутбука для разных платформ

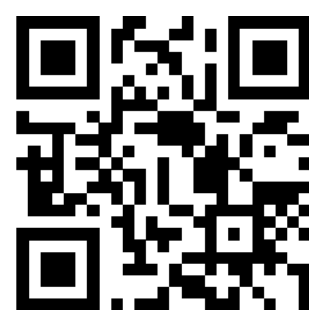

sferum.ru/? p=download\_app

## 4. Вкладка «Главная»

## Краткое описание

Вкладка «Главная» — это рабочий стол учителя. Это инструмент, который позволяет быстро переключаться между вашими основными чатами, классами и уроками, вести трансляции.

## Как это помогает образовательному процессу

На «Главной» вы можете легко найти нужного ученика (класс) или коллегу и начать с ним общение, мгновенно создать новый урок или присоединиться к уже начавшемуся звонку, запустить трансляцию, а также запланировать мероприятие.

#### Как открыть Главную в версии для компьютера

- 1. Нажмите на кнопку «Главная» в левом меню.
- 2. Перед вами откроется вкладка «Главная» учителя. Вверху будет возможность создать новый урок или присоединиться к уже созданному, если он есть.

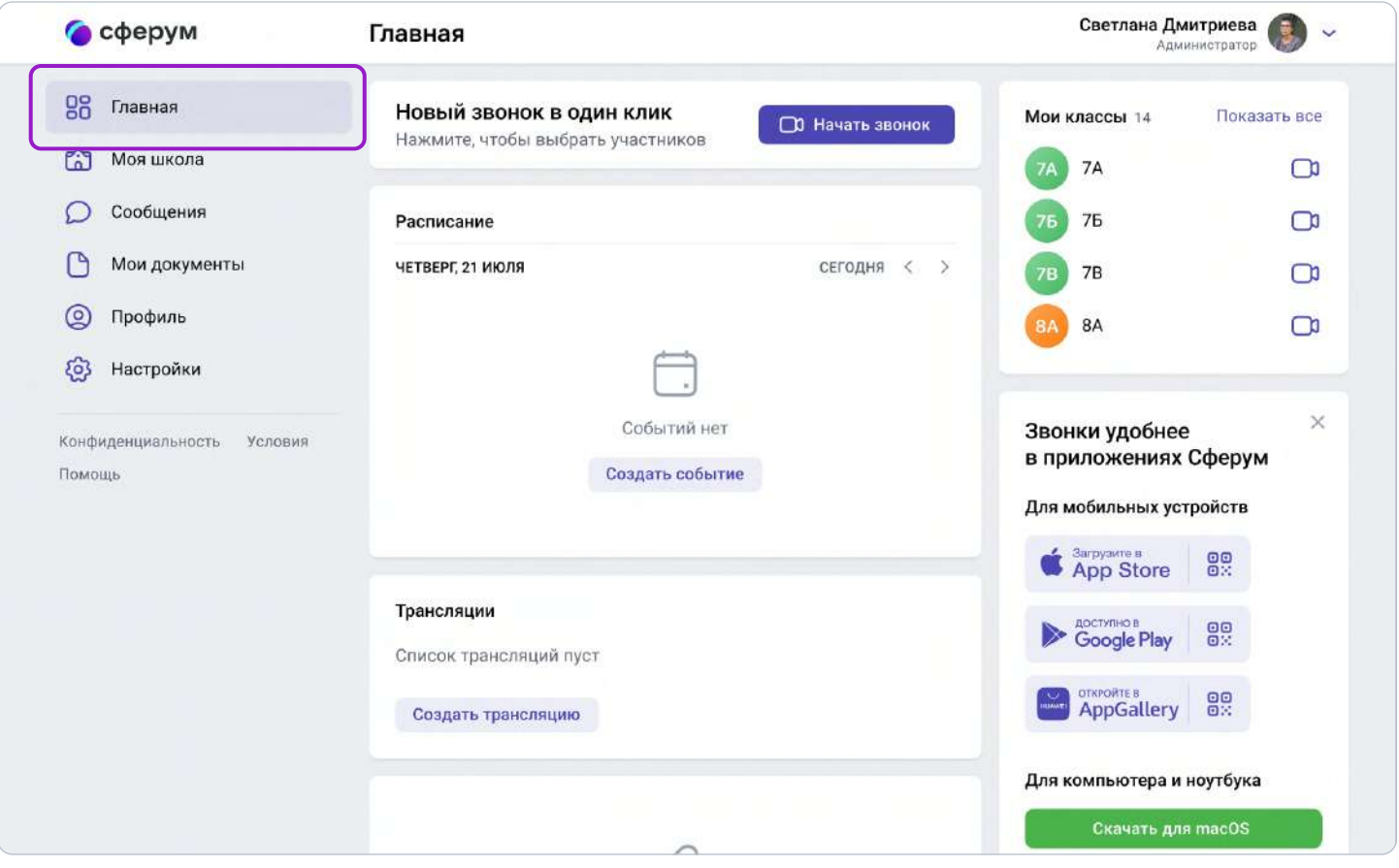

- 3. В центре находится раздел «Расписание», где можно запланировать урок или событие другого типа. Нажмите кнопку «Создать событие» и заполните все поля в открывшейся форме: выберите школу, участников и тип события, введите его название, дату и время проведения. При необходимости можно запланировать повтор события в течение нужного вам времени. Запланированное событие отразится на Главной как учителя, так и учеников, которых вы указали в качестве участников.
- 4. Под блоком «Расписание» находится раздел, из которого можно запустить трансляцию: для этого нажмите на кнопку «Создать трансляцию».
- 5. Ниже расположены чаты образовательной организации, классов и личные чаты. Чтобы посмотреть все сообщения, нажмите на кнопку «Показать все».
- 6. Справа расположены классы, в которых вы указаны как педагог. Вы можете начать звонок с любым классом, просто нажав на изображение камеры рядом с названием класса.
- 7. Под списком классов находится пошаговая инструкция по работе с платформой. Нажмите на кнопку «Узнать подробнее», чтобы перейти к ней.
- 8. Внизу справа располагается блок с ФГИС «Моя школа». При переходе по ссылке вы попадаете на сайт https://myschool.edu.ru. Здесь в электронном дневнике доступны учебный план, расписание, успеваемость, аналитика, информация о событиях и мероприятиях. Там же находится библиотека материалов: электронные книги, курсы, обучающие видео, интерактивный контент и тренажёры, уроки от лучших учителей страны. А ещё можно войти на платформу для учёбы и общения, где доступны чаты, видеозвонки, конференции.

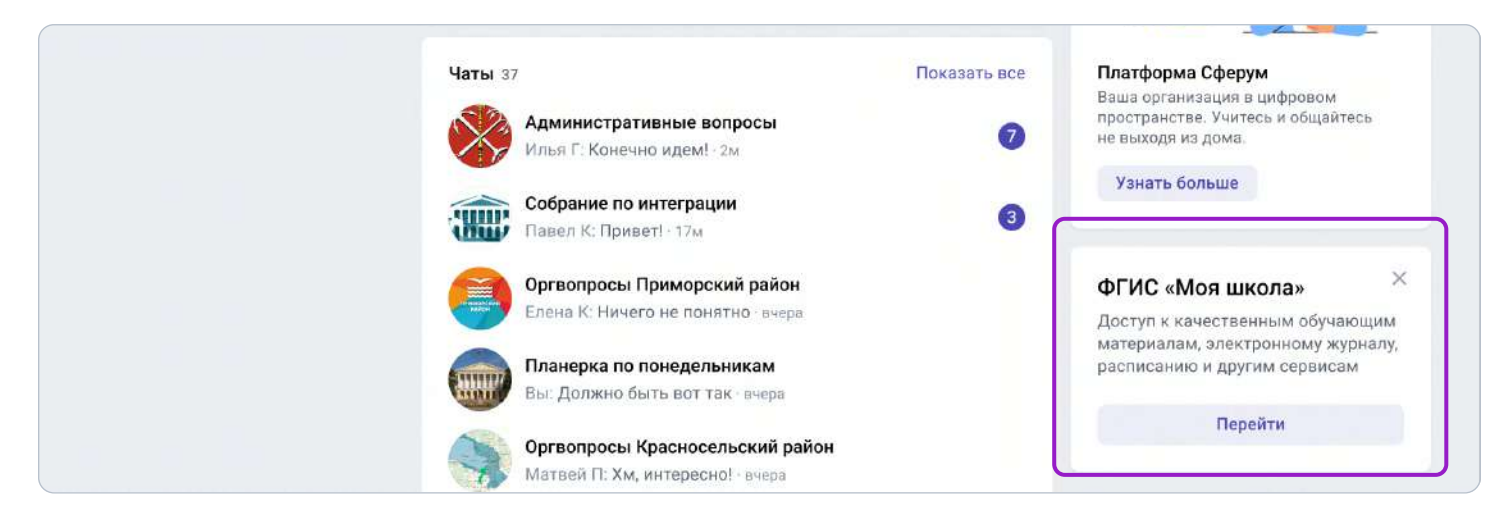

# Как открыть Главную в приложении

В мобильном приложении Android вкладка «Главная» находится внизу слева. Пока в приложении нельзя запустить трансляцию, но мы планируем добавить такую возможность в будущем. В приложении на платформе iOS Главная появится в следующих обновлениях.

# Роль родителя на платформе

## 1. Регистрация родителя на платформе по ссылке-приглашению от ребёнка.

Попросите ребёнка скопировать ссылку-приглашение из его профиля и отправить вам. Затем перейдите по ссылке или QR-коду, который прислал ваш ребёнок.

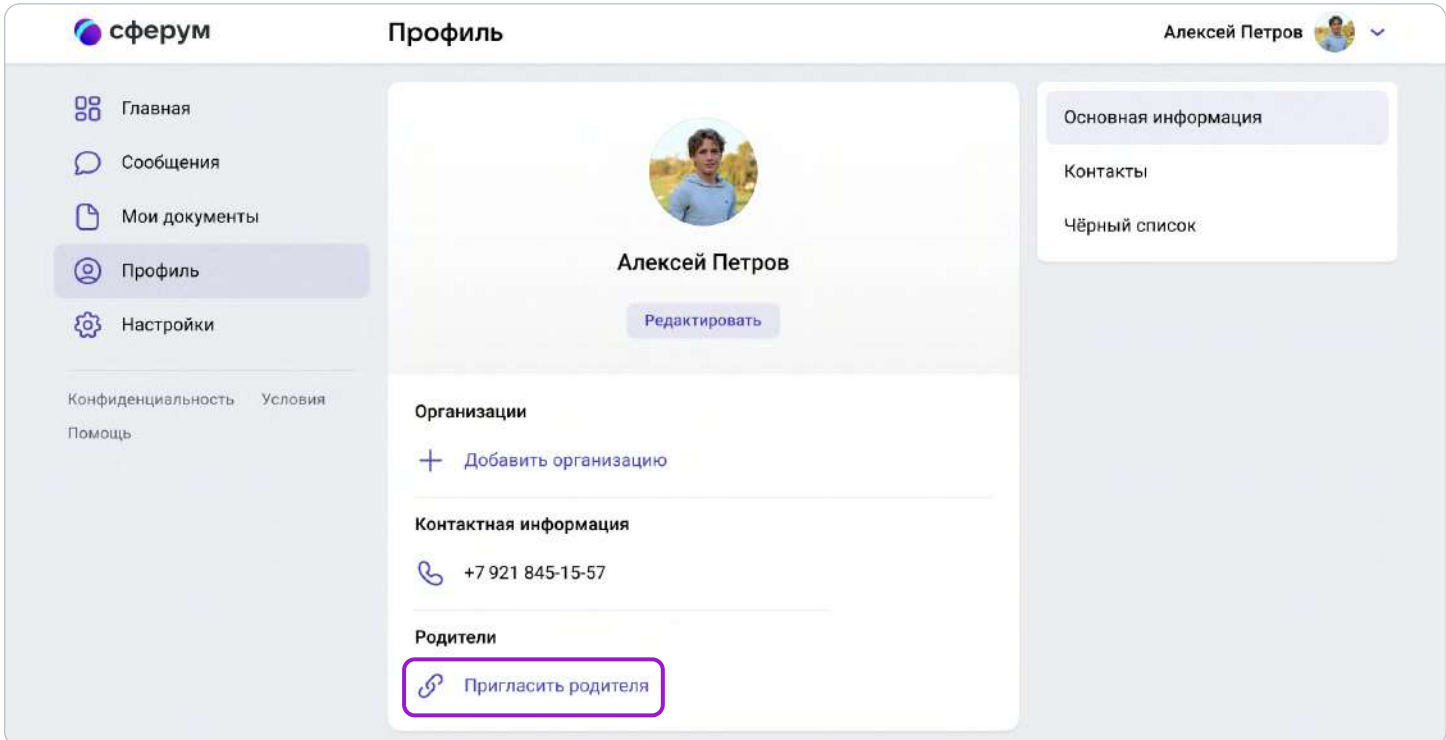

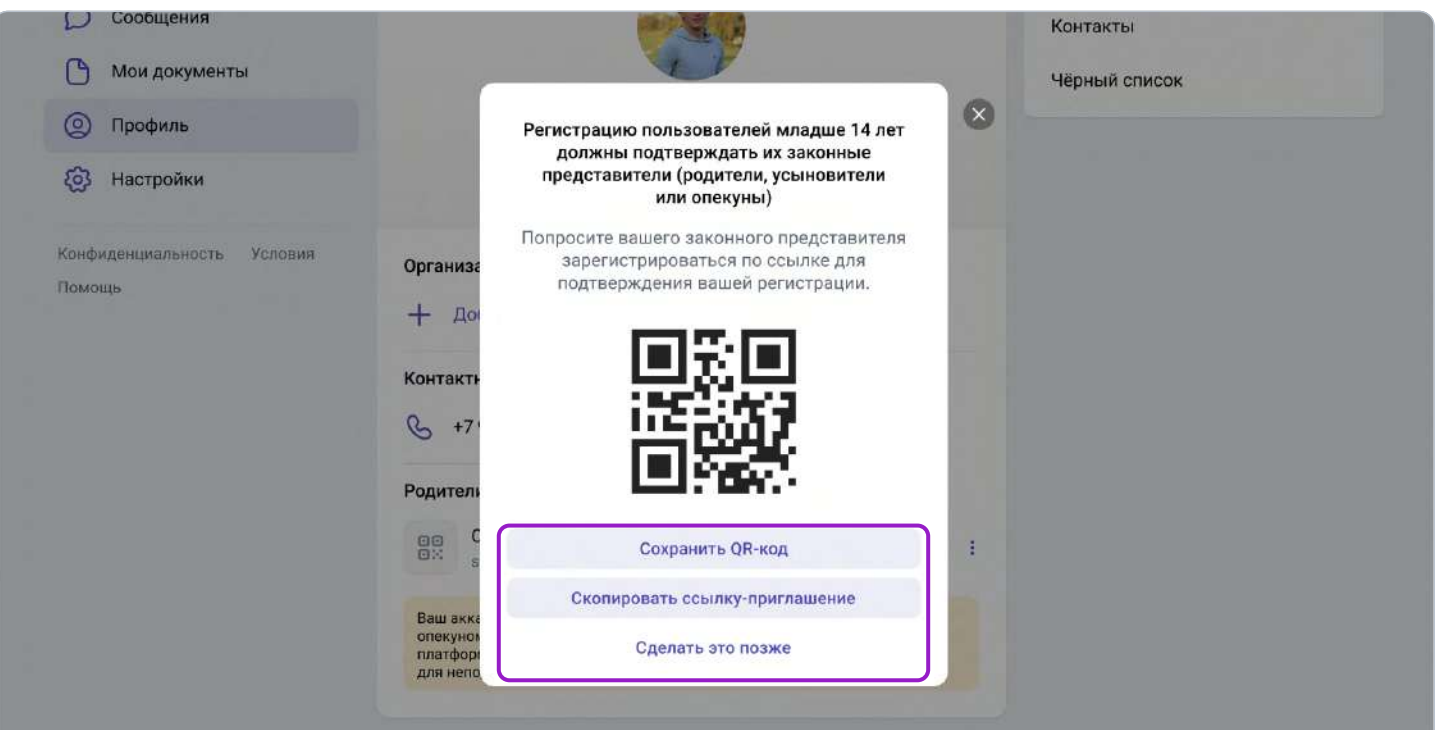

Если вы перешли по ссылке на том же устройстве и в том же браузере, где открыт профиль ученика, то система воспринимает это как попытку ребёнка стать родителем самому себе и выдаёт ошибку.

Три способа, как этого избежать:

- 1. Перейти по ссылке на другом устройстве или в другом браузере на этом же устройстве;
- 2. Использовать режим инкогнито в этом же браузере;
- 3. Попросить ребёнка на время выйти из своего профиля в Сферуме, чтобы вы смогли зарегистрироваться по ссылке на том же устройстве и в том же браузере.

Также по ссылке-приглашению не получится перейти, если в профиле ребёнка уже есть два родителя.

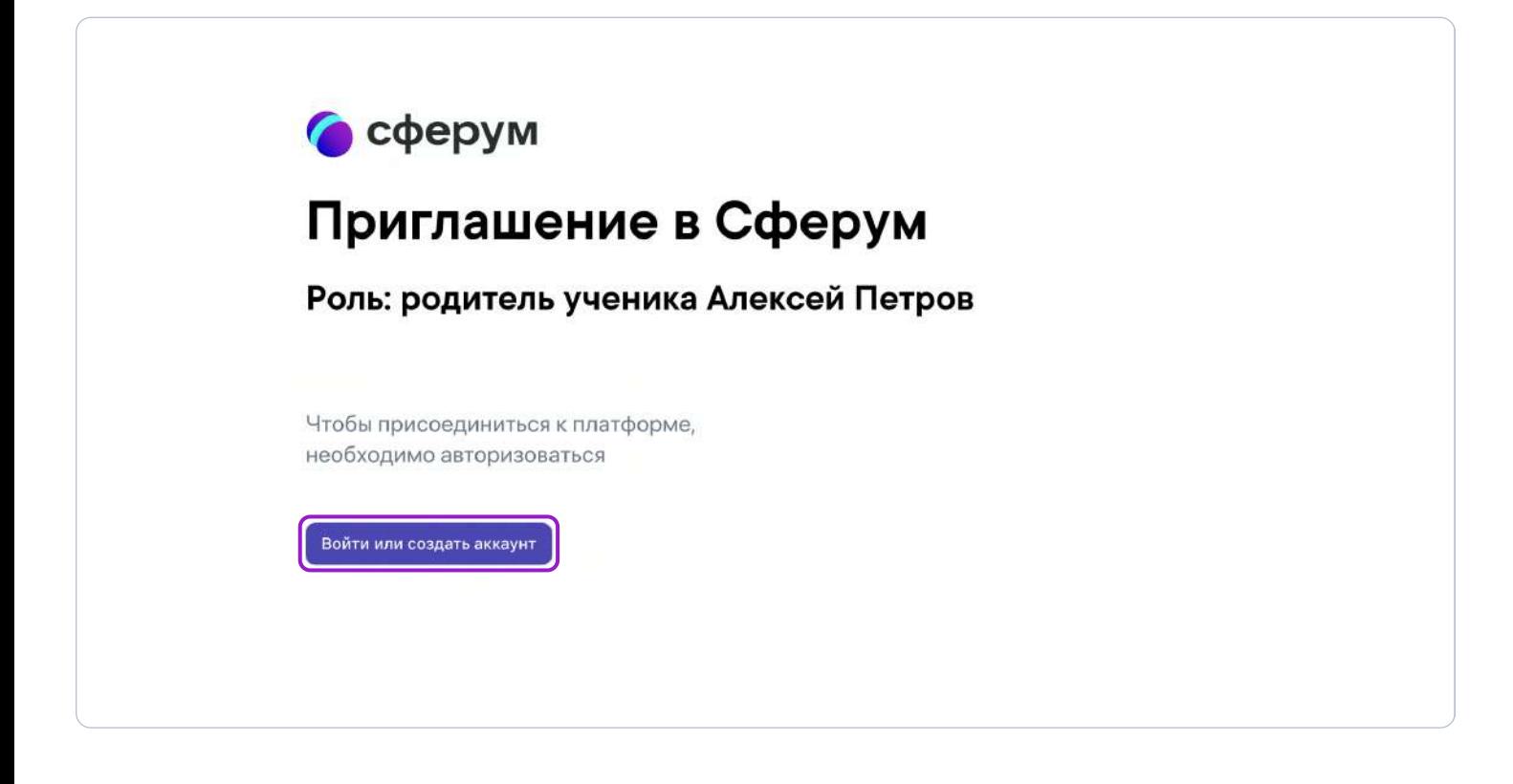

Далее возможны два варианта.

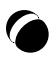

#### Если аккаунта в системе VK ID у вас не было:

1. Нажмите на кнопку «Войти или создать аккаунт»;

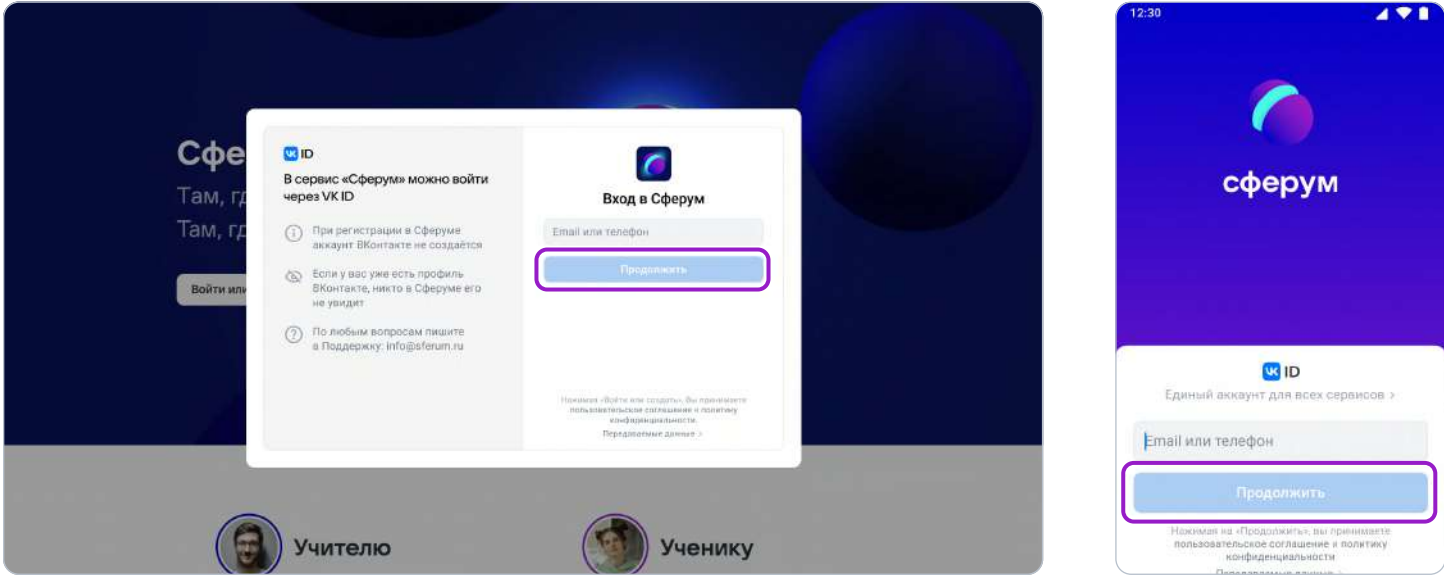

- 2. Впишите ваш номер мобильного телефона.
- 3. На этот номер будет отправлено SMS с кодом подтверждения. Если вы ошиблись в номере, измените его и запросите SMS заново. Код может идти несколько минут: если счётчик времени обнулился, а код так и не пришёл, запросите снова.

Иногда вместо SMS с кодом мобильный оператор совершает звонок-сброс. Приходить он может с разных номеров, в том числе и не российских. Отвечать на него не нужно просто введите последние цифры номера, с которого поступил звонок. И SMS, и звонок для вас бесплатны.

- 4. Придумайте и укажите пароль. Никому не передавайте свои регистрационные данные, это может угрожать безопасности вашего аккаунта.
- 5. Укажите своё имя и другие данные в форме регистрации.

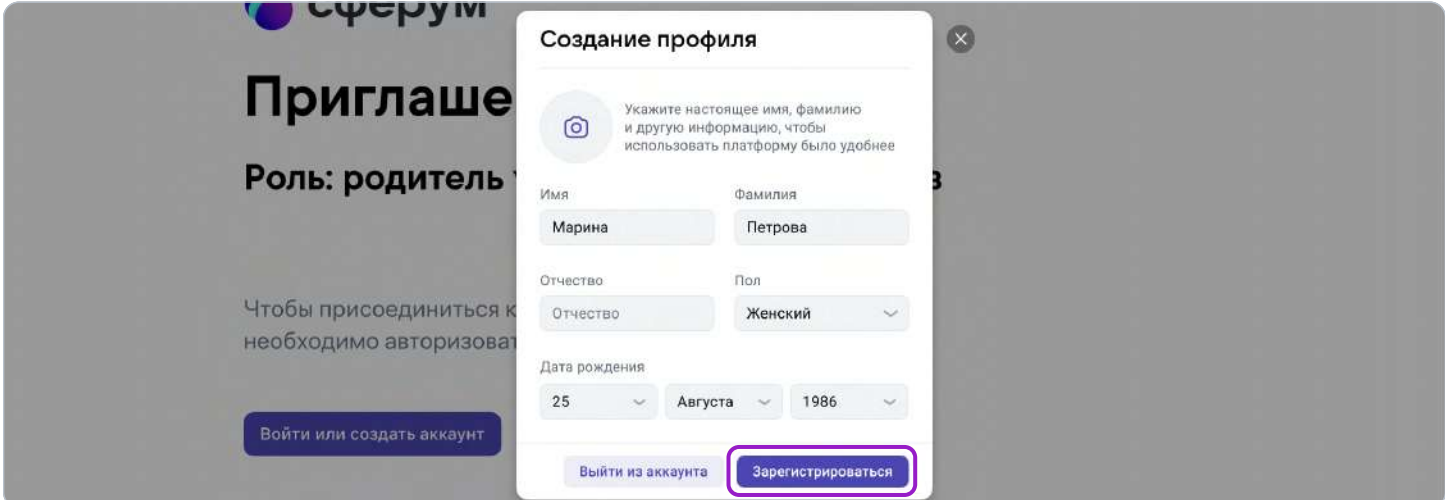

6. Для завершения подтвердите регистрацию ребёнка. Проверьте корректность информации и нажмите «Подтвердить регистрацию ребёнка».

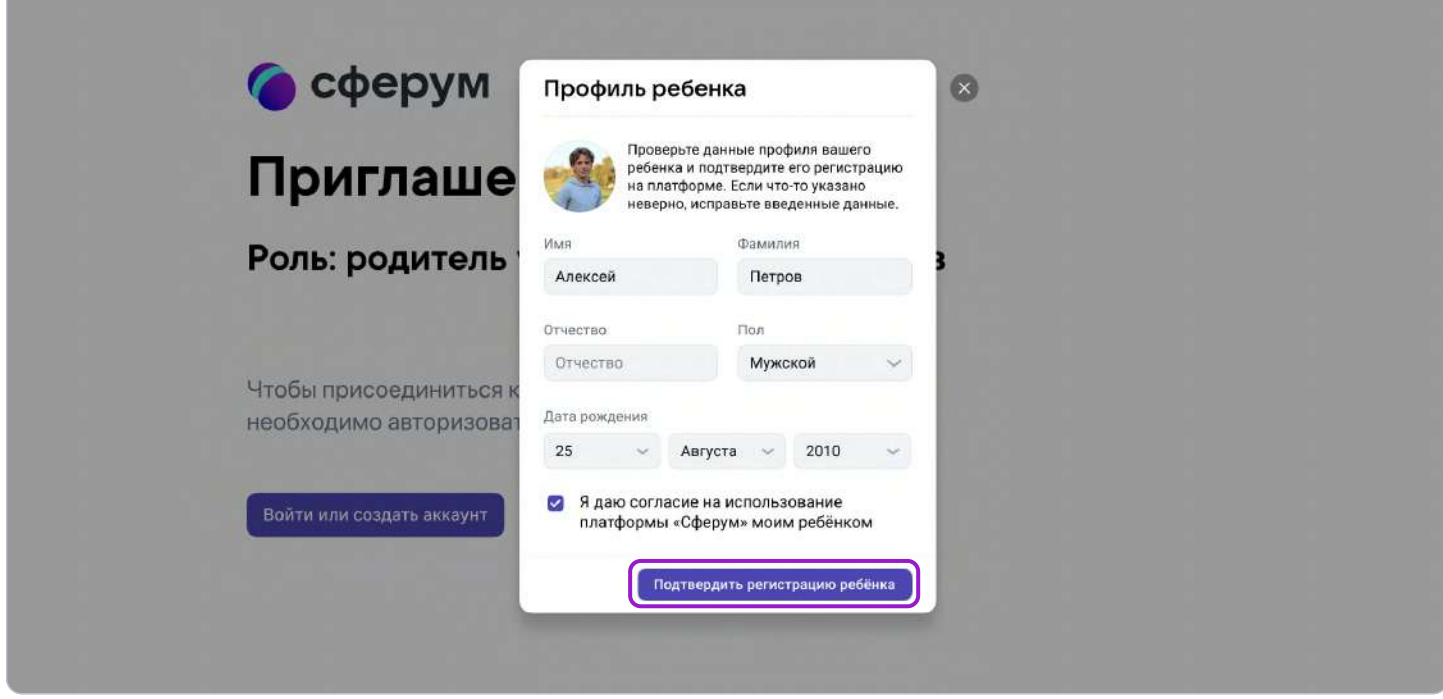

## Если у вас уже есть аккаунт VK ID:

- 1. Нажмите на кнопку «Войти или создать аккаунт»
- 2. Впишите ваш номер мобильного телефона.

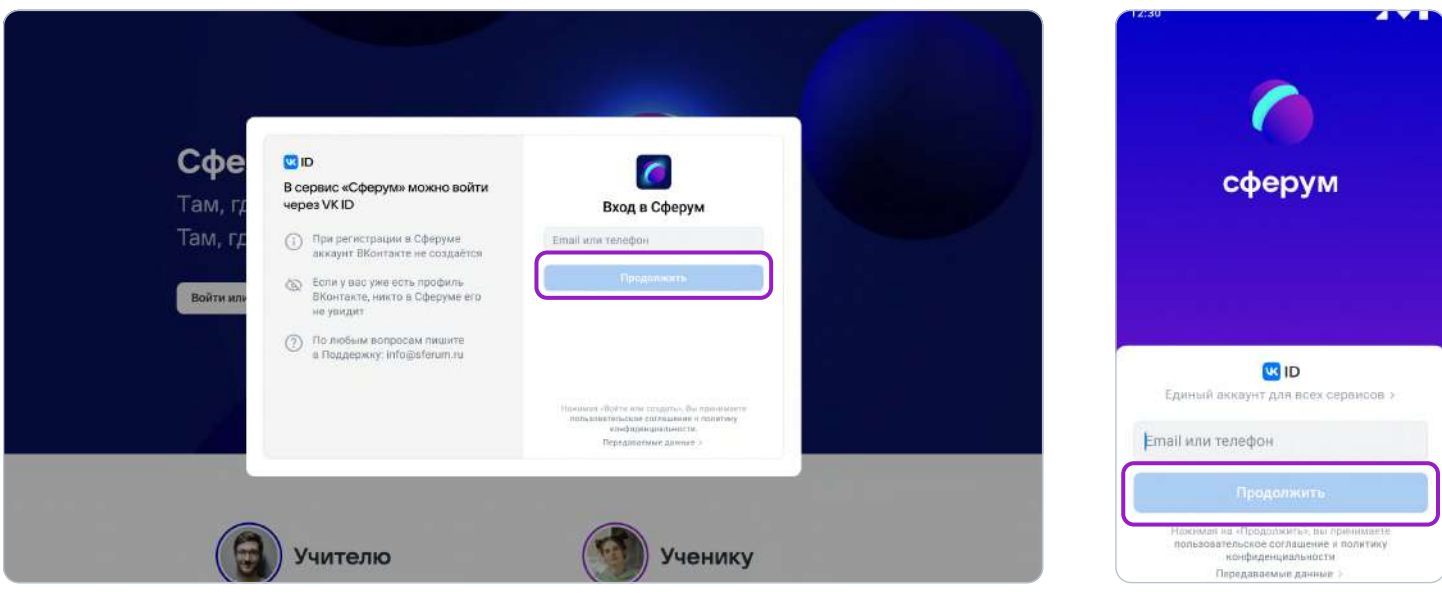

3. На номер будет отправлено СМС с кодом подтверждения. Если вы ошиблись в номере, измените его и запросите СМС заново. Код может идти несколько минут: если счётчик времени обнулился, а код так и не пришёл, запросите снова.

Иногда вместо СМС с кодом мобильный оператор совершает звонок-сброс. Приходить он может с разных номеров, в том числе и не российских. Отвечать на него не нужно просто введите последние цифры номера. И СМС, и звонок для вас бесплатны.

- 4. Введите пароль от вашего аккаунта VK ID. Если вы его не помните, нажмите на фразу «Забыли пароль?» и заполните форму для сброса пароля.
- 5. Если система показывает вам чужой профиль, нажмите «Это не я» и следуйте инструкции.

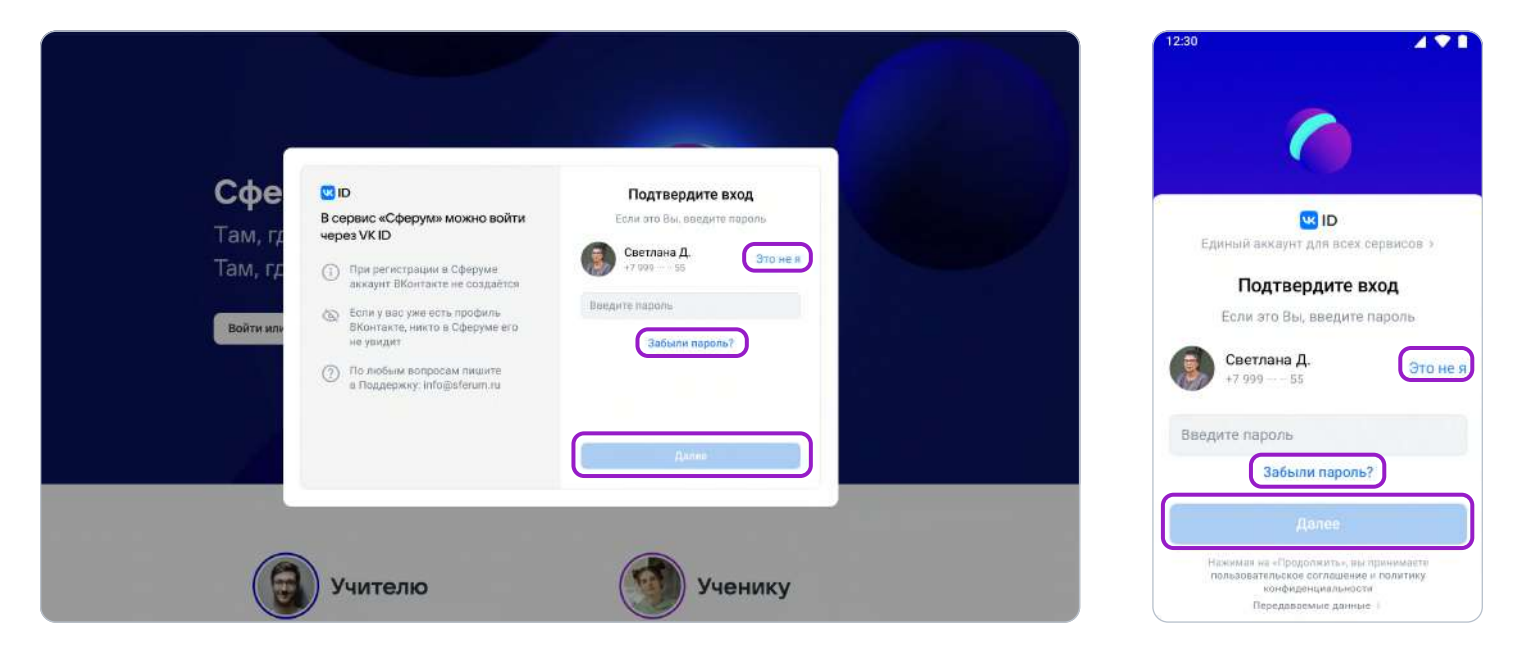

6. Укажите своё имя и другие данные в форме регистрации.

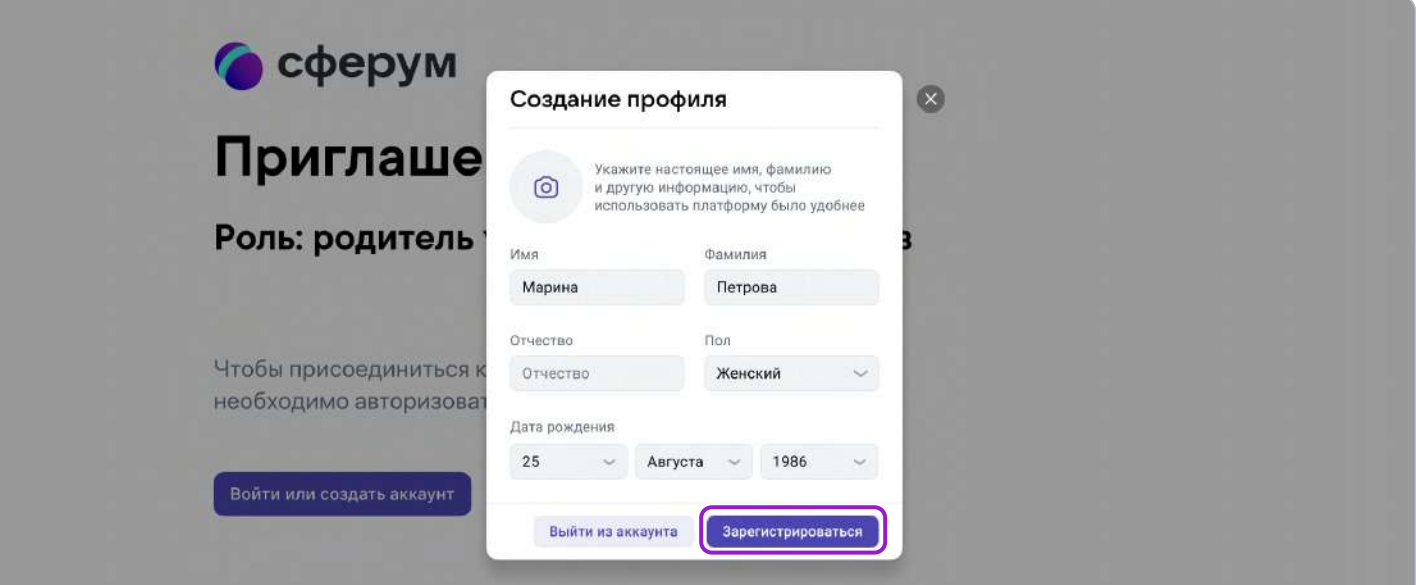

7. Для завершения подтвердите регистрацию ребёнка. Проверьте корректность информации и нажмите «Подтвердить регистрацию ребёнка».

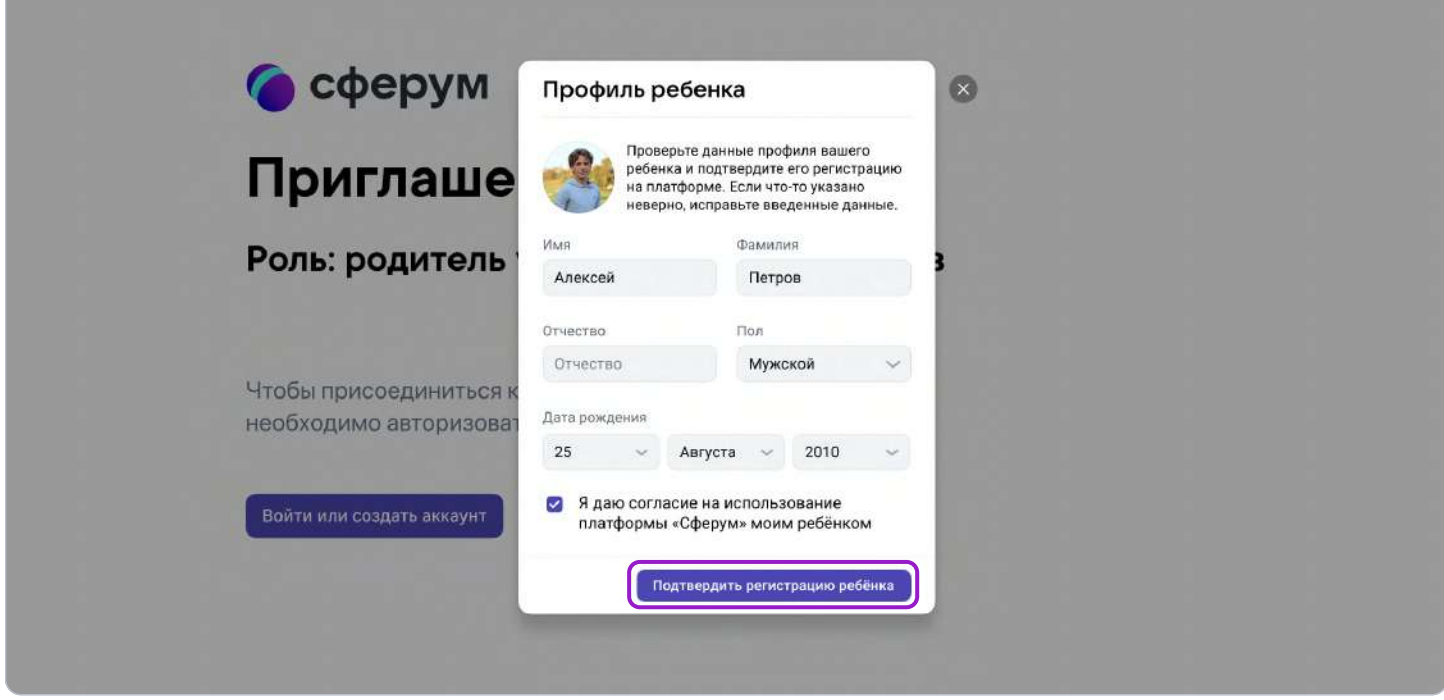

После этого в профиле родителя появится ребёнок, а в профиле ребёнка — родитель.

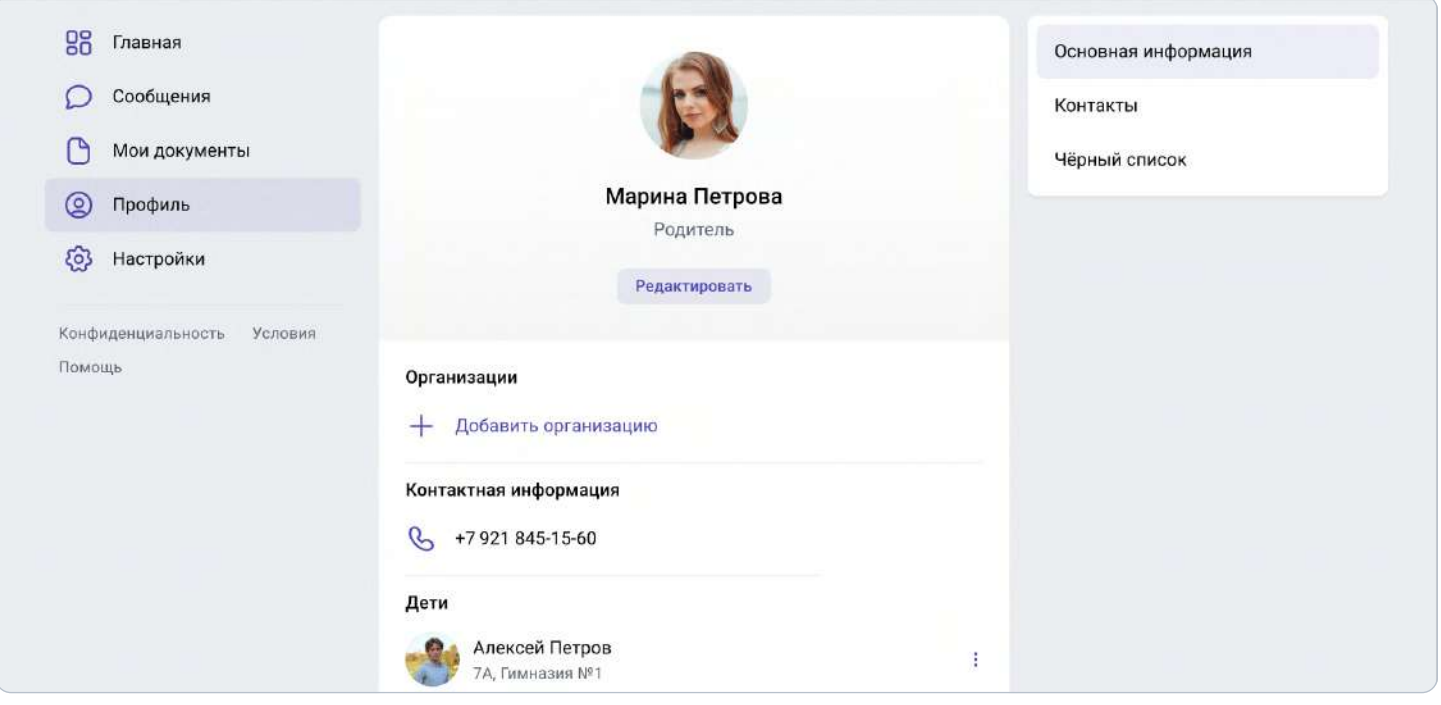

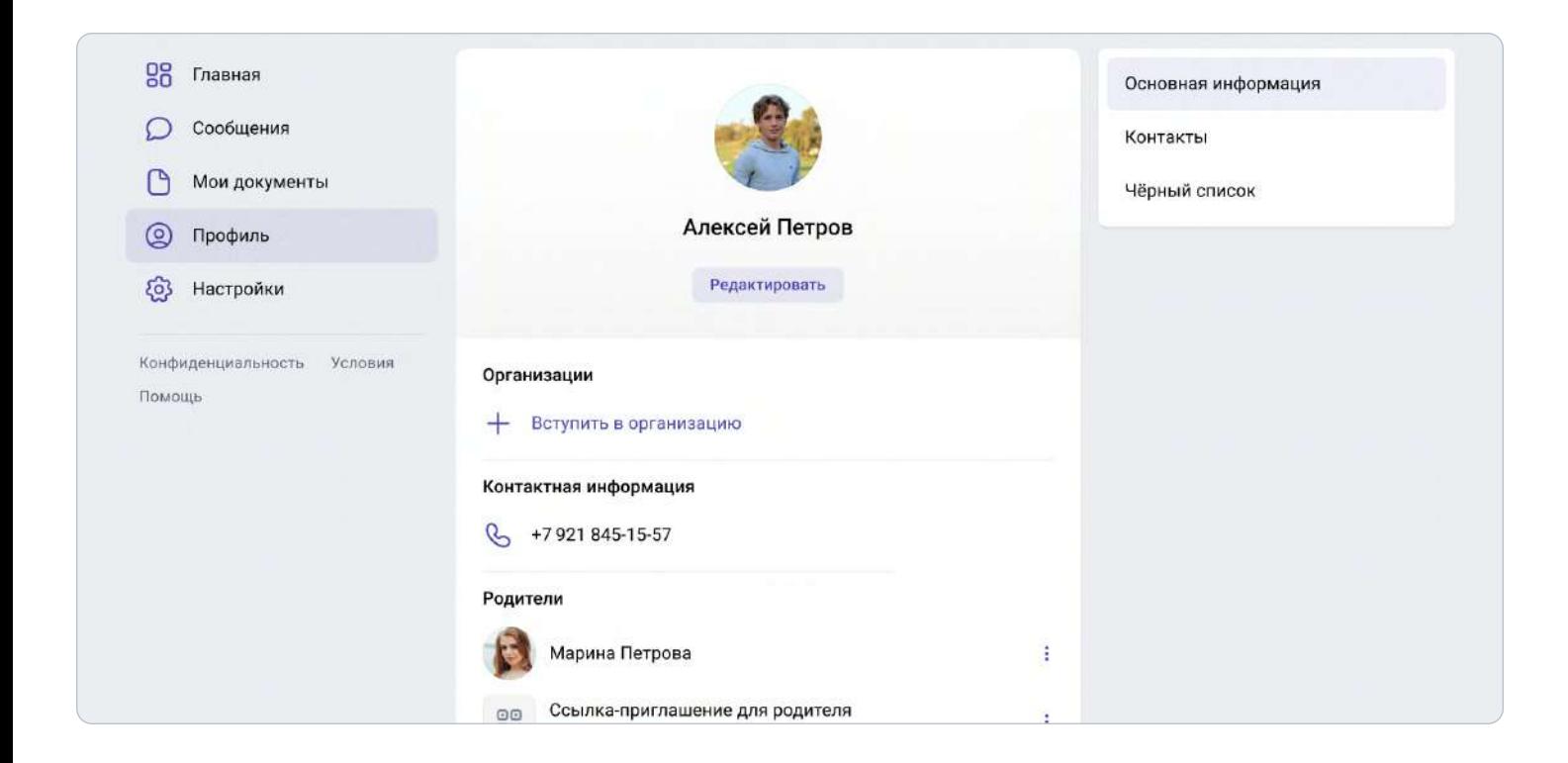

Обратите внимание: если у вас несколько детей, то в этом случае каждый ребёнок присылает вам ссылку-приглашение из своего профиля, вы переходите по каждой из них и подтверждаете регистрацию каждого ребёнка.

После этого в профиле ваших детей отобразится родитель, а в вашем профиле — все дети, даже если они учатся в разных школах.

Кроме того, если вы являетесь и учителем, и родителем, то создавать отдельный профиль для роли родителя не нужно — обе роли совмещаются в одном аккаунте.

#### 2. Функциональные возможности родителя на платформе

1. После регистрации в разделе «Контакты» отобразятся все учителя вашего ребёнка. Вы можете написать ребёнку или педагогу в личные сообщения — для этого нажмите на значок диалога рядом с именем. Чтобы провести видеозвонок, находясь в диалоге с собеседником, нажмите значок видеокамеры вверху справа.

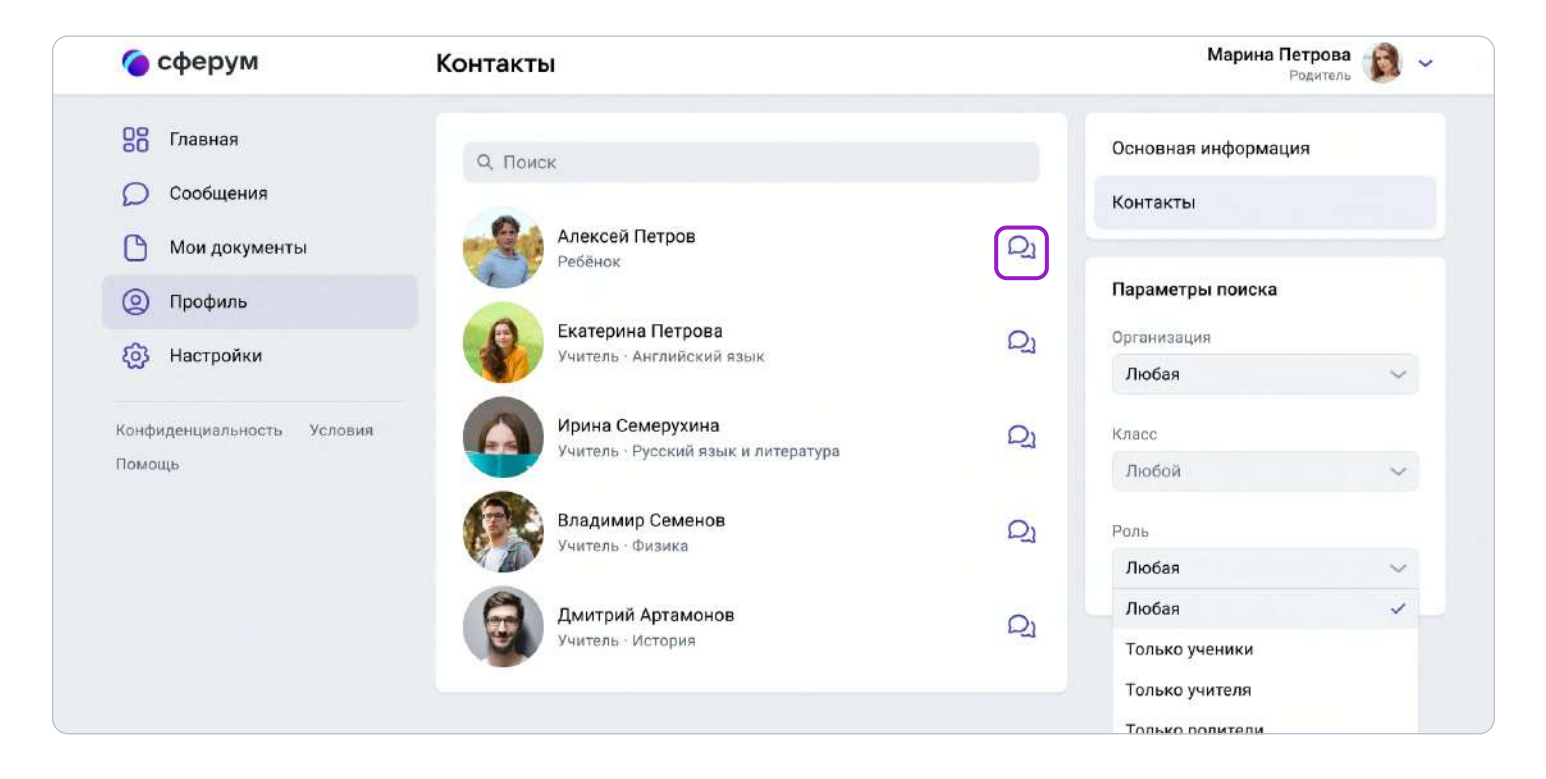

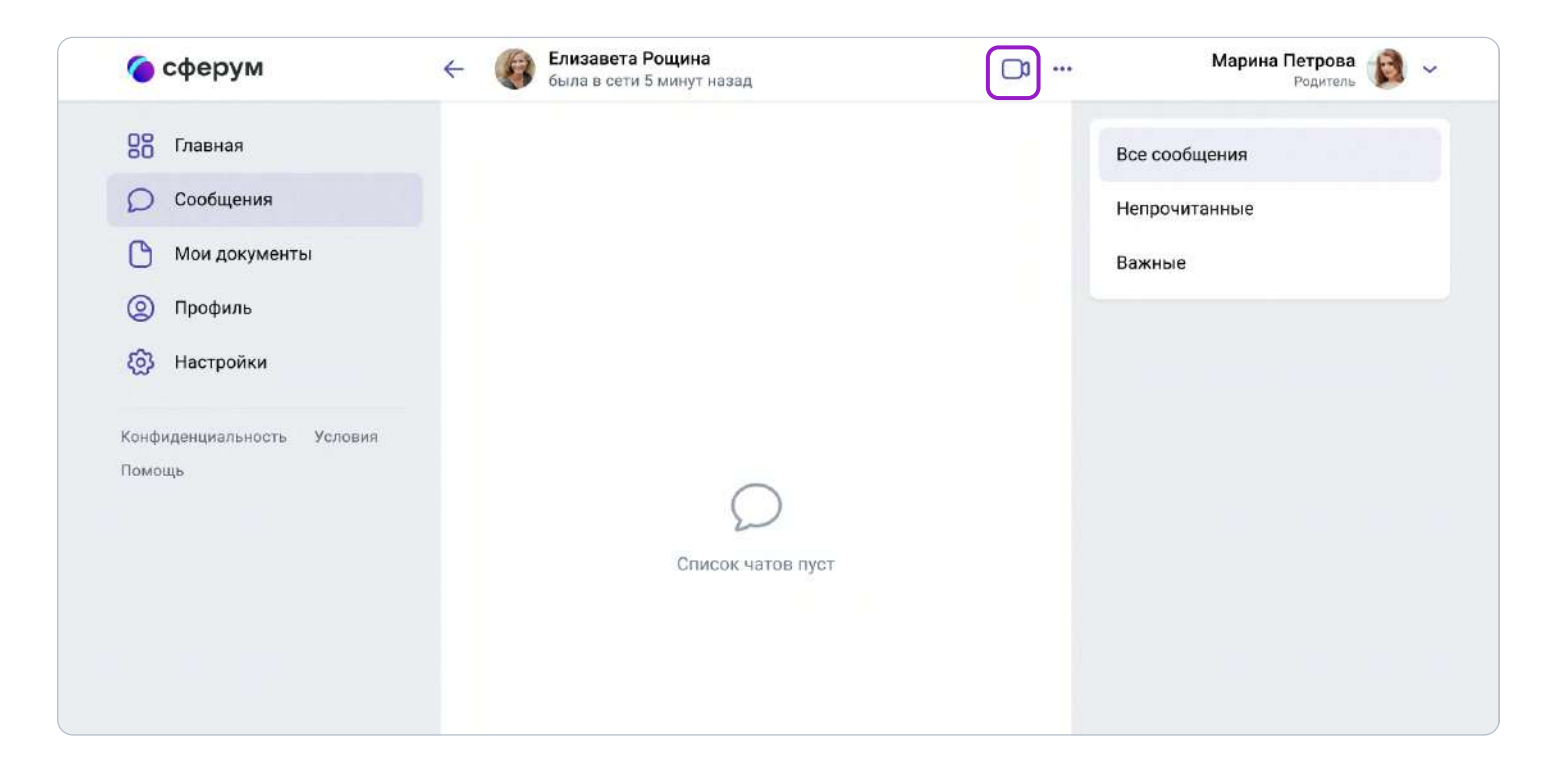

2. Также вам, как родителю, доступно личное облачное хранилище документов. Вы можете загрузить нужные документы в облако и открывать их с любого устройства.

Чтобы добавить файлы, нажмите «Мои документы» → + → Выберите нужные файлы.

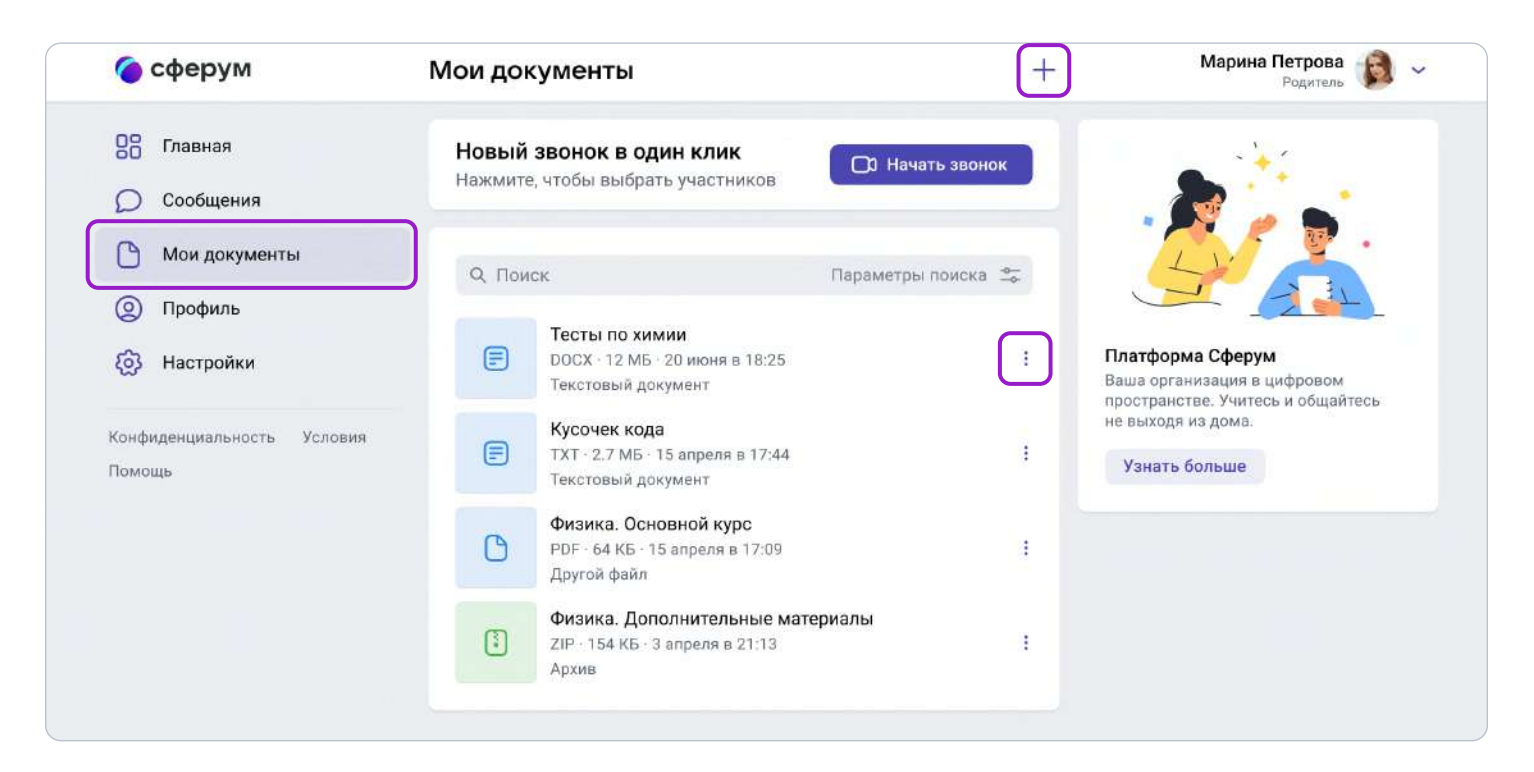

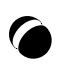

# Сценарии использования платформы «Сферум» в образовательном процессе

#### Список сценариев:

- 1. Чаты с классом о предмете и внеучебной деятельности;
- 2. Видеоуроки;
- 3. Трансляции;
- 4. Документы (обмен материалами);
- 5. Статьи (медиаматериалы о школе);
- 6. Опросы;
- 7. Расписание мероприятий.

## 1. Чаты с классом о предмете и внеучебной деятельности

#### Краткое описание

Чаты с классом о предмете и внеучебной деятельности — это групповые чаты для учителей и учеников.

#### Как это помогает образовательному процессу

Вы можете делиться с учениками дополнительной информацией о своём предмете, файлами, оповещать о важных изменениях, напоминать о домашних заданиях, проводить аудио- и видеозвонки и просто общаться.

#### Как создать чат класса в версии для компьютера

- 1. Нажмите на название своей школы в левом меню платформы (или выберите пункт «Моя школа»).
- 2. В правом меню выберите пункт «Классы».

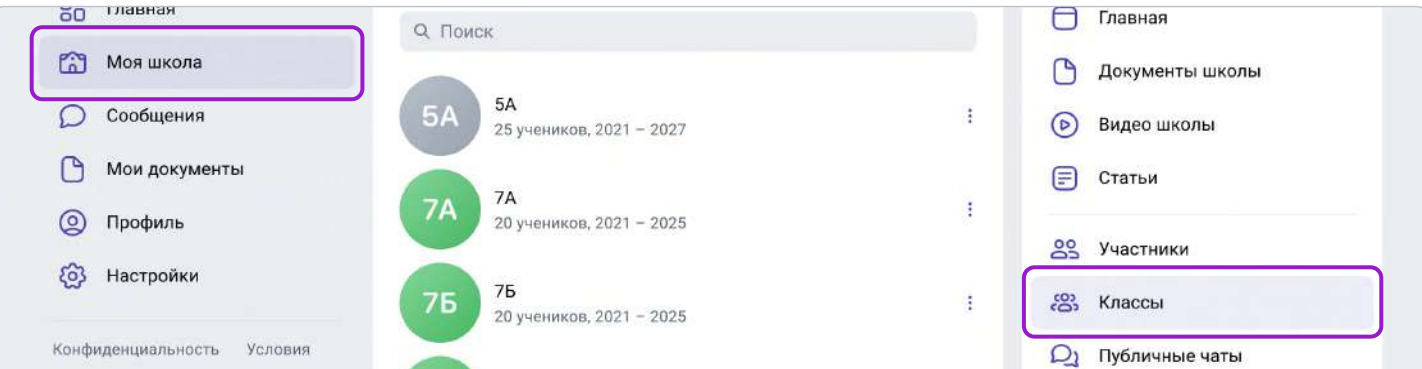

3. Найдите нужный класс в списке и нажмите на его название.

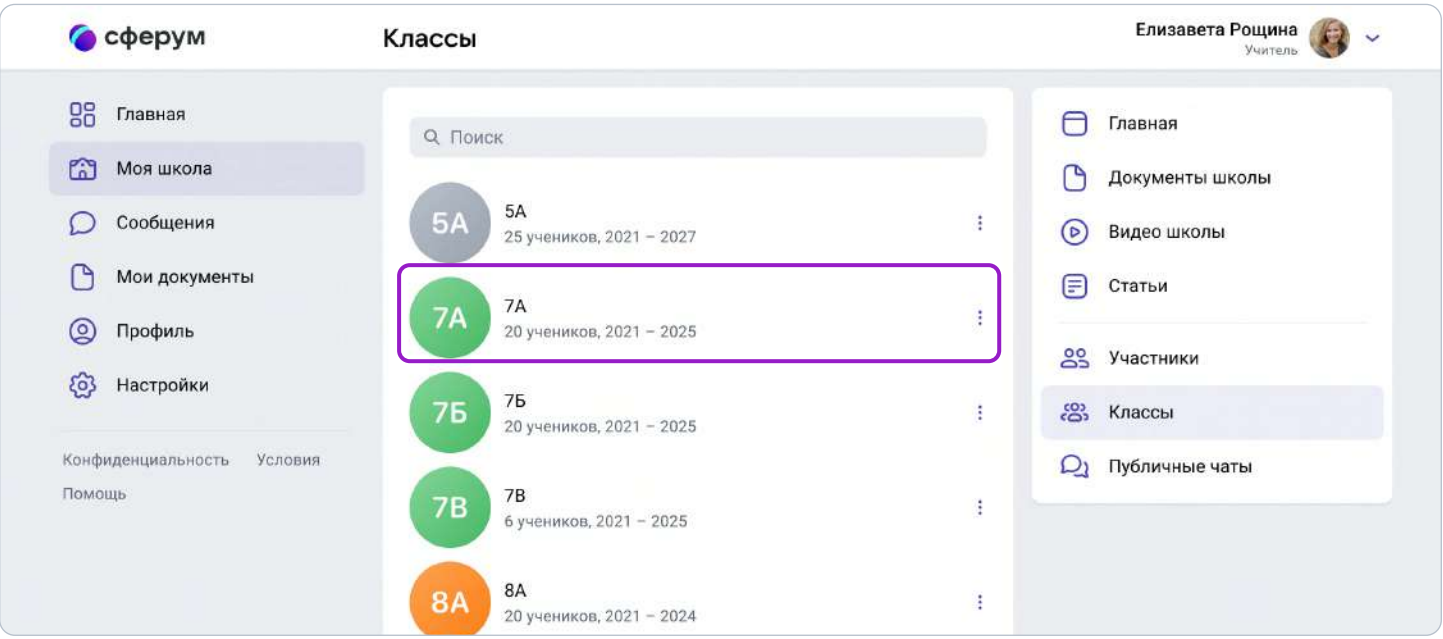

4. Если вы ещё не указаны учителем этого класса, попросите администратора вашего сообщества добавить вас в класс.

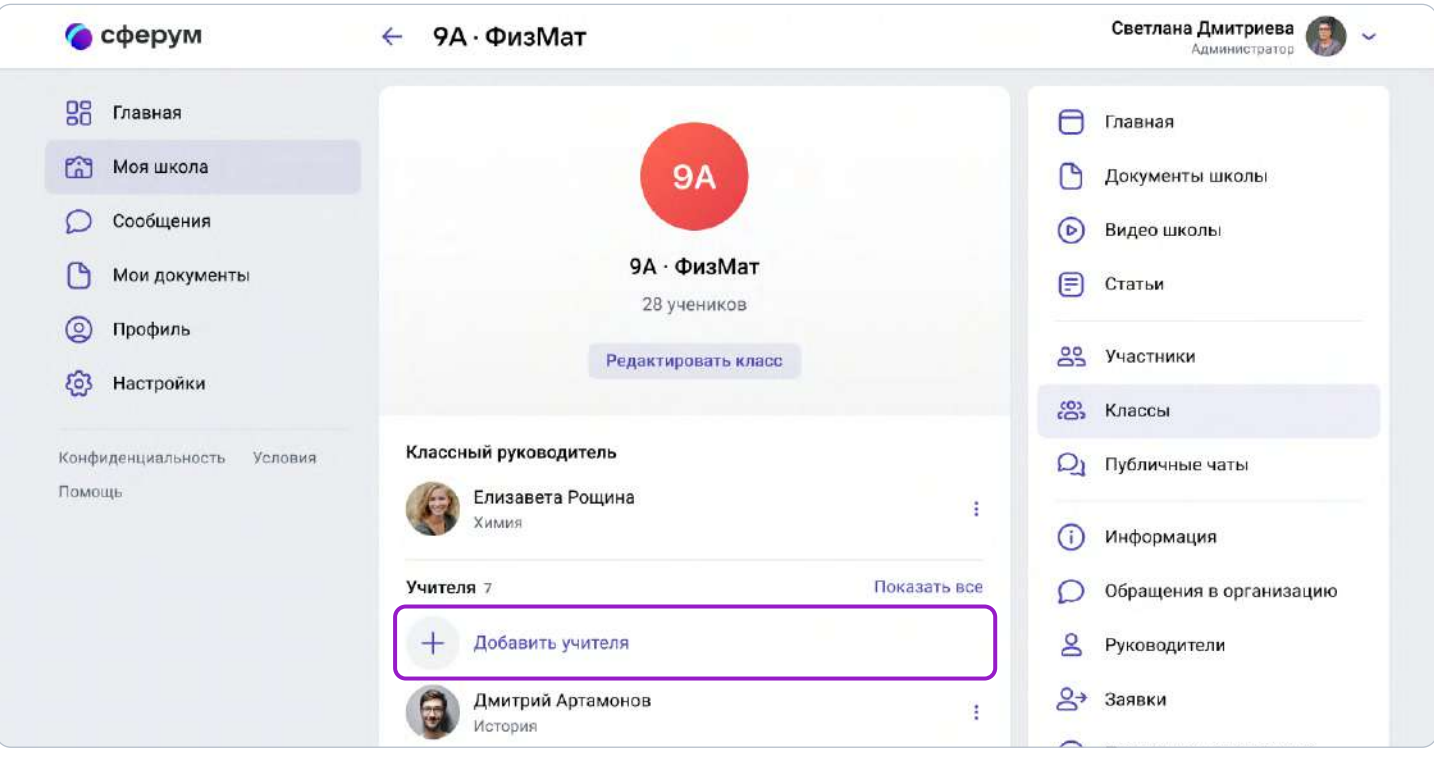

5. При создании класса автоматически создаётся общий чат, в который попадают все участники.

6. Кроме того, вы можете создать нужный чат вручную — например, чтобы разделить детей по подгруппам, для факультативных занятий или подобное. Для этого под списком учителей нажмите на кнопку «Создать чат».

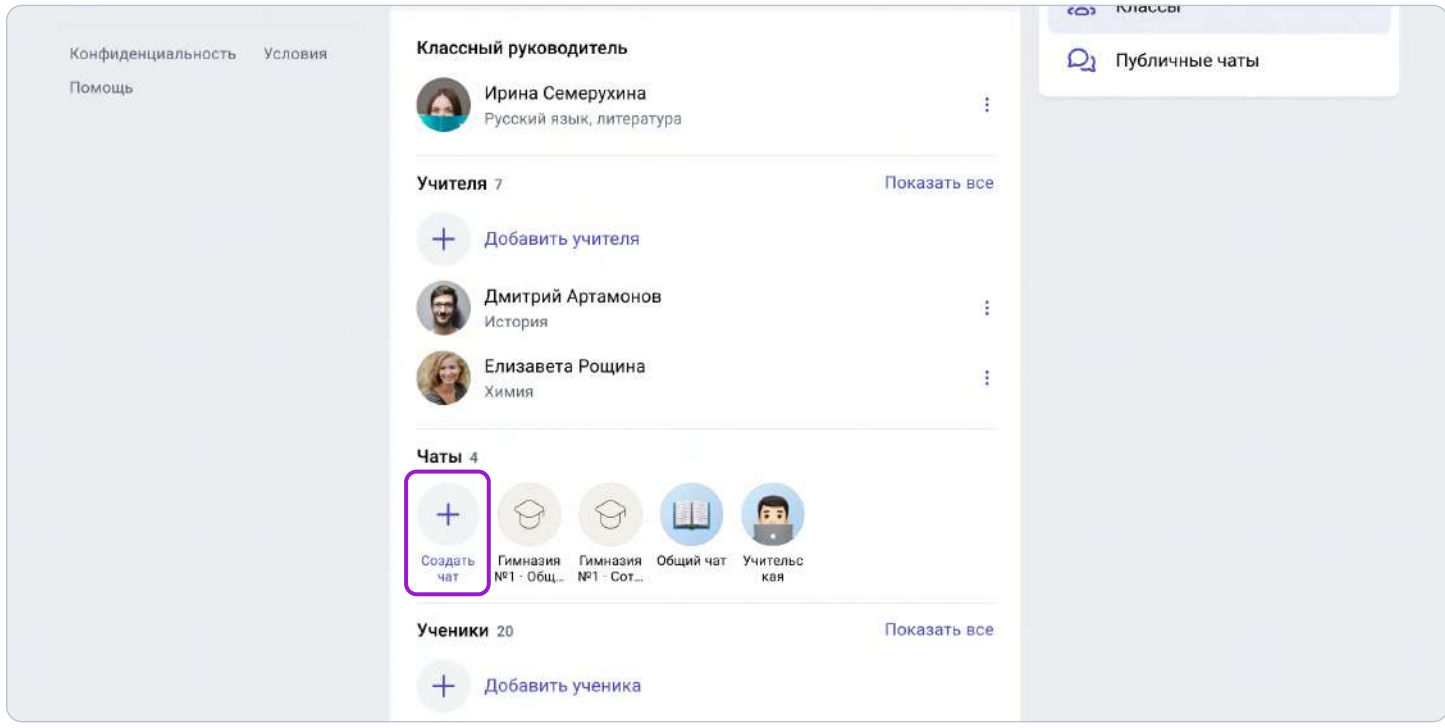

- 7. Укажите название чата (например, «Номер и буква класса название предмета»), выберите тип «Чат класса» и нажмите на кнопку «Продолжить».
- 8. Отметьте учеников, которых хотите добавить в чат, или воспользуйтесь кнопкой «Выбрать всех участников», а затем нажмите на «Создать чат».

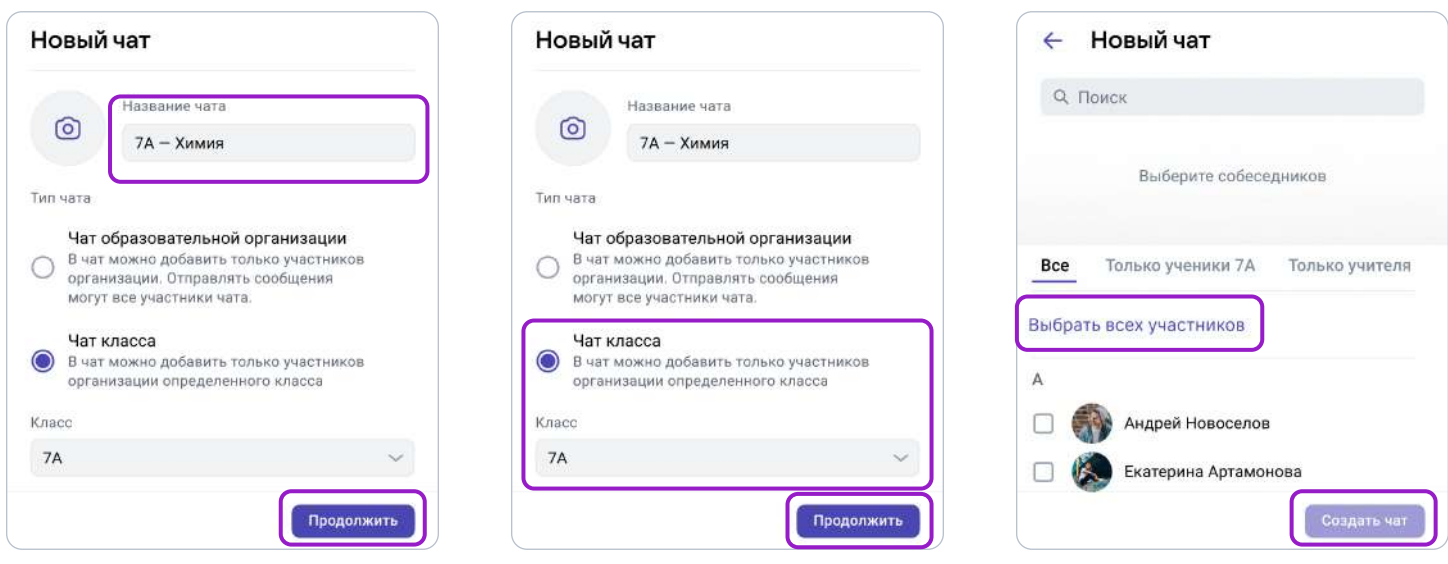

9. Когда чат будет создан, вы сразу сможете написать в него или запускать из него видеозвонок. Чтобы он появился в списке публичных чатов школы и класса, обновите страницу браузера.

#### Как создать чат класса в приложении

- 1. Нажмите на изображение шестерёнки она расположена в правом верхнем углу. После этого откроется блок «Управление».
- 2. Выберите пункт «Классы».
- 3. Найдите нужный класс в списке и нажмите на его название.
- 4. Если вы ещё не указаны учителем этого класса, попросите администратора вашего сообщества добавить вас в класс.

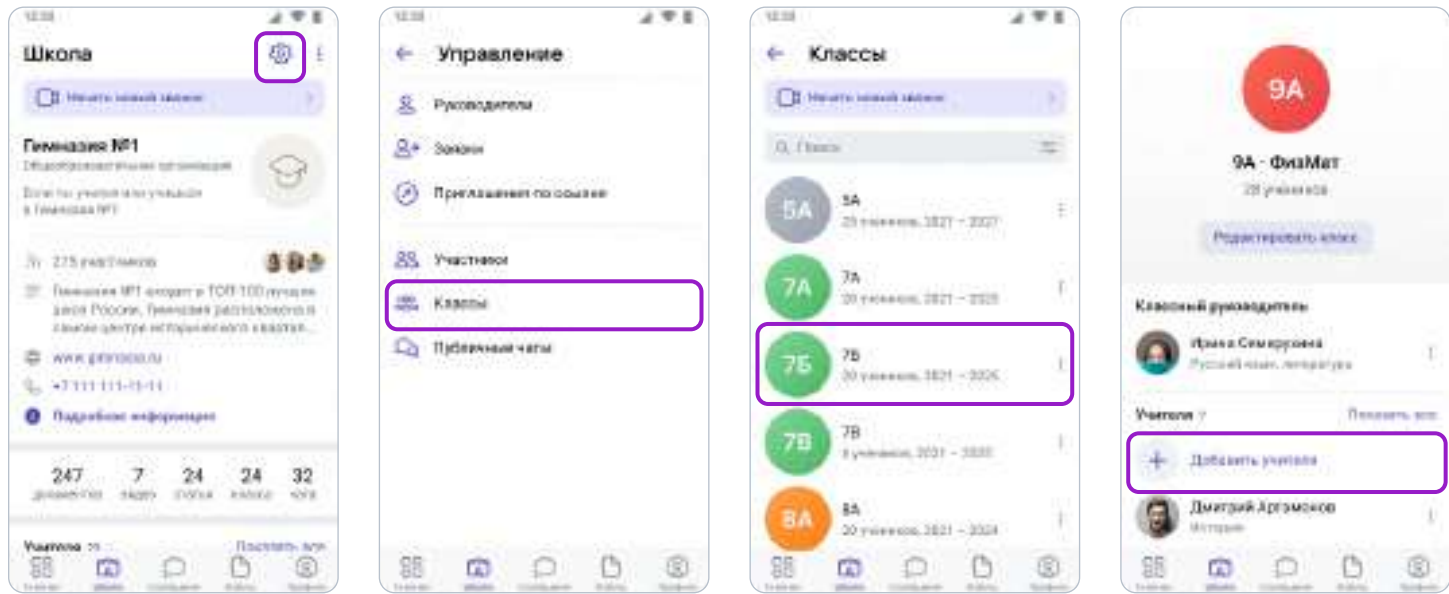

- 5. При создании класса автоматически создаётся общий чат, куда попадают все участники.
- 6. Кроме того, вы можете создать нужный чат вручную например, чтобы разделить детей по подгруппам, для факультативных занятий или подобное. Для этого под списком учителей нажмите на кнопку «Создать чат».
- 7. Укажите название чата (например, «Номер и буква класса название предмета»), выберите тип «Чат класса» и нажмите на кнопку «Продолжить».
- 8. Отметьте учеников, которых хотите добавить в чат, или воспользуйтесь кнопкой «Выбрать всех участников», а затем нажмите на «Создать чат».
- 9. Когда чат будет создан, вы сразу сможете написать в него.

При переводе на следующий учебный год все чаты за прошлый год перестанут отображаться на странице класса. Но информация сохранится в разделе «Сообщения». Написать в чат будет уже нельзя.

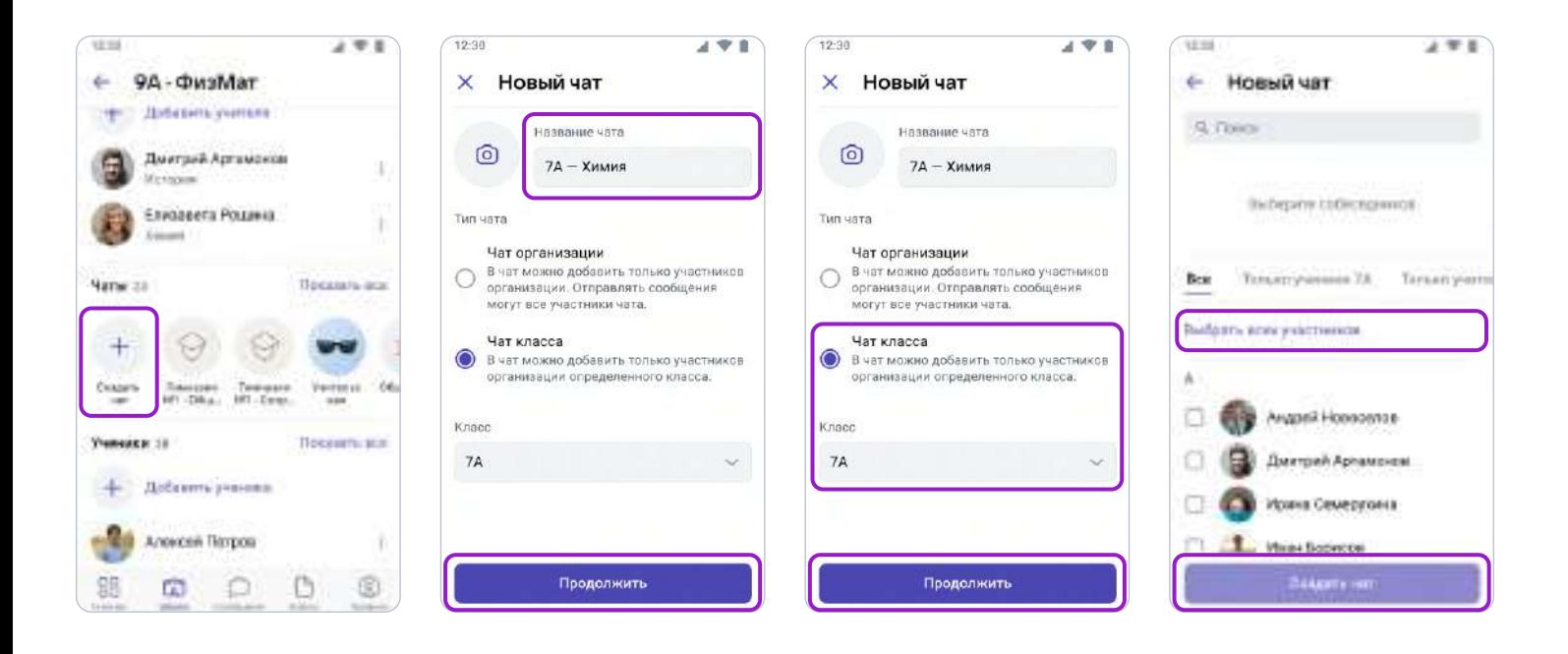

## Как ещё можно использовать формат чата

- 1. Чат для дополнительных занятий с группой учеников.
- 2. Чат для учителей, которые ведут занятия у одного класса.
- 3. Чат для участников конкретного мероприятия, например экскурсии с классом.

## 2. Видеоуроки

#### Краткое описание

Видеоуроки — это видеоконференции без ограничения по времени для учителей и учеников (максимум — 100 участников).

#### Как это помогает образовательному процессу

Используйте видеоуроки для проведения дистанционных или гибридных занятий в дополнение к классическим методам преподавания. Например, заранее подготовьте демонстрационные материалы на своём устройстве, а затем покажите их учащимся во время занятия.

#### Как запустить видеоурок в версии для компьютера

- 1. Нажмите на название своей школы в левом меню платформы.
- 2. В правом меню выберите пункт «Классы».
- 3. Найдите нужный класс в списке и нажмите на его название.

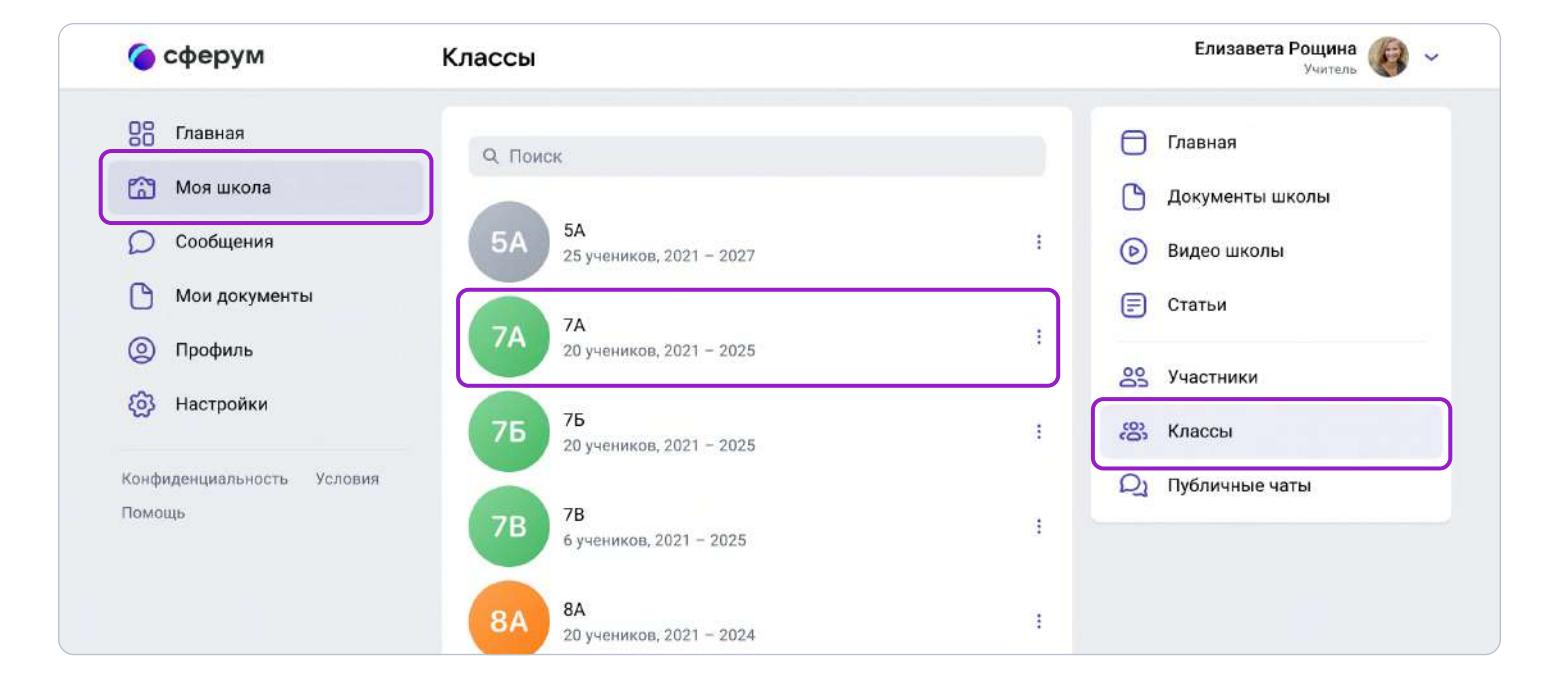

4. В блоке «Чаты» под списком учителей нажмите на «Показать все» и выберите нужный чат.

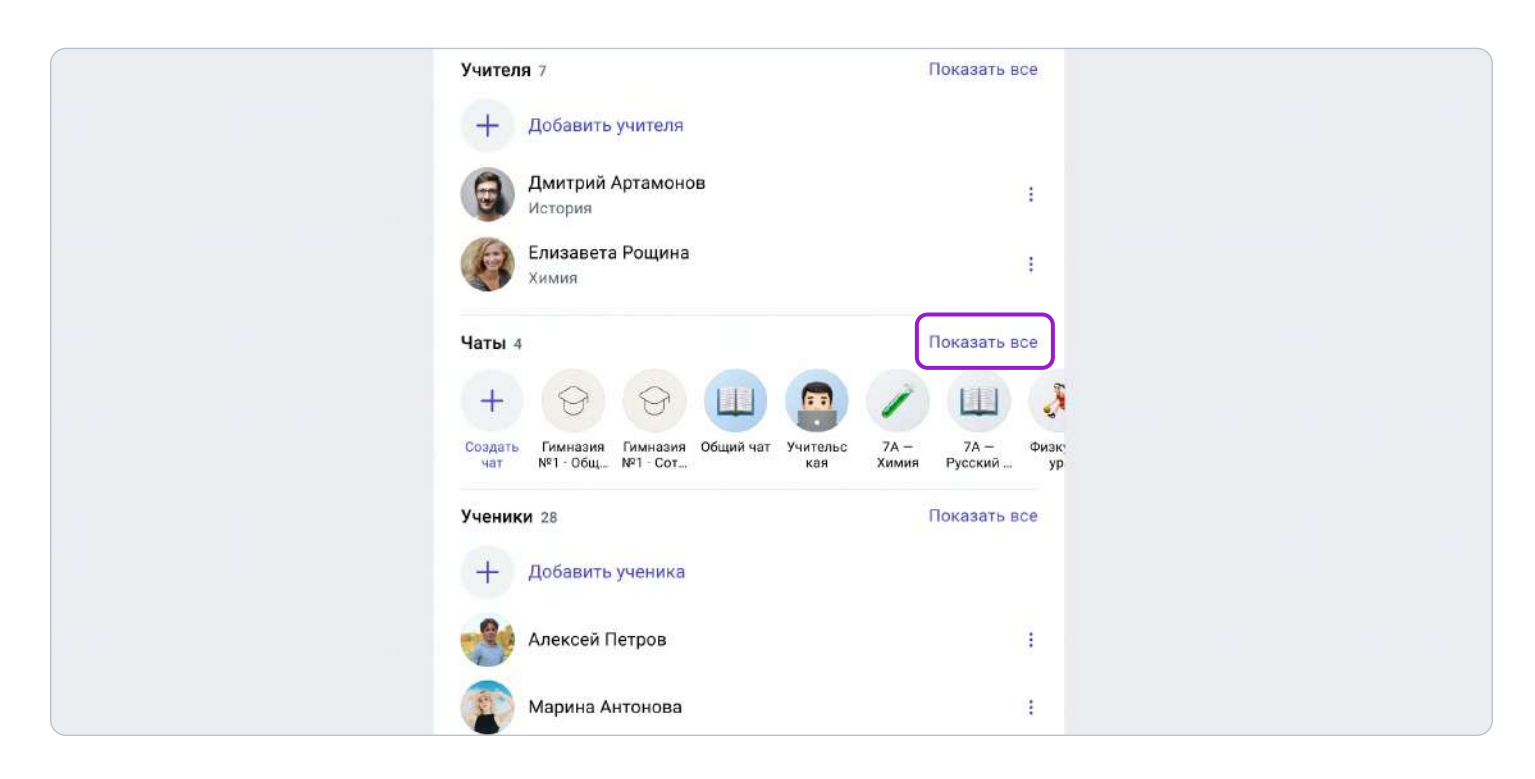

5. Вверху, справа от названия чата, нажмите на изображение видеокамеры.

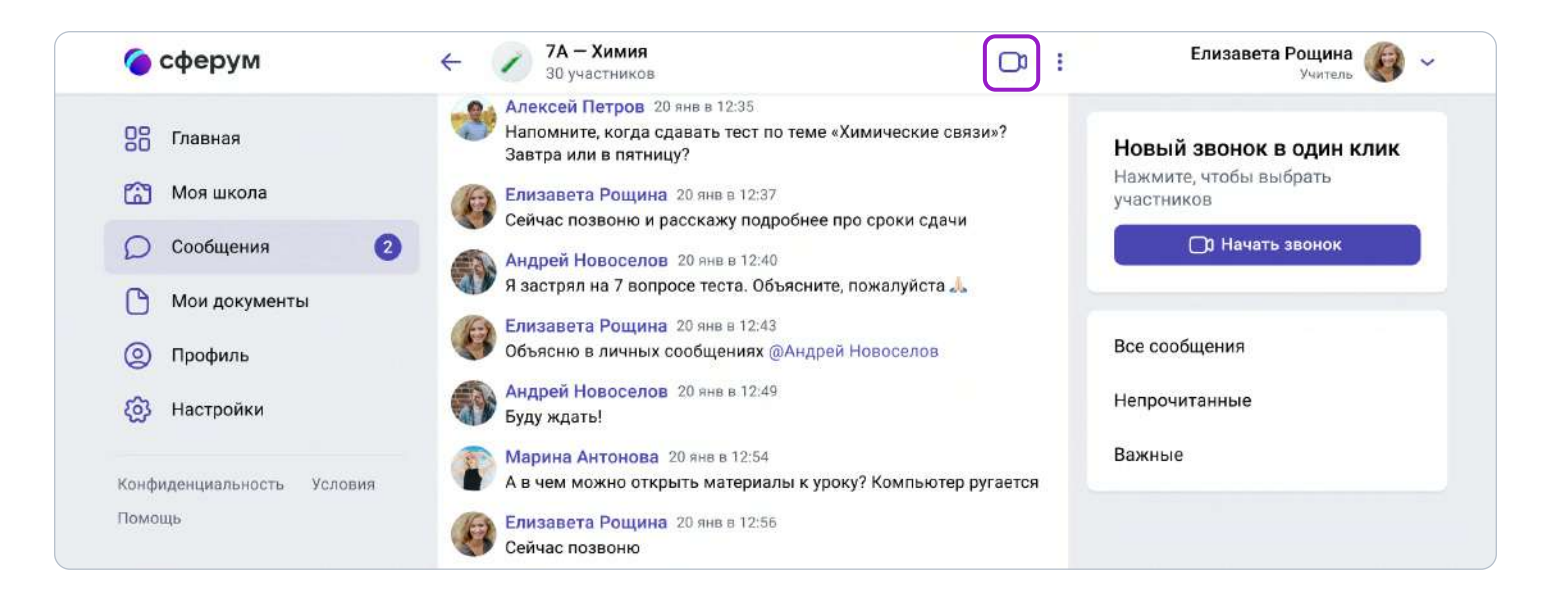

6. Система предложит вам присоединиться к звонку через браузер вашего устройства или установить отдельное приложение для звонков в «Сферуме» (рекомендуем этот вариант — в приложении звонки работают стабильнее).

7. Ученики присоединяются к начавшемуся звонку через зелёную кнопку «Присоединиться» на своём профиле «Сферум». Вы также можете выбрать участников из списка своих контактов или нажать на «Позвонить всем», если хотите устроить видеоурок для всех учеников из чата.

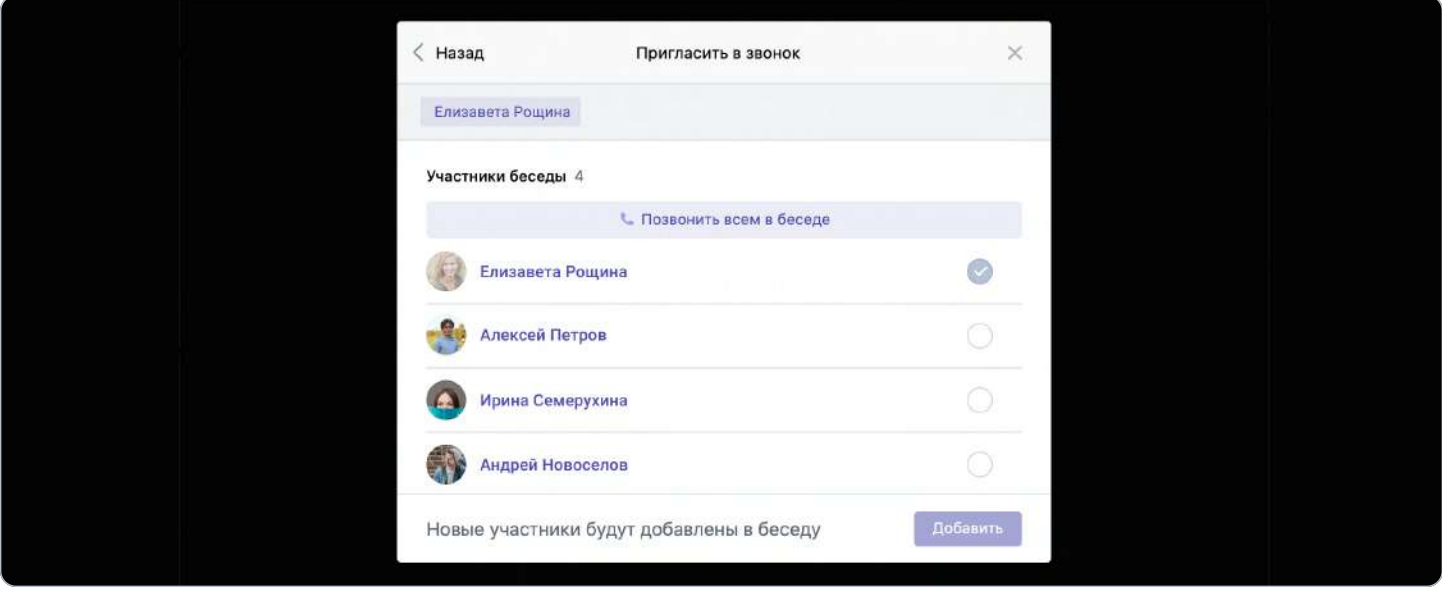

8. Кроме того, вы можете скопировать ссылку на звонок и прислать её любому человеку не из числа участников вашей школы и даже не зарегистрированному в «Сферуме».

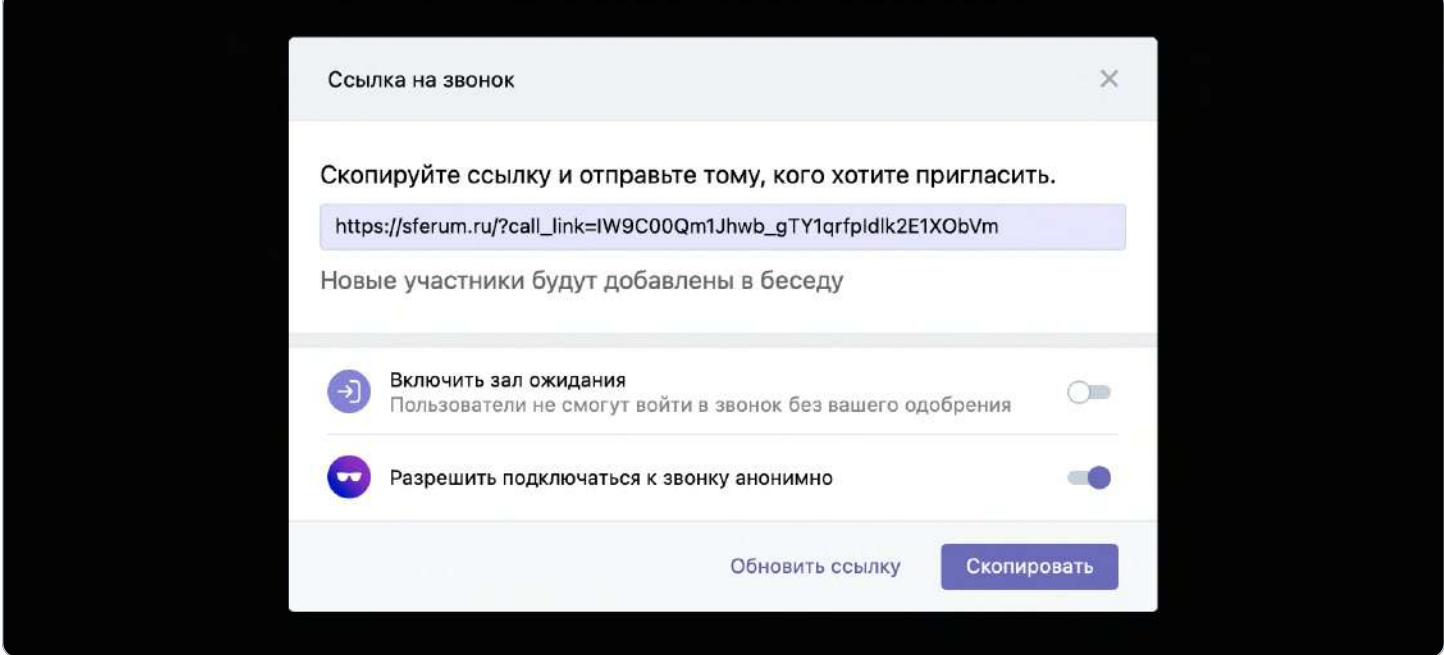

9. Если в браузере появятся запросы на разрешение использовать камеру и микрофон, выберите вариант «Разрешить» для корректной работы.

#### Более короткий путь

1. Нажмите на фиолетовую кнопку «Начать звонок», расположенную вверху в центре, - вы увидите её из любого раздела «Сферума», эта кнопка сквозная.

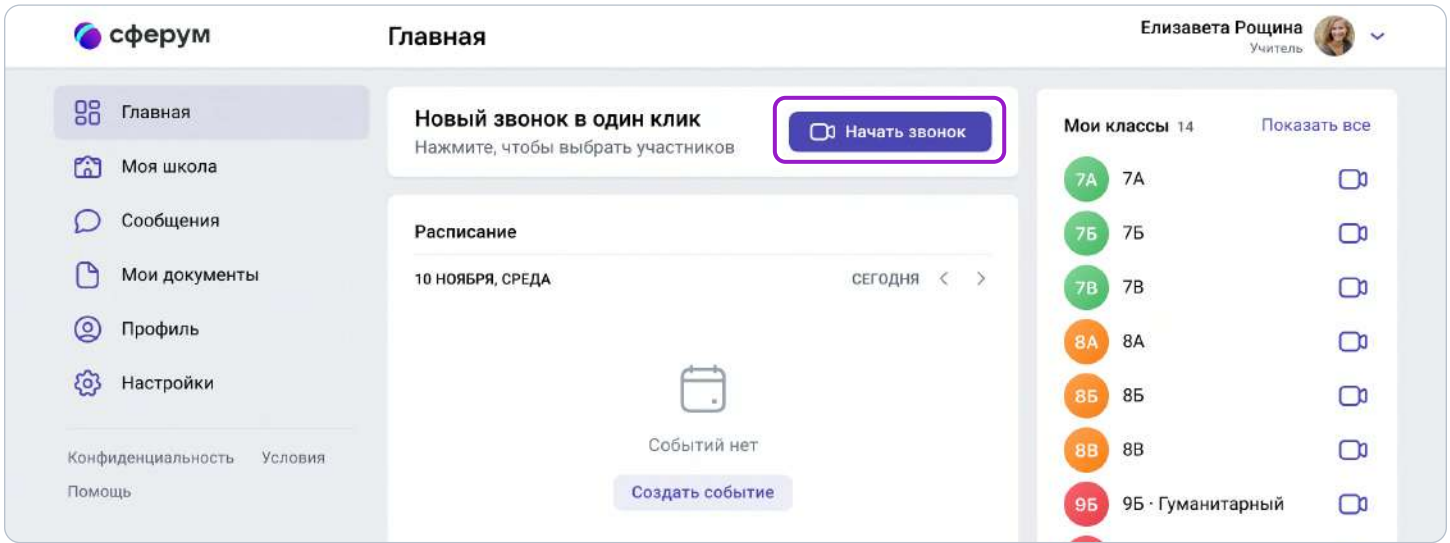

- 2. Откроется меню: выберите в нём нужный класс, чат или пользователя из списка контактов.
- 3. Нажмите на кнопку «Начать сейчас» для начала звонка сразу же или выберите вариант «Запланировать событие», если хотите провести его позже.
- 4. Система предложит вам присоединиться к звонку через браузер вашего устройства или установить отдельное приложение для звонков в «Сферуме» (рекомендуем этот вариант — в приложении звонки работают стабильнее).
- 5. Выберите участников звонка или нажмите на «Позвонить всем», если вы хотите устроить видеоурок для всех учеников.
- 6. Кроме того, вы можете скопировать ссылку на звонок и прислать её любому человеку не из числа учащихся этого класса и даже не зарегистрированному в «Сферуме».

## Как запустить видеоурок в приложении

- 1. Нажмите на изображение шестерёнки в правом верхнем углу откроется блок «Управление».
- 2. Выберите пункт «Классы».
- 3. Найдите нужный класс в списке и нажмите на его название.
- 4. В блоке «Чаты» нажмите на «Показать все».
- 5. Выберите нужный чат и нажмите на него.
- 6. Вверху, справа от названия чата, нажмите на изображение видеокамеры.

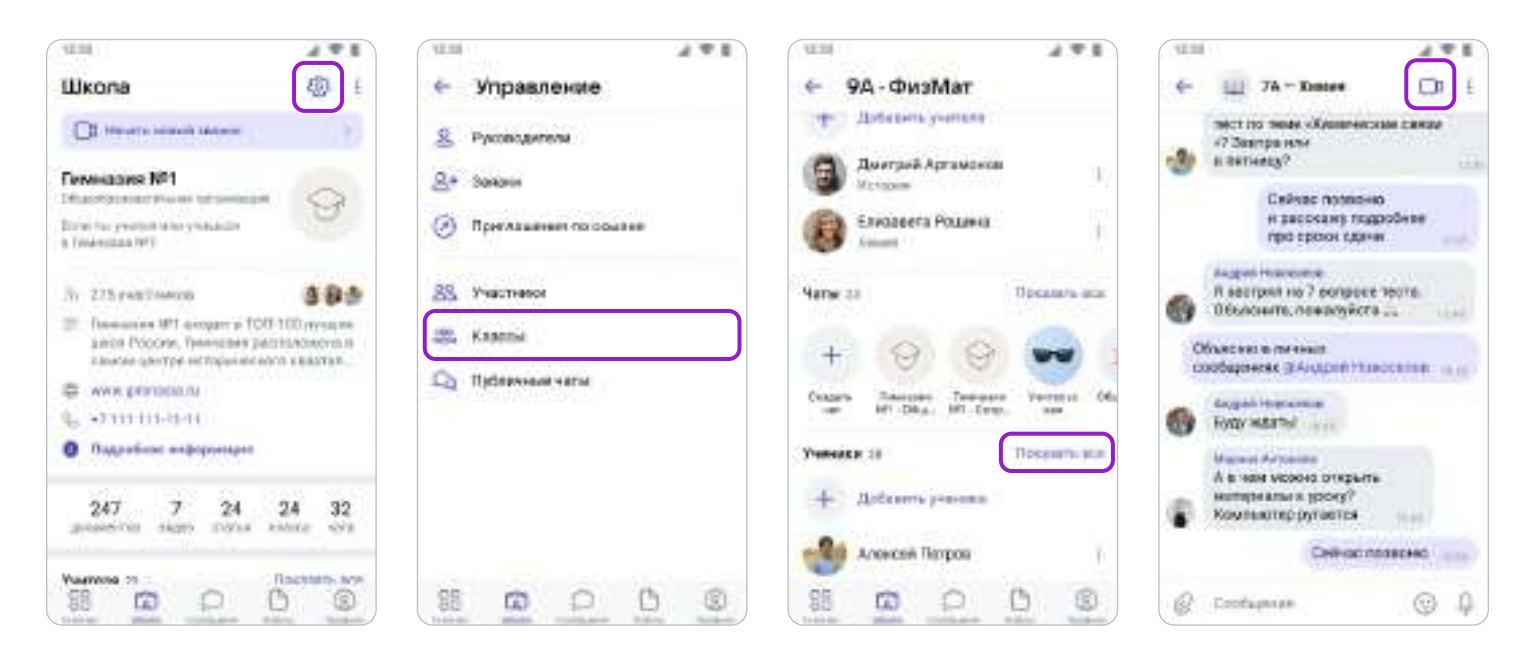

- 7. Выберите участников звонка или позвоните сразу всем собеседникам в чате. Кроме того, вы можете скопировать ссылку на звонок и прислать её любому человеку не из числа учащихся этого класса и даже не зарегистрированному в «Сферуме».
- 8. При первом звонке приложение попросит доступ к вашему микрофону и камере. Выберите вариант «Разрешить» для корректной работы.

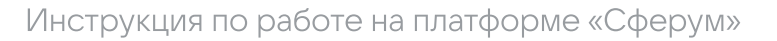

#### Или иначе

- 1. На главной странице школы нажмите кнопку «Начать новый звонок» (находится вверху под названием школы).
- 2. Выберите в списке контакты, чат или класс, в котором хотите провести урок, и нажмите на кнопку «Начать звонок».
- 3. Выберите участников звонка или позвоните сразу всем ученикам. Чтобы позвонить не зарегистрированному в «Сферуме» пользователю, просто скопируйте и отправьте ему ссылку на звонок.

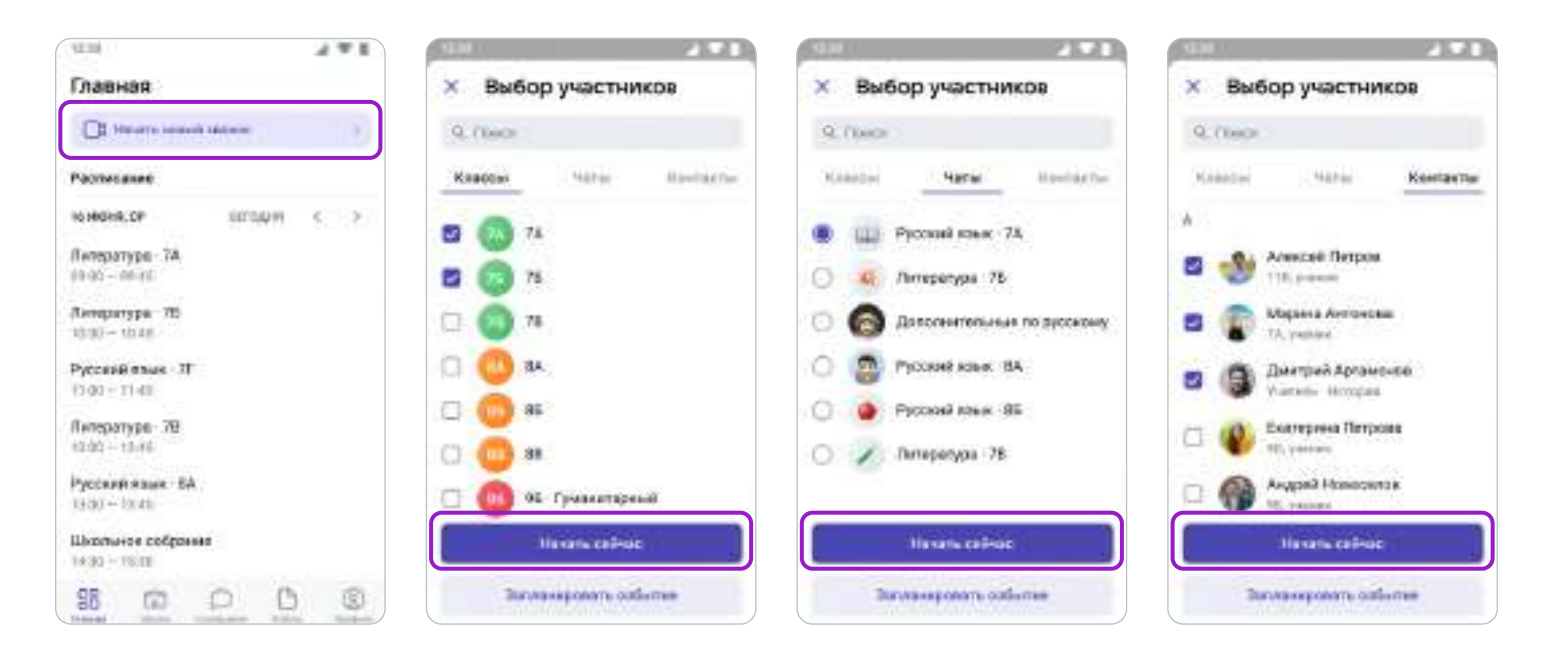

## Как ещё можно использовать видеозвонки

1. Для совещаний с коллегами.

2. Для занятий по программам дополнительного образования, когда в силу различных причин нельзя смешивать учеников из разных классов.

3. Для проведения открытых уроков, когда к звонку по ссылке присоединяется коллега из другой организации.

4. Для проведения внеклассных мероприятий, когда к звонку по ссылке присоединяется интересная персона для беседы с ребятами — журналист, писатель, представитель вуза и так далее.

5. Для проведения родительских собраний.

#### Видеоуроки в приложении для компьютера

#### Краткое описание

Приложение для компьютера позволяет существенно повысить качество звонка, а также сосредоточиться именно на видеоуроке, не отвлекаясь на сообщения и приглашения в другие звонки.

### Как запустить приложение

1. Когда вы начнёте урок, система автоматически загрузит приложение на ваш компьютер. Если этого не произойдёт, скачайте его по ссылке и установите как обычную программу. В дальнейшем, начиная звонок, вы сможете выбирать, запускать его через браузер или приложение.

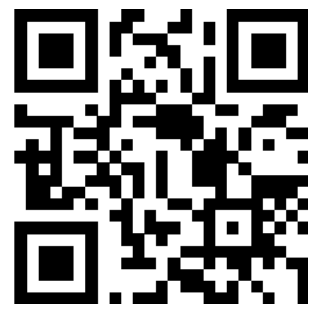

Приложение для компьютера

sferum.ru/? p=download\_app

- 2. Запуская приложение в первый раз, нажмите на кнопку **«Авторизоваться через** браузер». Если раньше вы уже зашли под своим логином и паролем на платформу, система предложит продолжить под вашим именем. Если вход ещё не был осуществлён (например, по умолчанию ссылка открылась в другом браузере), тогда вам нужно сперва авторизоваться на платформе в браузере.
- 3. Нажмите на появившуюся кнопку **«Открыть приложение»**.
- 4. Вы окажетесь в его главном меню. Теперь можно вернуться в браузер, где вы начинали урок, нажать ещё раз на кнопку «Начать урок» - и он запустится в приложении.

# Интерфейс звонка

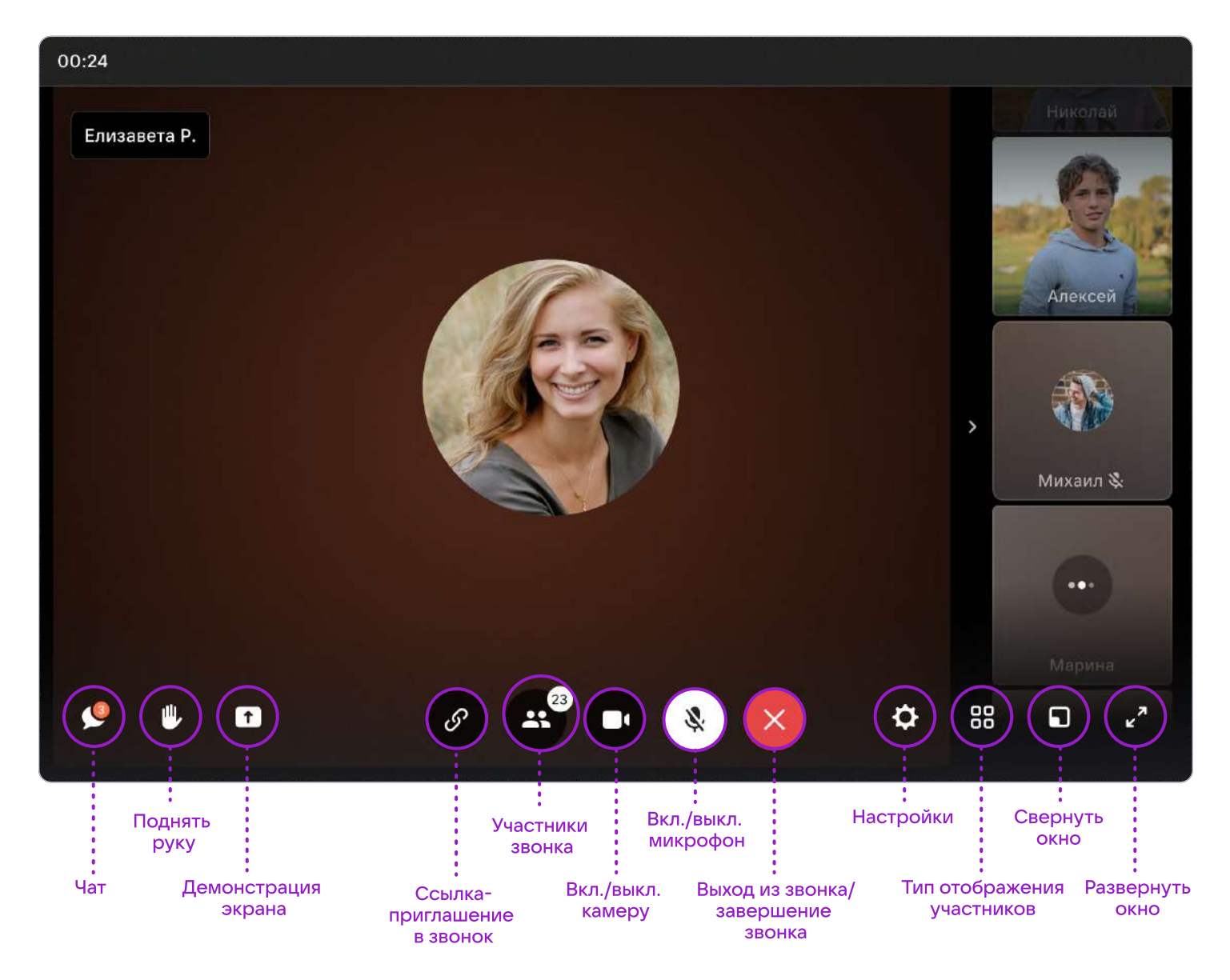

Если во время звонка вы столкнулись с проблемой технического характера, нужно написать в Поддержку платформы через раздел «Помощь» под левым меню. В письме указать регион, населенный пункт, название образовательной организации, обязательно приложить ссылку на проблемный звонок и файл с его логами — его можно скачать, нажав на шестерёнку справа внизу в интерфейсе звонка. Стоит описать и другие детали, важные для понимания ситуации. Например, уточнить, в приложении был запущен звонок или в браузере (в каком, сохраняется ли проблема при его смене), какая ОС используется (Windows, Linux, macOS), приложить скриншот, если проблема визуализируется и т.д.

## 3. Трансляции

Трансляция — это особый тип события, который создаёт звонок и предполагает наличие спикеров и зрителей. Спикеры — это те люди, которые смогут перейти непосредственно в звонок и стать его полноценными участниками: демонстрировать экран, общаться, включать и выключать видео. Слушатели же не будут подключаться к звонку: им доступен только его видеопросмотр по ссылке. Авторизованные пользователи «Сферума» могут задавать вопросы и оставлять комментарии в чате. Также они могут ставить трансляцию на паузу и отправлять ссылку на просмотр другим людям. Они не станут членами вашего школьного сообщества и не получат доступ к его материалам. Максимальное количество слушателей трансляции около 10 тысяч человек.

#### Как это помогает образовательному процессу

Используйте трансляции для того, чтобы поделиться значимым школьным мероприятием с внешним миром. Например, пригласите всех заинтересованных посмотреть последний звонок или иной праздник, спортивное состязание, концерт, научную конференцию.

После окончания трансляции автоматически формируется её видеозапись и сохраняется в разделе «Видео школы». Если необходима запись урока, его можно запустить как трансляцию.

## Как создать трансляцию в версии для компьютера

Создать трансляцию может только учитель и администратор школы.

1. Находясь на главной странице, нажмите на кнопку «Создать трансляцию».

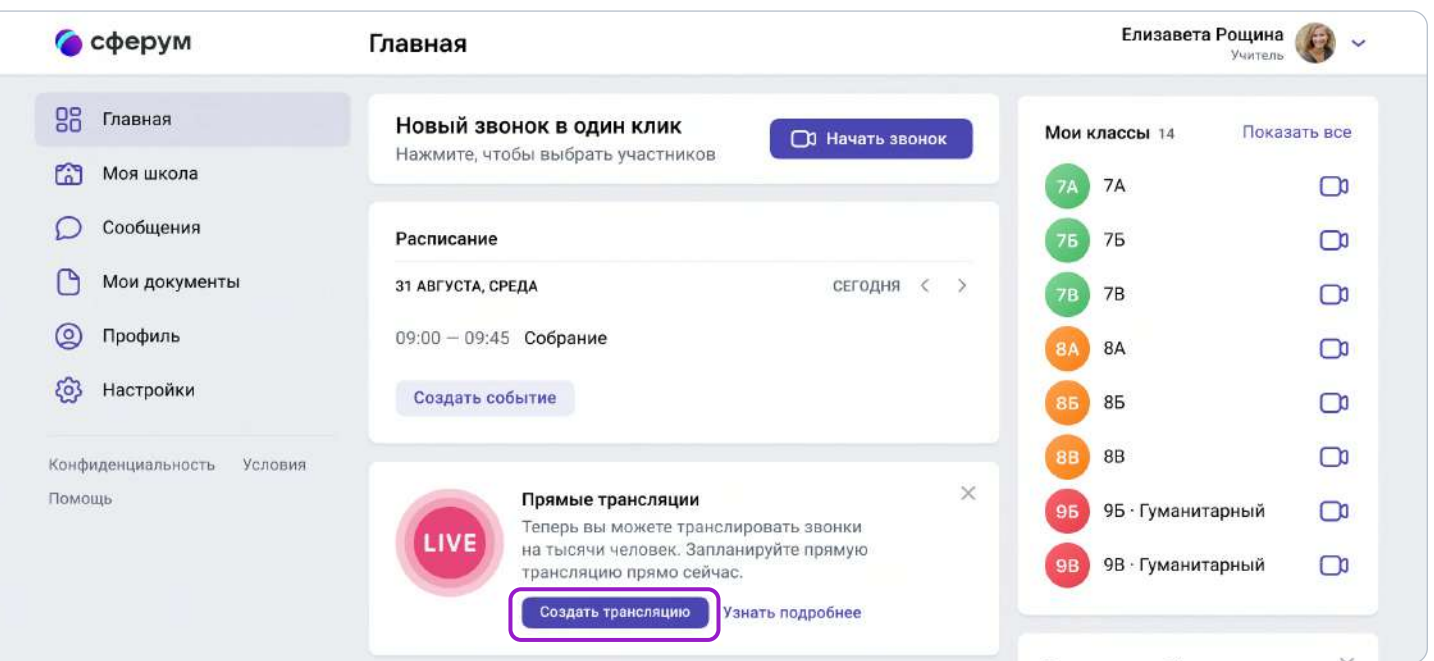

- 2. В открывшемся окошке:
- задайте название трансляции, дату и время начала и окончания;
- выберите, кто сможет прийти в звонок и станет спикером (до 100 человек);
- выберите зрителей, которым будет доступен просмотр (до 10 тысяч);
- установите подходящую обложку, чтобы трансляция была красиво оформлена.
- 3. Нажмите на кнопку «Создать» в окошке.

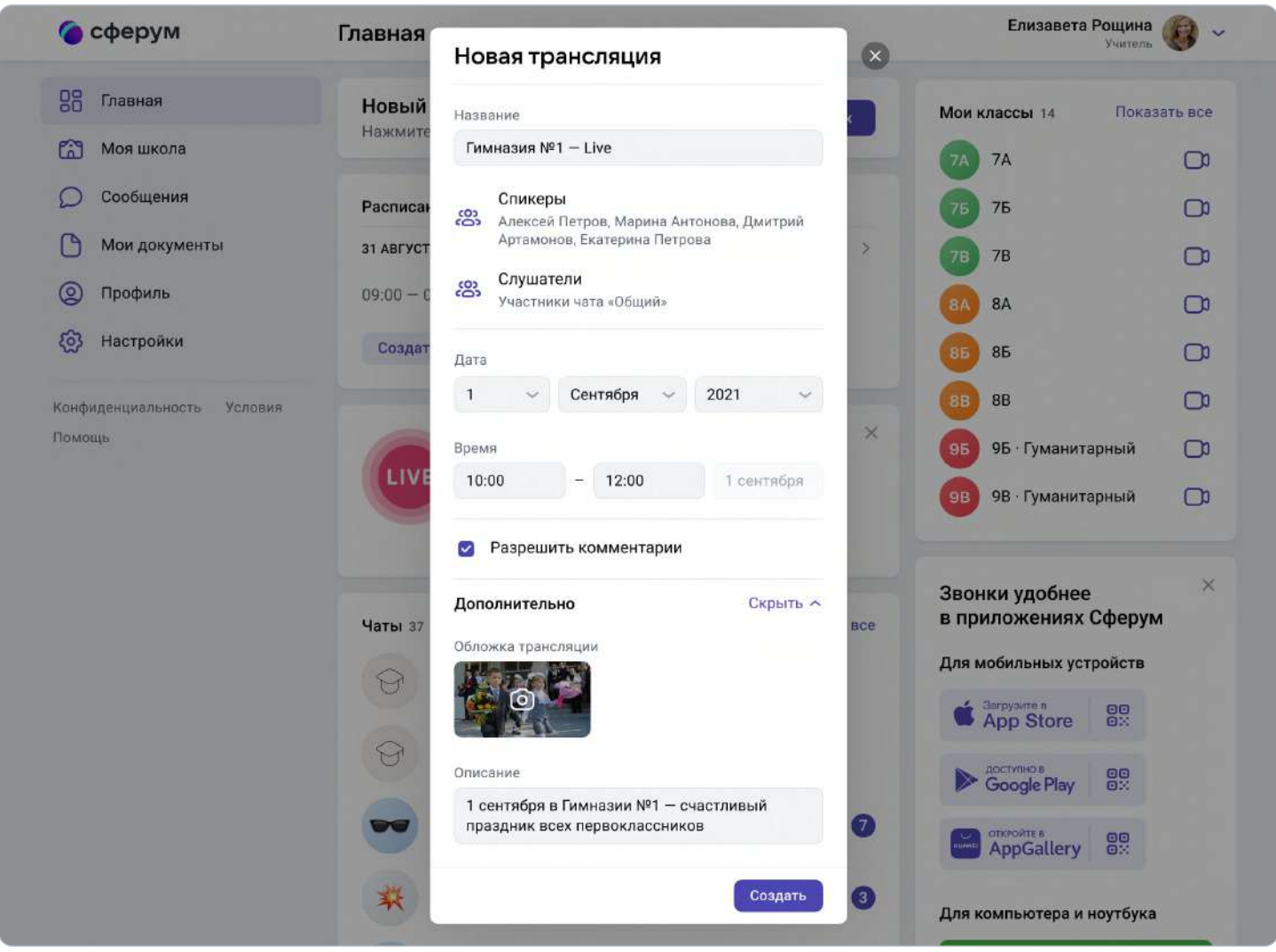

Обратите внимание — даже если время запуска трансляции уже наступило, она не включится автоматически, а только после нажатия администратором кнопки «Начать трансляцию» из соответствующего значка. Так что вы успеете подготовиться, даже если произошла непредвиденная задержка.

Создать трансляцию могут только учитель и администратор школы. Если запланировано больше трёх событий, их список сворачивается. Но его можно развернуть.

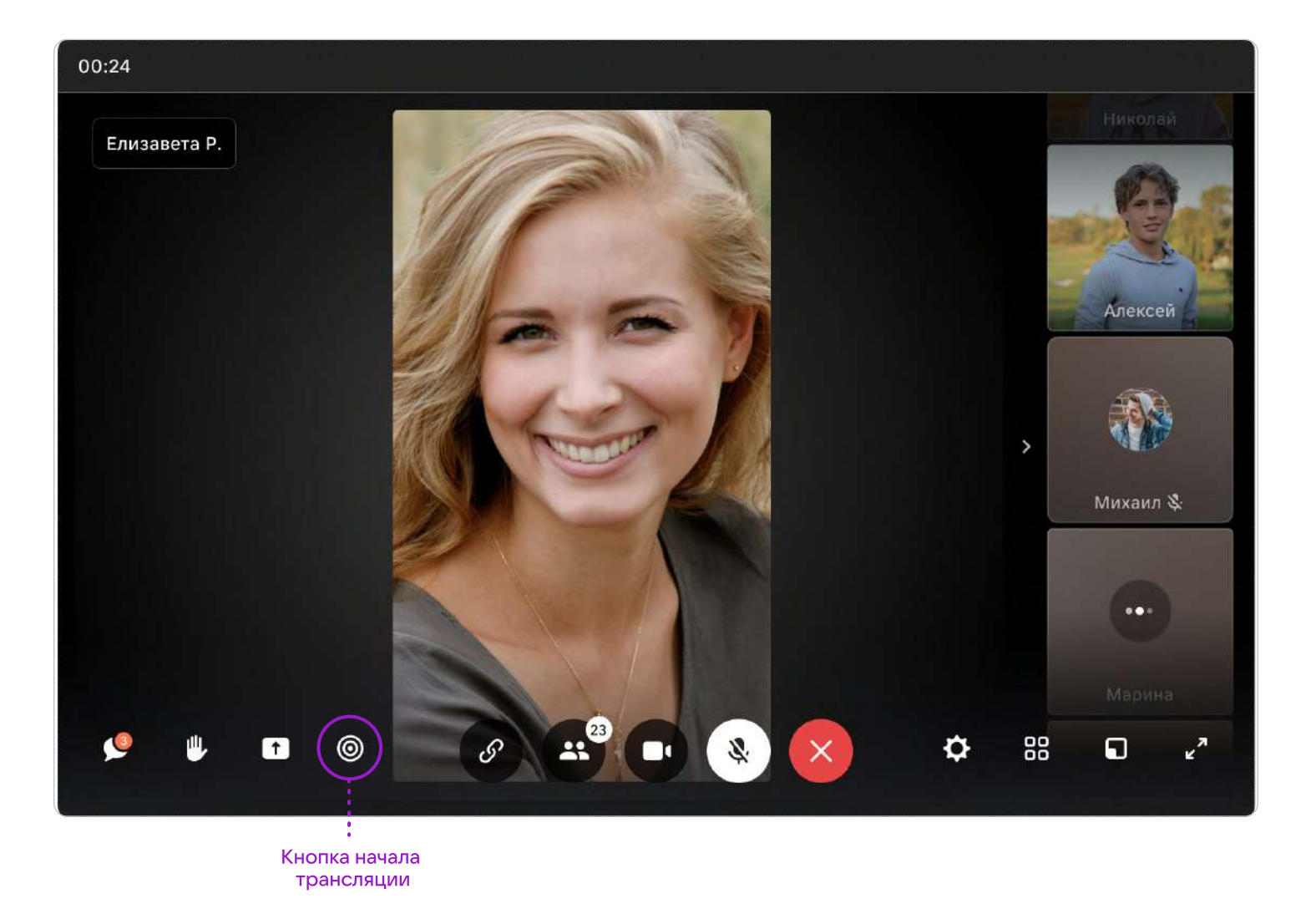

## Как запустить трансляцию в приложении

Пока трансляции можно запустить только в браузерной версии. В будущем мы планируем добавить возможность начинать их и с мобильных телефонов и планшетов.

Смотреть прямой эфир можно на компьютере, ноутбуке или на устройствах Android 7.0 и выше (для просмотра с телефона нужно авторизоваться в «Сферуме»). На устройствах iOS просмотр трансляций будет доступен в следующих обновлениях.

# 4. Документы школы (обмен материалами)

#### Краткое описание

Документы школы — раздел, куда вы можете загрузить документы, видео, презентации и другие методические материалы.

#### Как это помогает образовательному процессу

Разместите файлы, которые будут нужны для преподавания и учёбы. Школьники и коллеги смогут в любой момент посмотреть и скачать из раздела нужную информацию.

- Как добавить документы в версии для компьютера
- 1. Нажмите на название своей школы в левом меню платформы (или на пункт «Моя школа»).
- 2. В правом меню выберите пункт «Документы школы».
- 3. Нажмите на кнопку «+», расположенную в верхней части страницы.

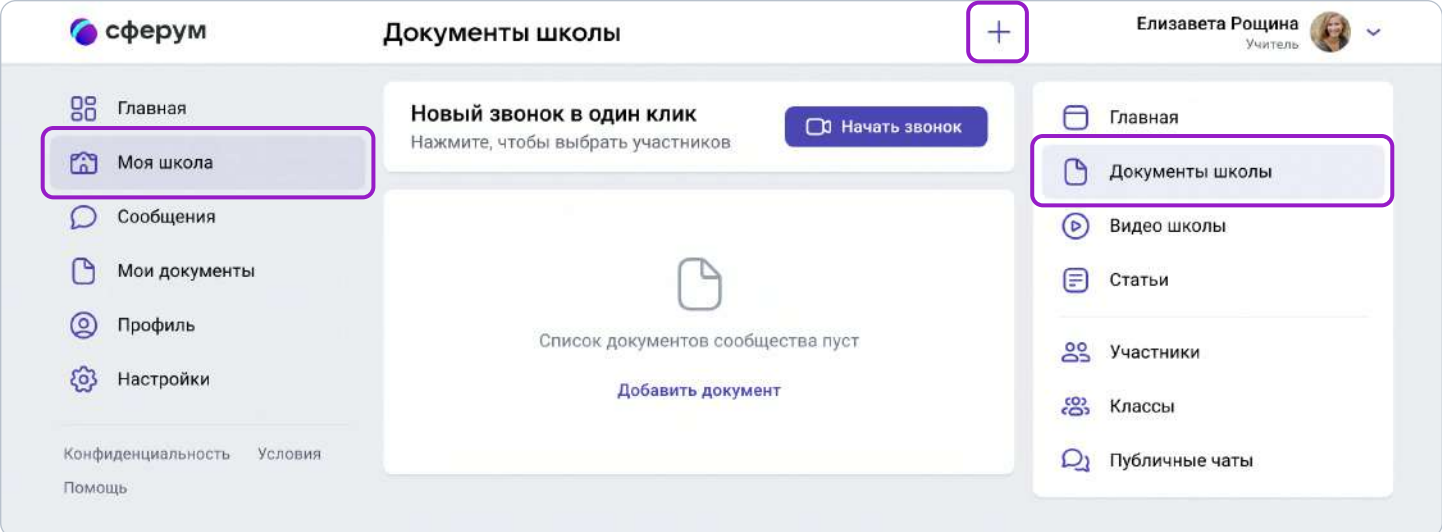

- 4. Ознакомьтесь с появившимся списком ограничений по загрузке и нажмите на кнопку «Загрузить документ».
- 5. Выберите нужный документ на вашем устройстве и нажмите «Открыть».
- 6. Документ загрузится и станет доступен всем участникам вашего школьного сообщества.

## Как добавить документы в приложении

- 1. В нижнем меню выберите пункт «Школа».
- 2. Нажмите на раздел «Файлы», расположенный в средней части экрана под информацией о школе.
- 3. Нажмите на кнопку «+», расположенную в верхней части экрана.
- 4. Ознакомьтесь с появившимся списком ограничений по загрузке и нажмите на кнопку «Выбрать из галереи» или «Загрузить с устройства».

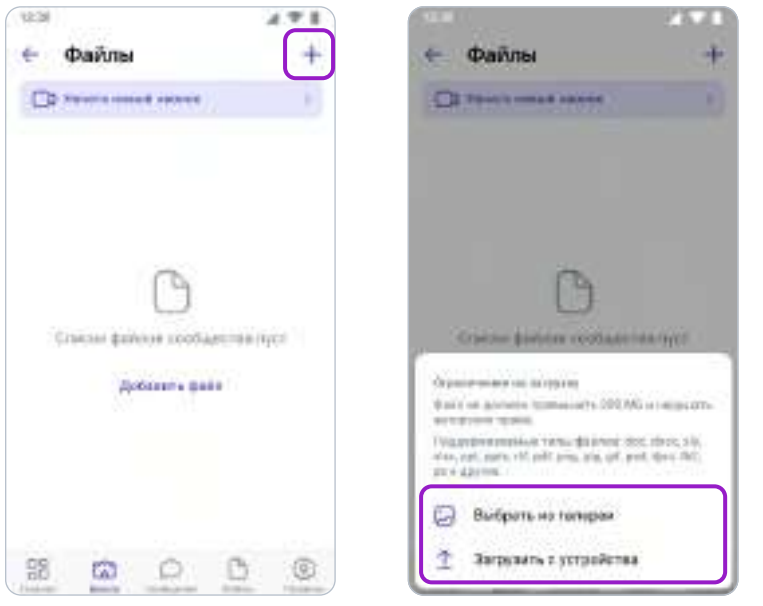

- 5. Найдите нужный документ на вашем устройстве и нажмите «Выбрать» в правом верхнем углу экрана.
- 6. Документ загрузится и станет доступен всем участникам вашего школьного сообщества.

Обратите внимание: для размещения видеофайлов есть отдельный раздел «Видео школы» в полной версии в меню справа, в мобильном приложении под информацией о школе. Загружать в него видео в браузерной версии и в приложении можно аналогично файлам.

## Как ещё можно использовать раздел «Документы школы»

1. Хранить в нём образовательные материалы, формировать методическую базу и электронную библиотеку.

2. Загружать расписания, приказы и другую важную для школы информацию.

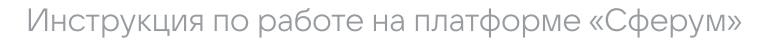

## 5. Статьи

#### Краткое описание

Статьи — инструмент, позволяющий форматировать тексты (разбивать на абзацы, выделять жирным шрифтом или курсивом). К статьям можно прикреплять фотографии, опросы.

#### Как это помогает образовательному процессу

Используйте раздел для хранения любых текстовых материалов, необходимых для вашего сообщества.

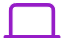

#### Как создать статью в версии для компьютера

- 1. Нажмите на название своей школы в левом меню платформы.
- 2. В правом меню выберите пункт «Статьи».
- 3. Нажмите на кнопку «+», расположенную в верхней части страницы, появится окно редактора текста.

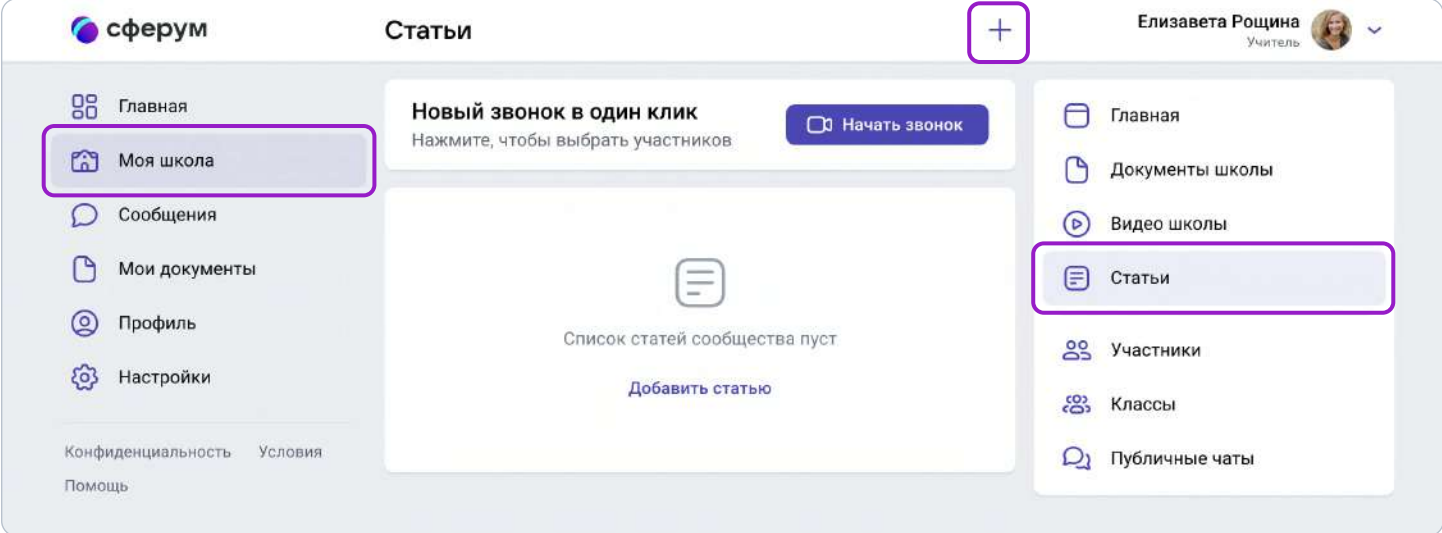

4. При первом запуске вы увидите небольшую инструкцию по работе с инструментом. Пожалуйста, внимательно изучите её.

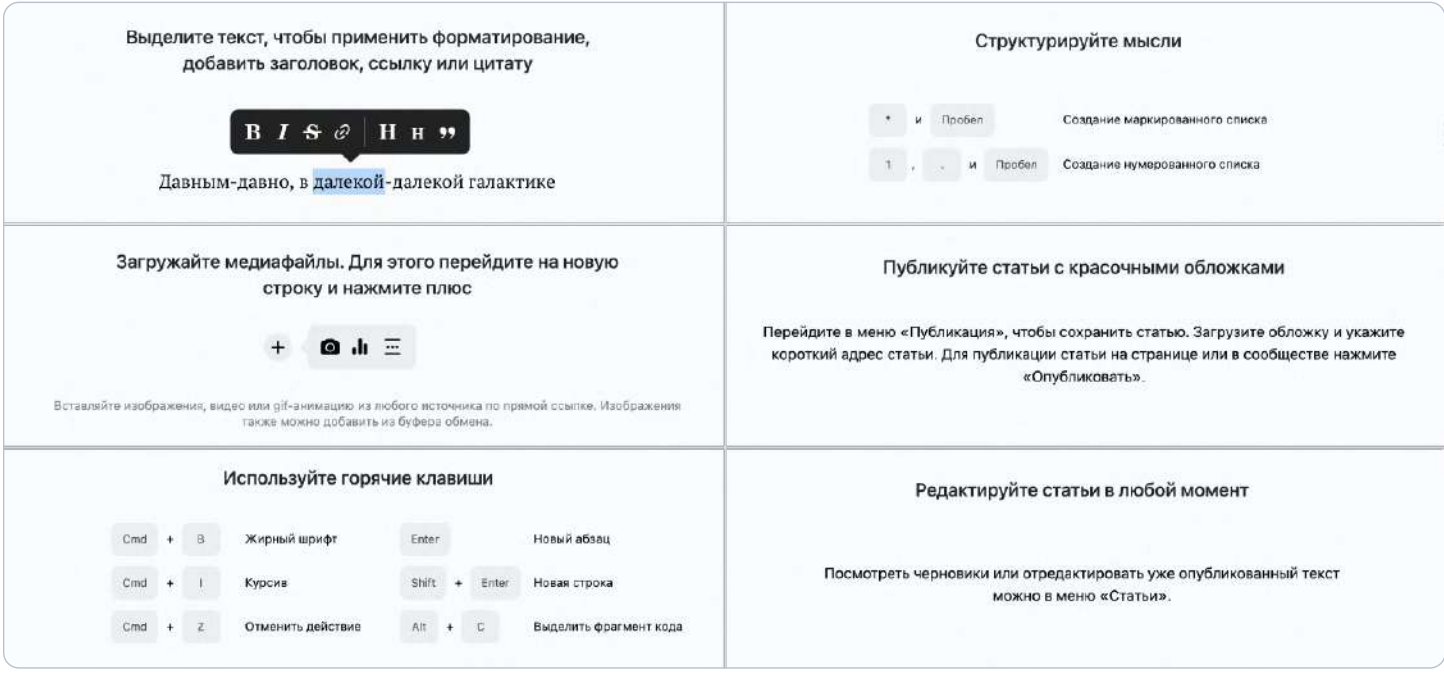

- 5. Когда основной текст будет написан и отформатирован, советуем добавить к нему изображение обложки, которое в первую очередь увидят читатели статьи. Для этого нажмите на кнопку «Публикация», затем на «Загрузить изображение».
- 6. Нажмите на кнопку «Сохранить» теперь ваша статья сохранена, но ещё недоступна для читателей.
- 7. Нажмите на «Опубликовать», чтобы статья появилась в одноимённом разделе школьного сообщества.
- 8. После публикации статьи вы сможете увидеть количество просмотров статей в вашем сообществе.

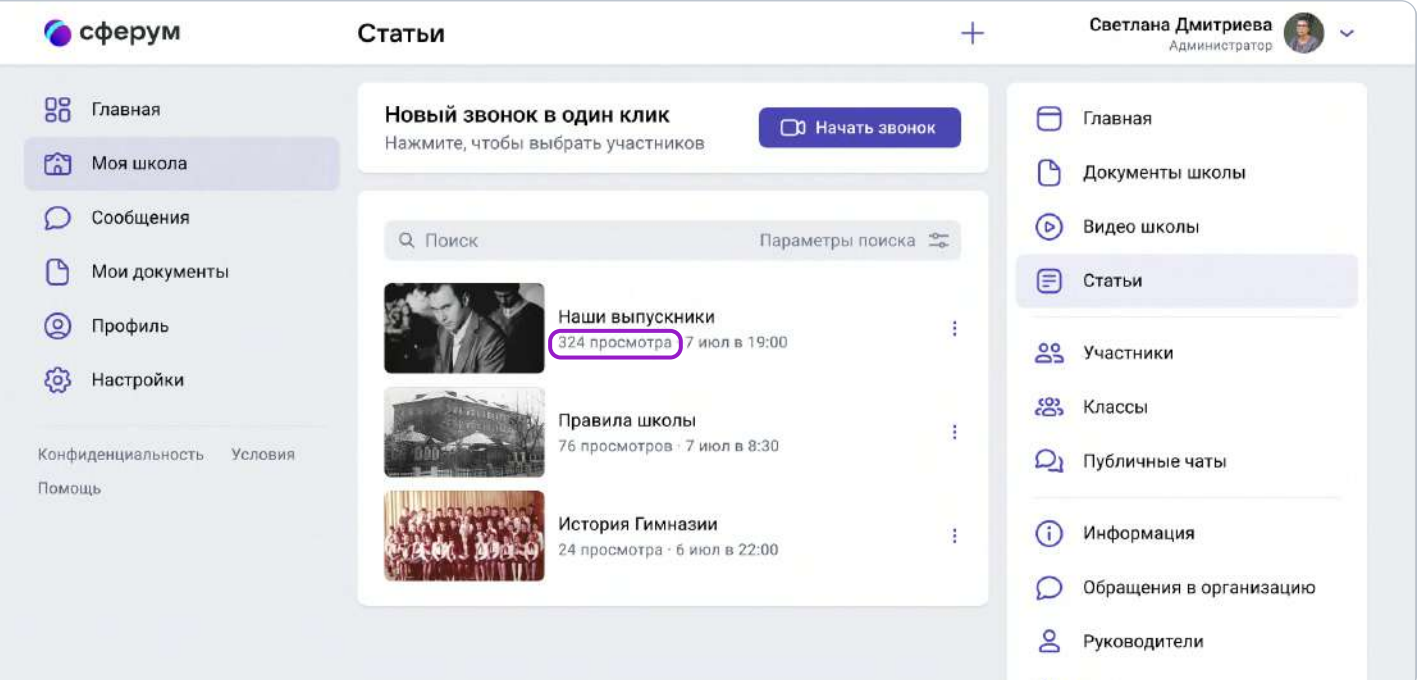

## Как создать статью в приложении

Пока в мобильном приложении можно только искать нужные статьи и просматривать их.

## Как ещё можно использовать формат статей

1. Вы можете структурировать материалы с помощью статей: например, разбирать типовые задания для экзаменов.

2. В статью можно загрузить фотографии из выпускного альбома и сохранить информацию о тех, кто окончил школу, для будущих поколений.

## 6. Опросы

#### Краткое описание

Опросы — это инструмент, позволяющий проводить голосования среди участников чата.

#### Как это помогает образовательному процессу

С помощью опросов удобно принимать коллективные решения или, например, собирать обратную связь после мероприятий.

#### Как создать опрос в версии для компьютера

- 1. Нажмите на свою школу в левом меню платформы.
- 2. В правом меню выберите пункт «Классы».
- 3. Найдите нужный класс в списке и нажмите на его название.
- 4. Под списком учителей в блоке «Чаты» нажмите на «Показать все».
- 5. Выберите нужный чат и нажмите на него.
- 6. Нажмите на «+» слева от строки ввода текста и выберите пункт «Опрос».

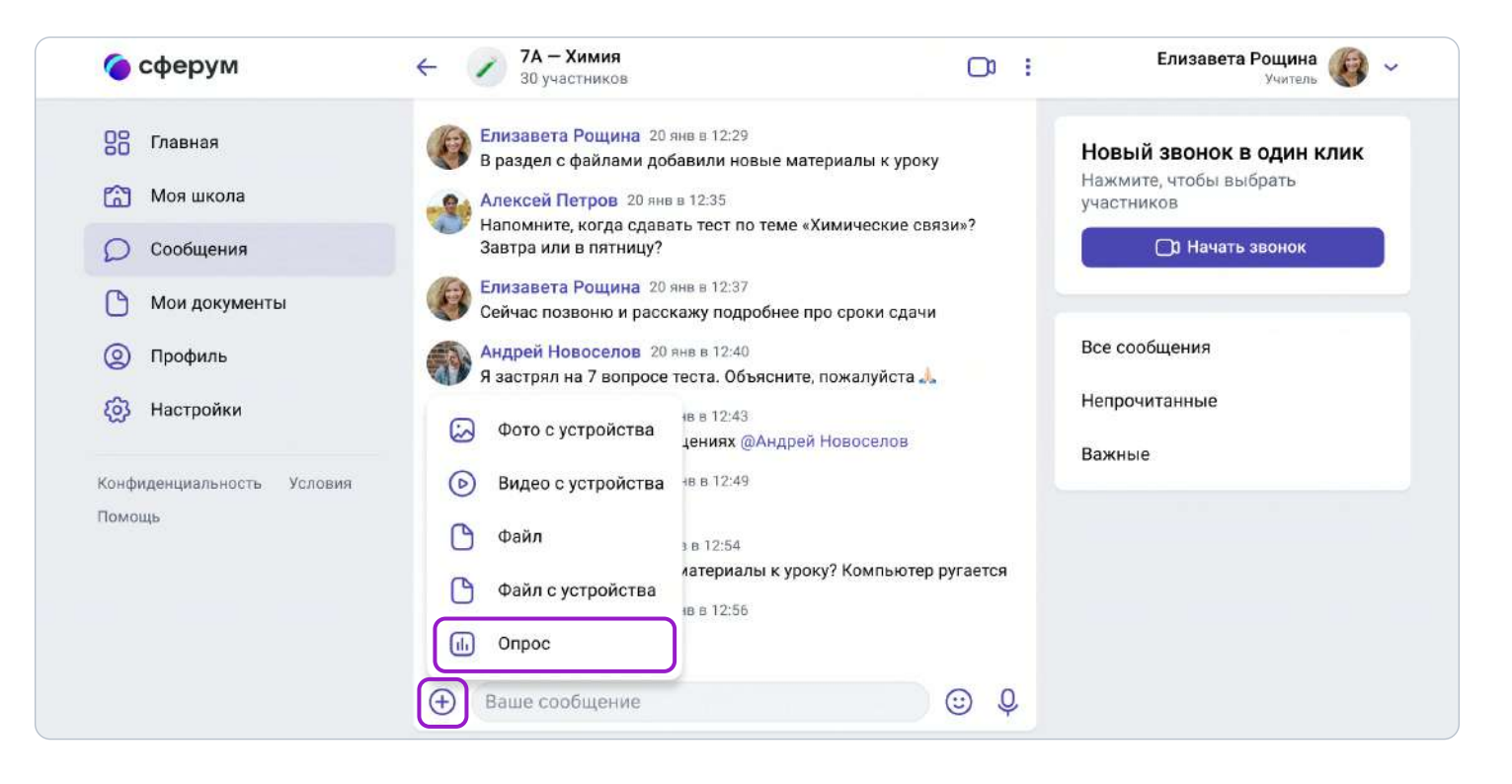

- 7. Впишите тему опроса, формулировки ответов, выберите цветовой фон из предложенных вариантов.
- 8. Чуть ниже можно сделать опрос анонимным, разрешить выбрать несколько вариантов ответов, запретить отмену голоса и при необходимости выставить срок, до которого можно будет принять участие в голосовании.
- 9. Когда выберете все параметры, нажмите на кнопку «Прикрепить опрос» и он сразу появится в вашем чате.

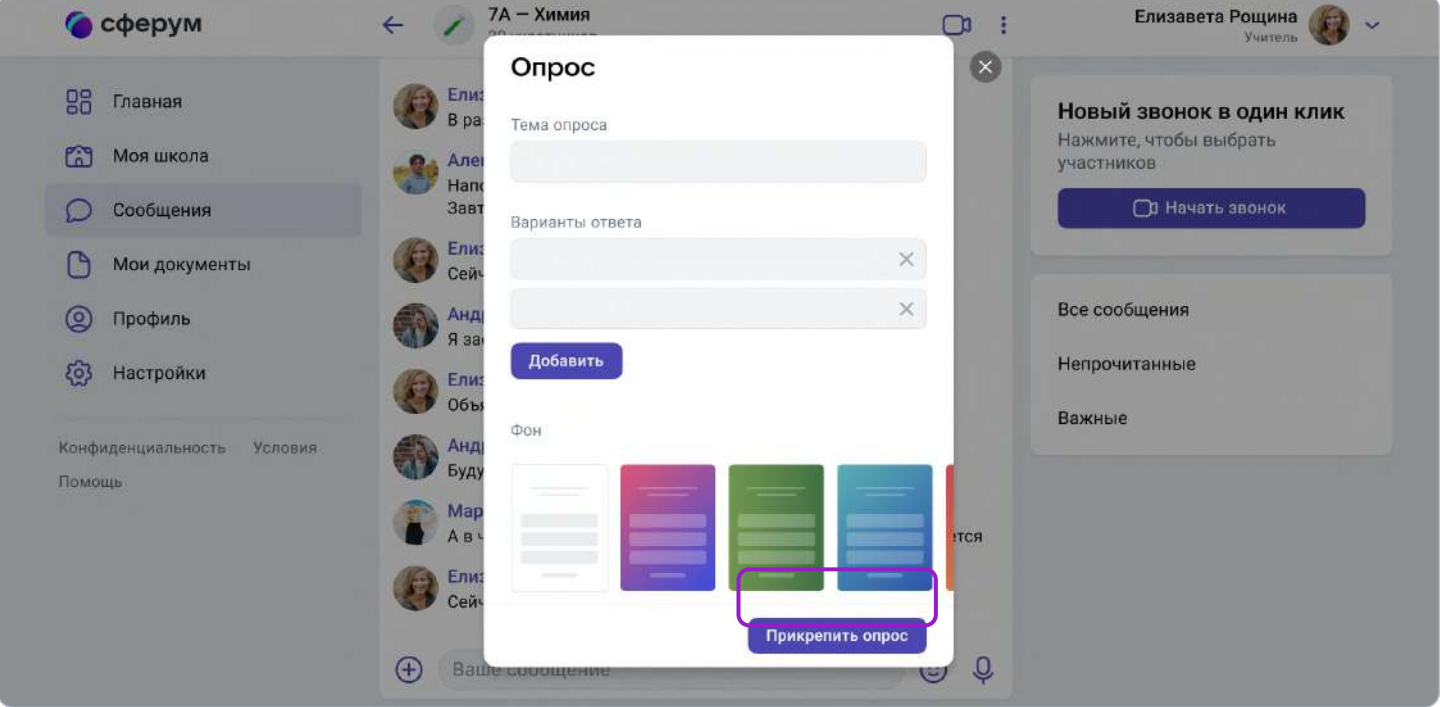

## Как ещё можно использовать опросы

1. Проводить в них экспресс-тестирование.

2. Открывать голосование на выборные должности в рамках школьного самоуправления.
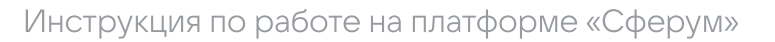

# Поддержка пользователей платформы

## Поддержка администраторов и руководителей образовательных организаций

Если возникнут затруднения со входом на платформу, обратитесь в Поддержку «Сферума» по адресу info@sferum.ru. Поможет подробное описание проблемы и пошаговые скриншоты или снимки экрана на телефон — так специалист сможет увидеть ситуацию глазами пользователя и быстрее понять, что могло пойти не так.

После входа в аккаунт «Сферума» с Поддержкой можно связаться через раздел «Помощь» под левым меню. В мобильном приложении «Помощь» находится внизу раздела «Профиль». Кроме того, руководители образовательных организаций и администраторы «Сферума» могут обратиться к своему региональному куратору, чтобы получить оперативный ответ по работе на платформе. Контакты куратора можно запросить через Поддержку.

## Поддержка преподавателей платформы, учеников и родителей

Если у пользователя ещё нет зарегистрированного аккаунта в «Сферуме», по всем вопросам стоит писать на почту *info@sferum.ru*. Сюда же нужно обращаться, если возникли проблемы со входом на платформу. Если аккаунт в системе уже есть, обратитесь в Поддержку платформы. Для этого, находясь в своём профиле «Сферума», выберите пункт «Помощь» под левым меню. Здесь под списком часто задаваемых вопросов есть кнопка «Задать свой вопрос». В обращении подробно опишите действия, которые предшествовали ошибке, и приложите снимки экрана (скриншоты). Вернуться к диалогу со службой поддержки можно во вкладке **«Мои вопросы»**.

В мобильном приложении «Помощь» находится внизу раздела «Профиль».

## Обучение педагогов образовательной организации

Если вы хотите, чтобы мы провели лекцию о платформе для преподавательского состава вашей образовательной организации, отправьте, пожалуйста, письмо на адрес info@sferum.ru с заголовком «Обучение». В письме укажите примерное количество слушателей, название вашей организации, а также контактный телефон. Мы обязательно свяжемся с вами для согласования деталей.

# Обратная связь

Если вы посчитаете, что на платформе не хватает каких-либо возможностей, напишите нам через **раздел «Помощь»** под левым меню (в мобильном приложении «Помощь» находится внизу раздела «Профиль»). Здесь под списком часто задаваемых вопросов есть кнопка «Задать свой вопрос». В заголовке письма укажите «Обратная связь, сценарии использования» и наименование вашей образовательной организации. Ваши комментарии, пожелания и наблюдения позволят нам выявить массовые запросы и понять, в каком направлении развивать платформу.

При любых затруднениях со входом в аккаунт пишите в Поддержку «Сферума» по адресу info@sferum.ru.

# Ответы на часто задаваемые вопросы

## Что делать, если платформа не открывается на защищённом (фильтрованном) интернет-канале в образовательной организации?

- 1. Напишите нам через раздел «Помощь» под левым меню (в мобильном приложении «Помощь» находится внизу раздела «Профиль») или на почту info@sferum.ru.
- 2. Мы отправим пакет документов для снятия ограничений.
- 3. Эти документы вам нужно будет переслать интернет-провайдеру.

### Есть ли обучающие тренинги или курсы повышения квалификации по платформе «Сферум», в рамках которых можно получить документ государственного образца?

Пока таких курсов нет. Если они появятся, мы обязательно оповестим об этом администраторов образовательных организаций. А пока приглашаем посетить наши практико-ориентированные обучающие вебинары по работе с платформой, по итогам которых участники получат сертификат о прохождении обучения. О времени проведения вебинаров можно узнать у вашего регионального представителя или обратиться в Поддержку с аккаунта «Сферума» через раздел «Помощь» под левым меню. В мобильном приложении «Помощь» находится внизу раздела «Профиль».

### Как зарегистрировать представителей администрации (директора и его заместителей)?

Отдельной роли для директора и его заместителей нет. Но вы можете, например, создать специальный класс, назвать его «Учительская» и пригласить туда администрацию образовательной организации в роли учителей. В поле «Предмет» при регистрации им надо будет вписать свою должность.

#### Что делать, если родители отказываются регистрировать ребёнка на платформе?

Законные представители ребёнка вправе принять то или иное решение о регистрации. Но важно проинформировать их о всех преимуществах работы с платформой. В частности, о том, что ребенок получит доступ к школьному сообществу и части учебных материалов внутри закрытого сообщества.

Без регистрации, к сожалению, это будет невозможно, так как «Сферум» закрыт от внешних пользователей в целях безопасности.

Вместе с тем у незарегистрированного пользователя есть возможность присоединяться к звонку или трансляции по ссылке и так участвовать в школьных мероприятиях.

#### Создаётся ли аккаунт ВКонтакте при регистрации учебного профиля на Сферум?

Нет. А если у вас уже есть аккаунт, его на платформе Сферум никто не увидит, вы лишь воспользуетесь уже существующим VK ID для входа.

### Что делать, если нам не ответили на заявку о подключении образовательной организации к Сферуму?

Проверьте папки «Спам» и «Социальные сети». Если и там нет ответа, пожалуйста, напишите нам снова на info@sferum.ru.

## Каков максимальный объём файла, который можно загрузить? Сколько по времени можно хранить файлы?

Отдельный файл не должен весить больше 200 МБ. Ограничений по времени хранения нет.

#### Сколько может быть участников в видеоуроке?

В веб-версии – до 50 человек, в приложениях – до 100. Собирать больше людей можно с помощью прямых трансляций.

#### Нужно ли платить за Сферум?

Нет, платформа «Сферум» предоставляется бесплатно.

#### Где я могу узнать о новостях платформы?

Подробнее о наших продуктах и проектах вы можете узнать на странице https://prof-sferum.ru/sferum\_media, где мы собрали все ссылки на наши ресурсы  $$ от блога с полезными статьями до календаря образовательных мероприятий.